# **Targus**

# USB **BLUETOOTH®** 2.1 ADAPTER

©2010 Manufactured or imported by Targus Europe Ltd., Hounslow, Middlesex, TW4 5DZ, UK. All rights reserved. Targus is either a registered trademark or trademark of Targus Group International, Inc. in the United States and/or other countries. Features and specifications are subject to change without notice. All trademarks and registered trademarks are the property of their respective owners.

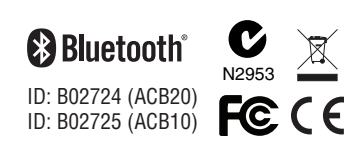

# User Guide

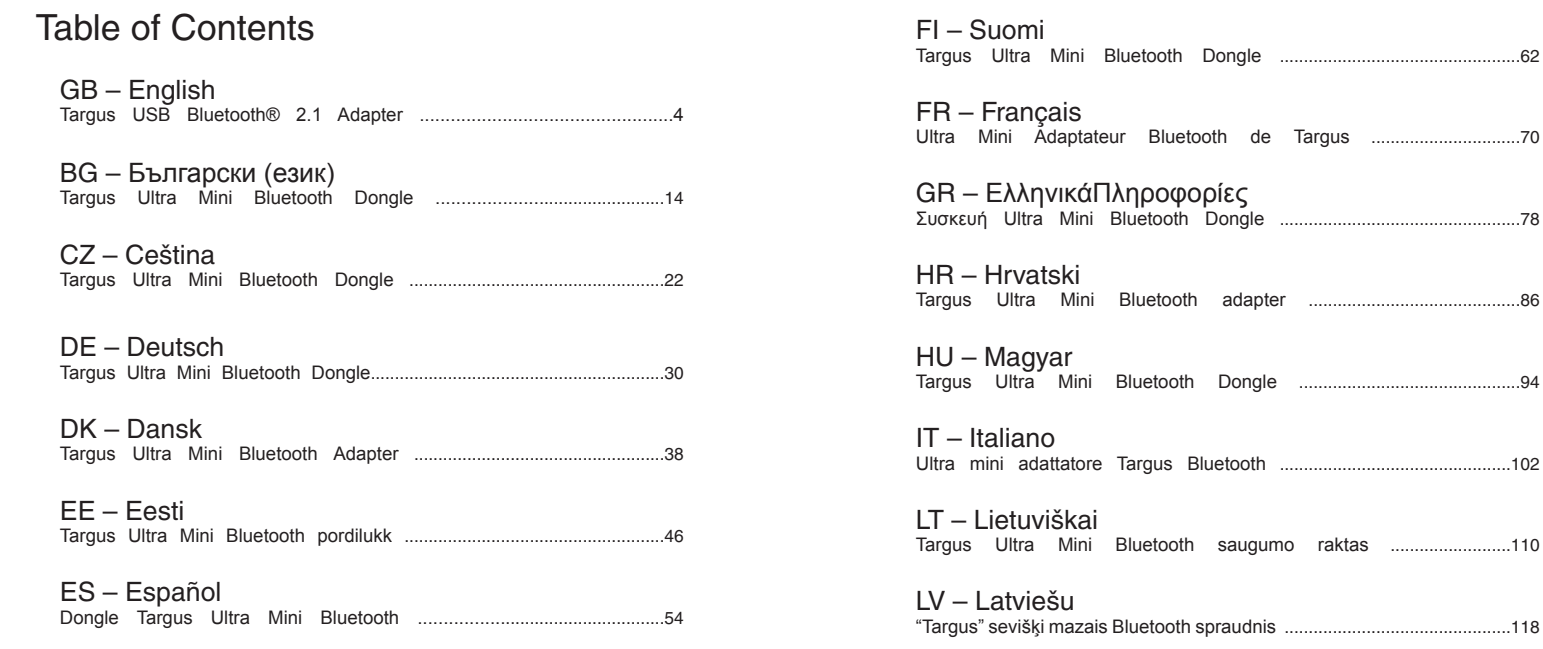

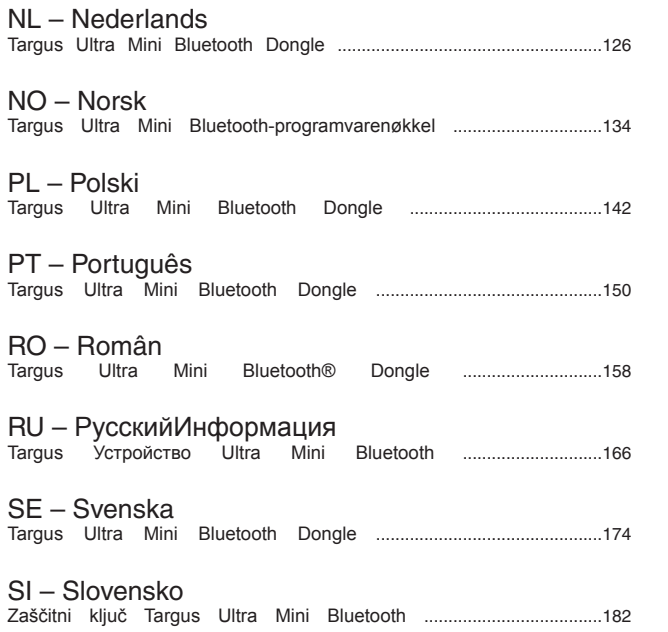

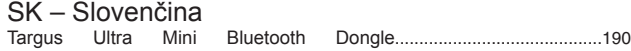

TR – Türkçe Targus Ultra Mini Bluetooth Yazılım Kilidi ..................................198

### GB – Introduction

Congratulations on your purchase of the Targus USB *Bluetooth* 2.1 Adapter. This adapter enables your PC or laptop to wirelessly connect to *Bluetooth*  devices up to 100m away. It allows you to connect up to seven *Bluetooth*  devices including PDAs, smart phones, keyboards, mice, printers, and other *Bluetooth* 1.1/1.2/2.0/2.1 compliant devices.

Devices that utilize *Bluetooth* are either Class 1 (model ACB20/ACB74) with a range of 100m or Class 2 (model ACB10) with a range of 10m. This range will vary depending on the environment. To connect at 100m, both devices need to be Class 1 devices. For example, a Class 2 *Bluetooth* mouse will have a range of 10m even when connecting to a Class 1 *Bluetooth* adapter.

The adapter also has built-in 128-bit encryption and authentication to enable secure connections between *Bluetooth* devices and it installs easily with Plug-and-Play convenience.

### **Contents**

In addition to this installation guide, the package contains:

- Targus USB *Bluetooth* 2.1 Adapter
- Software CD for installation software and documentation

# System Requirements

- USB V1.1 compliant port
- Microsoft Windows® 2000
- Microsoft Windows XP®
- Microsoft Windows Vista®
- Microsoft Windows® 7

### USB Adapter Installation

To use the Targus USB *Bluetooth* 2.1 Adapter, you must first install the adapter software onto your computer.

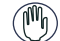

WARNING: YOU MUST INSTALL THE SOFTWARE BEFORE CONNECTING IT TO YOUR COMPUTER. OTHERWISE, THE ADAPTER WILL NOT WORK PROPERLY.

### Installing the Software

#### **For Windows 2000 / XP**

- 1 Insert the driver software CD into your computer's CDROM drive.
- 2 If setup does not begin automatically, click Start, Run, then enter D:\ setup.exe (where D: is the path of your disc drive) and then click OK.
- 3 The installation screen will appear and choose Window's version (Windows XP) on the setup screen.

4 Click Next.

5 Follow the on-screen instructions.

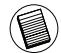

NOTE: FOR WINDOWS 2000 USERS, A "DRIVER SIGNATURE NOTICE" WINDOW APPEARS, PLEASE CLICK THE "OK" BUTTON.

6 The "*Bluetooth* device not found" window appears. Insert the USB *Bluetooth* adapter in the USB port. Click **OK**. 7 Click **Finish**.

### **For Windows Vista / 7**

1 Insert the driver software CD into your computer's CDROM drive.

- 2 If setup does not begin automatically, click Start, Run, then enter D:\ setup.exe (where D: is the path of your disc drive) and then click OK.
- 3 The installation screen will appear and choose Window's version (Windows Vista / 7) on the setup screen. Click **Next**.

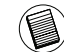

NOTE: FOR WINDOWS VISTA USERS, A "USER ACCOUNT CONTROL" WINDOW APPEARS, PLEASE CLICK THE "ALLOW" BUTTON.

- 4 The "No Bluetooth device was detected" window appears. Insert the USB Bluetooth adapter in the USB port.
- 5 Follow the on-screen instructions.

6 Click **Next**.

7 Click **Finish**.

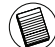

YOU CAN ALSO DOWNLOAD THE LATEST DRIVER FROM: http://www.broadcom.com/products/bluetooth\_update.php USB Bluetooth® 2.1 Adapter

### Verifying the Adapter is Installed

After installing the adapter software (for 2000/XP):

- 1 Click Start/Settings/Control Panel/System/Hardware/ Device Manager.
- 2 Check under 'Bluetooth Devices' that a 'Broadcom 2046 Bluetooth 2.1 USB-UHE device / USB device" is installed.

After installing the adapter software (for Vista / 7):

- 1 Click Start/Control Panel/Hardware/Device Manager.
- 2 Check under 'Bluetooth Radios' that a 'Broadcom Bluetooth USB with AMP" is installed.

If the information is not present:

- 1 Unplug the adapter
- 2 Plug the adapter into the USB port to initiate the driver. Verify that the adapter is installed.
- You are now ready to configure the *Bluetooth*.

### Configuring Bluetooth Devices Bluetooth Tray

The *Bluetooth* tray resides in the Windows system tray, which is normally located in the lower-right corner of the screen. The *Bluetooth* tray provides fast access to most *Bluetooth* operations.

#### **From the Bluetooth tray you can (Windows 2000/XP):**

- Access My *Bluetooth* Places: double-click the *Bluetooth* icon, or right-click the *Bluetooth* icon and then select **Explore My Bluetooth Places**.
- Add a *Bluetooth* device: right-click the *Bluetooth* icon and then select **Add a Bluetooth device**.
- Access the *Bluetooth* Configuration Panel: right-click the *Bluetooth* icon, and then select *Bluetooth* Configuration.
- Access the Quick Connect option: right-click the *Bluetooth* icon, select Quick Connect, and then select the type of service to which you wish to connect.
- Start/Stop *Bluetooth* on this computer.

#### **From the Bluetooth tray you can (Windows Vista / 7):**

- Add a Bluetooth device: right-click the Bluetooth icon and then select Add a device.
- Show a Bluetooth device: right-click the Bluetooth icon and then select Show Bluetooth device.
- Access the Bluetooth Configuration Panel: right-click the Bluetooth icon, and then select Open Setting.

### Basic Operations

### **Start or Stop Bluetooth**

### **To start Bluetooth**

In the Windows system tray, right-click the *Bluetooth* icon and select Start the *Bluetooth* Device / Turn Adapter On. The *Bluetooth* icon is blue in color with a white insert when the *Bluetooth* software is running.

### **To stop Bluetooth**

In the Windows system tray, right-click the *Bluetooth* icon and select Stop the *Bluetooth* Device / Turn Adapter Off. The *Bluetooth* icon is blue in color with a red insert when *Bluetooth* is stopped.

Broadcom and the Broadcom logo are trademarks of Broadcom Corp. *Bluetooth* and the *Bluetooth*  logos are trademarks owned by *Bluetooth* SIG, Inc., U.S.A. and licensed to Broadcom Corp. Microsoft, Windows, and Windows Vista are either registered trademarks or trademarks of Microsoft Corporation in the United States and/or other countries. All trademarks and registered trademarks are the properties of their respective owners. All rights reserved. © 2010 Targus Group International, Inc. and Targus, Inc., Anaheim, CA 92806 USA.

### BG – Въведение

Поздравления за вашата покупка на Targus Ultra Mini Bluetooth Dongle. Този адаптер позволява на вашия компютър или лаптоп да се свързва безжично с Bluetooth устройства на разстояние до 100м (за Bluetooth клас 1 модел ACB20EU). Той ви позволява да се свържете с до седем Bluetooth устройства включително PDA, smart телефони, клавиатури, мишки, принтери, и други устройства отговарящи на Bluetooth 1.1/1.2/2.0/2.1.

Устройствата, които използват Bluetooth са или Клас 1 с обхват 100м или Клас 2 с обхват 10м. Този обхват ще варира в зависимост от околната среда. За да се свържете на разстояние 100м, и двете устройства трябва да бъдат Клас 1. Например, една Клас 2 Bluetooth мишка ще има обхват 10м дори когато се свързва към Клас 1 Bluetooth адаптер.

Адаптерът също има вградено 128-битово криптиране и удостоверяване за да позволи сигурно свързване между Bluetooth устройствата и се инсталира лесно с удобството на Plug-and-Play.

# Съдържание

В допълнение към този наръчник на потребителя, пакетът съдържа:

- Targus Ultra Mini Bluetooth Dongle
- CD за инсталиране на софтуера и документация

### Системни изисквания

- USB v1.1 съответстващ порт
- Microsoft Windows® 2000
- Microsoft Windows XP®
- Microsoft Windows Vista®
- Microsoft Windows® 7

### Инсталиране на USB адаптера

За да използвате Targus Ultra Mini Bluetooth Dongle, първо трябва да инсталирате софтуера на адаптера на вашия компютър.

ПРЕДУПРЕЖДЕНИЕ: НЕОБХОДИМО Е ДА ИНСТАЛИРАТЕ СОФТУЕРА НА АДАПТЕРА ПРЕДИ ДА ГО СВЪРЖЕТЕ КЪМ КОМПЮТЪРА. В ПРОТИВЕН СЛУЧАЙ АДАПТЕРЪТ НЕ РАБОТИ ПРАВИЛНО.

### Инсталиране на софтуера

#### **За Windows 2000/XP**

- 1 Поставете CD-то със софтуерните драйвери в CD-ROM устройството на вашия компютър.
- 2 Ако настройката не започне автоматично, натиснете Start, Run, и след това въведете D:\install.exe (където D: е пътечката на вашето дисково устройство) и след това натиснете OK.
- 3 Ще се появи екран за Инсталация, изберете версия на Window (Windows XP) върху екрана за настройка.

4 Натиснете Next.

5 Следвайте инструкциите на екрана.

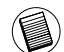

ЗАБЕЛЕЖКА: ЗА ПОТРЕБИТЕЛИТЕ НА WINDOWS 2000 ПОКАЗВА СЕ ПРОЗОРЕЦА "DRIVER SIGNATURE NOTICE" (ЗАБЕЛЕЖКА ВЪВ ВРЪЗКА С ПОДПИСА НА ДРАЙВЕРА) . НАТИСНЕТЕ БУТОНА "OK".

6 Показва се прозореца "Bluetooth device not found" (Не е намерено Bluetooth устройство).

Поставете USB Bluetooth адаптера в USB порт. Натиснете OK. 7 Натиснете "Край".

### **За Windows Vista / 7**

- 1 Поставете CD-то със софтуерните драйвери в CD-ROM устройството на вашия компютър.
- 2 Ако настройката не започне автоматично, натиснете Start, Run, и след това въведете D:\install.exe (където D: е пътечката на вашето дисково устройство) и след това натиснете OK.
- 3 Ще се появи екран за Инсталация, изберете версия на Window (Windows Vista / 7) върху екрана за настройка. Натиснете Next.

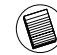

ЗАБЕЛЕЖКА: ЗА ПОТРЕБИТЕЛИТЕ НА WINDOWS VISTA. ПОКАЗВА СЕ ПРОЗОРЕЦА "USER ACCOUNT CONTROL" . НАТИСНЕТЕ БУТОНА "ALLOW".

4 Показва се прозореца "Bluetooth device not found" (Не е намерено Bluetooth устройство).

Поставете USB Bluetooth адаптера в USB порт. Натиснете OK.

5 Следвайте инструкциите на екрана.

6 Натиснете "Напред"

7 Натиснете "Край".

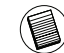

tp://www.broadcom.com/products/bluetooth\_update.php

### Проверка за инсталиране на адаптера

След като инсталирате софтуера на адаптера (Windows 2000/ Windows XP):

- 1 Щракнете върху "Start/Settings/Control Panel/System/Hardware/ Device Manager" (Старт/Настройки/Контролен панел/Хардуер/ Диспечер на устройствата).
- 2 Проверете в раздела 'Bluetooth Devices' (устройства Bluetooth) дали е инсталиран Bluetooth адаптера 'Targus. (Broadcom 2046 Bluetooth 2.1 USD-UHE device)

След като инсталирате софтуера на адаптера (Windows Vista / 7):

- 1 Щракнете върху "Start/Settings/Control Panel/Hardware/Device Manager" (Старт/Настройки/Контролен панел/Диспечер на устройствата).
- 2 Проверете в раздела 'Bluetooth Radio' (устройства Bluetooth) дали е инсталиран Bluetooth адаптера 'Targus. (Broadcom Bluetooth USB with AMP)

Ако няма информация:

1 Изключете адаптера

- 2 Включете адаптера към USB порт, за да стартирате драйвера.
- Проверете дали адаптера е инсталиран.
- Вече можете да конфигурирате Bluetooth.

# Конфигуриране на Bluetooth устройства

### Отчитане на Bluetooth

Отчитането на Bluetooth се намира в системния ред на Windows, който обикновено е разположен в долния десен ъгъл на екрана. Отчитането на Bluetooth осигурява бърз достъп до повечето операции с Bluetooth.

#### **От контейнера на Bluetooth-а можете да (Windows 2000/XP):**

- Осъществите достъп до "My Bluetooth Places" (Моите Bluetooth места): кликнете два пъти върху иконата на Bluetooth-а, или кликнете върху десния бутон на Bluetooth-иконата и след това изберете "Explore My Bluetooth Places" (Разгледай моите Bluetooth места).
- Добавите Bluetooth устройство: кликнете с десния бутон на мишката върху Bluetooth иконата и след това изберете "Add a Bluetooth device" (Добавете Bluetooth устройство).
- Осъществите достъп до Bluetooth Configuration panel (Панел за конфигуриране на Bluetooth): Кликнете с десния бутон на мишката върху иконата на Bluetooth и след това изберете "Advanced Configuration" (Допълнителна Конфигурация).
- Осъществите достъп до опцията за Quick Connect (бързо свързване): Кликнете с десния бутон на мишката върху иконата на Bluetooth-а, изберете Бързо Свързване, и след това изберете вида на услугата, към която искате да се свържете.
- Стартирате/Спрете Bluetooth-устройството на този компютър.

#### **От контейнера на Bluetooth-а можете да (Windows Vista / 7):**

• Добавите Bluetooth устройство: кликнете с десния бутон на мишката върху Bluetooth иконата и след това изберете "Add a Bluetooth device" (Добавете Bluetooth устройство).

- Да покажете Bluetooth-устройството: Кликнете с десния бутон на мишката върху иконата на Bluetooth-а и след това изберете "Show Bluetooth device" (Покажи Bluetooth устройството).
- Осъществите достъп до Bluetooth Configuration panel (Панел за конфигуриране на Bluetooth): Кликнете с десния бутон на мишката или два пъти върху иконата на Bluetooth-а, и след това изберете "Open Bluetooth Setting" (Изберете Настройки на).

### Основни операции

Стартиране или спиране на Bluetooth

За да стартирате Bluetooth

В системния ред на Windows щракнете с десен бутон върху иконата Bluetooth и изберете "Start the Bluetooth Devicе" (Стартиране на Bluetooth устройство ). Иконата Bluetooth е синя на цвят с бяла вътрешност при работа на Bluetooth софтуера.

#### За да спрете Bluetooth

В системния ред на Windows щракнете с десен бутон върху иконата Bluetooth и изберете "Stop the Bluetooth Device" (Спиране на Bluetooth устройство). Иконата Bluetooth е синя на цвят с бяла вътрешност при работа на Bluetooth софтуера.

Broadcom и емблемата на Broadcom са търговски марки на Broadcom Corp. Bluetooth и емблемата на Bluetooth са търговски марки, собственост на Bluetooth SIG, Inc.,САЩ. и се използват под лиценз от Broadcom Corp. Microsoft и Windows са регистрирани търговски марки на Microsoft Corporation. Всички останали търговски марки са собственост на съответните им притежатели. © 2009 Targus Group International, Inc. и Targus, Inc., Anaheim, CA 92806 САЩ.

# CZ – Úvod

Blhaopřejeme vám k zakoupení zařízení Targus Ultra Mini Bluetooth Dongle. Tento adaptér umožňuje bezdrátové připojení PC nebo laptopu k zařízením vybavených technologií Bluetooth umístěných ve vzdálenosti až 100m daleko (pro Bluetooth třídy 1 model ACB20EU). Umožňuje vám připojit až sedm zařízení Bluetooth včetně PDA, chytrých telefonů, klávesnic, myší, tiskáren a dalších zařízení slučitelných s Bluetooth 1.1/1.2/2.0/2.1.

Zařízení, která používají Bluetooth, jsou buď třídy 1 s dosahem 100 m nebo třídy 2 s dosahem 10 m. Tento dosah se liší podle prostředí. Pro připojení na vzdálenost 100 m musejí být obě zařízení třídy 1. Například myš Bluetooth třídy 2 bude mít dosah 10 metrů, i když ji připojíte k adaptéru Bluetooth třídy 1.

Adaptér používá vestavěné kódování 128-bitů a ověřování pro bezpečná spojení mezi zařízeními Bluetooth a snadno se instaluje metodou Plug-and-Play.

# **Obsah**

Kromě této uživatelské příručky balení obsahuje:

- Targus Ultra Mini Bluetooth Dongle
- CD s instalačním programem a dokumentací

# **Systémové požadavky**

- USB v1.1 slučitelný port
- Microsoft Windows® 2000
- Microsoft Windows XP®
- Microsoft Windows Vista®
- Microsoft Windows® 7

# **Instalace USB adaptéru**

Pro použití Targus Ultra Mini Bluetooth Dongle musíte nejprve nainstalovat software adaptéru na svůj počítač.

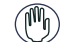

VAROVÁNÍ: MUSÍTE NAINSTALOVAT SOFTWARE, NEŽ PŘÍSTROJ PŘIPOJÍTE K POČÍTAČI. JINAK NEBUDE ADAPTÉR SPRÁVNĚ FUNGOVAT.

### **Instalace software**

#### **Pro Windows 2000/XP**

- 1 Vložte CD do CD-ROM mechaniky počítače.
- 2 Pokud nastavení nezačne automaticky, klepněte na Start, Spustit, pak zadejte D:\install.exe (kde D: je cesta k vaší mechanice) a pak klepněte na OK.
- 3 Objeví se obrazovka instalace a vy zvolte verzi Windows (Windows XP) na obrazovce nastavení.
- 4 Klepněte na tlačítko Další.
- 5 Postupujte podle pokynů na obrazovce.

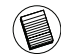

POZNÁMKA: PRO UŽIVATELE WINDOWS 2000, OBJEVÍ SE OKNO "UPOZORNĚNÍ PODPISU OVLADAČE", KLEPNĚTE NA TLAČÍTKO "OK".

6 Objeví se okno "Zařízení Bluetooth nenalezeno". Vsuňte USB Bluetooth adaptér do USB portu. Klepněte na OK. 7 Klepněte na tlačítko Dokončit.

### **Pro Windows Vista/7**

- 1 Vložte CD do CD-ROM mechaniky počítače.
- 2 Pokud nastavení nezačne automaticky, klepněte na Start, Spustit, pak zadejte D:\install.exe (kde D: je cesta k vaší mechanice) a pak klepněte na OK.
- 3 Objeví se obrazovka instalace a vy zvolte verzi Windows (Windows Vista / 7) na obrazovce nastavení. Klepněte na tlačítko Další.

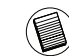

POZNÁMKA: PRO UŽIVATELE WINDOWS VISTA, OBJEVÍ SE OKNO "KONTROLA UŽIVATELSKÉHO ÚČTU", KLEPNĚTE NA TLAČÍTKO "POVOLIT".

- 4 Objeví se okno "Nebylo zjištěno žádné zařízení Bluetooth". Vsuňte USB Bluetooth adaptér do USB portu.
- 5 Postupujte podle pokynů na obrazovce.
- 6 Klepněte na tlačítko Další.
- 7 Klepněte na tlačítko Dokončit.

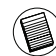

MŮŽETE SI TAKÉ STÁHNOUT NEJNOVĚJŠÍ OVLADAČ Z: http://www.targus.com

# **Ověření instalace adaptéru**

Po instalaci software adaptéru (Pro Windows 2000/XP):

- 1 Klepněte na Start/Nastavení/Ovládací panely/Systém/Hardware/ Správce zařízení.
- 2 Zkontrolujte složku "Zařízení Bluetooth", zda je instalováno zařízení "Broadcom 2046 Bluetooth 2.1 USB UHE Dongle".

Po instalaci software adaptéru (Pro Windows Vista/7):

- 1 Klepněte na Start/Ovládací panely/Hardware/Správce zařízení.
- 2 Zkontrolujte složku "Rádia Bluetooth", zda je instalováno zařízení "Broadcom Bluetooth USB with AMP".

Pokud se informace nezobrazují:

- 1 Odpojte adaptér.
- 2 Zapojte adaptér do USB portu pro spuštění ovladače. Ověřte, zda je adaptér nainstalován. Nyní můžete konfigurovat Bluetooth.

# **Konfigurace zařízení Bluetooth**

### **Lišta Bluetooth**

Lišta Bluetooth je v systémové liště Windows, která se obvykle nachází v pravém spodním rohu obrazovky. Lišta Bluetooth poskytuje rychlý přístup k většině funkcí Bluetooth.

### **Z lišty Bluetooth můžete (Windows 2000/XP):**

- Ovládat Má zařízení Bluetooth: dvakrát klepněte na ikonu Bluetooth nebo klepněte pravým tlačítkem na ikonu Bluetooth a zvolte Prozkoumat má zařízení Bluetooth.
- Přidat zařízení Bluetooth: klepněte pravým tlačítkem na ikonu Bluetooth a pak zvolte Přidat zařízení Bluetooth.
- Otevírat panel konfigurace Bluetooth: klepněte pravým tlačítkem na ikonu Bluetooth a pak zvolte Pokročilou konfiguraci.
- Otevřít možnost Rychlého spojení: klepněte pravým tlačítkem na ikonu Bluetooth, zvolte Rychlé spojení a pak zvolte typ služby, k níž se chcete připojit.
- Spustit/Zastavit Bluetooth na tomto počítači.

#### **Z lišty Bluetooth můžete (Windows Vista / 7):**

- Přidat zařízení Bluetooth: klepněte pravým tlačítkem na ikonu Bluetooth a pak zvolte Přidat zařízení Bluetooth.
- Zobrazit zařízení Bluetooth: klepněte pravým tlačítkem na ikonu Bluetooth a pak zvolte Zobrazit zařízení Bluetooth.
- Otevírat panel konfigurace Bluetooth: klepněte pravým tlačítkem nebo dvakrát klepněte na ikonu Bluetooth a pak zvolte Otevřít nastavení Bluetooth.

### **Základní ovládání**

**Spuštění nebo vypnutí Bluetooth**

#### **Spuštění Bluetooth**

V liště systému Windows klepněte pravým tlačítkem na ikonu Bluetooth a zvolte Spustit zařízení Bluetooth. Ikona Bluetooth je modrá a má bílou výplň, když je software Bluetooth spuštěný.

#### **Vypnutí Bluetooth**

V liště systému Windows klepněte pravým tlačítkem na ikonu Bluetooth a zvolte Vypnout zařízení Bluetooth. Ikona Bluetooth je modrá a má červenou výplň, když je Bluetooth vypnutý.

Broadcom a logo Broadcom jsou obchodní známky Broadcom Corp. Bluetooth a logo Bluetooth jsou obchodní známky Bluetooth SIG, Inc., U.S.A. a v licenci Broadcom Corp. Microsoft, Windows a Windows Vista jsou registrované obchodní známky nebo obchodní známky společnosti Microsoft v USA anebo jiných státech. Všechny obchodní značky a registrované známky jsou majetkem jejich příslušných vlastníků. Všechna práva vyhrazena.

### DE – **Einführung**

Herzlichen Glückwunsch zum Kauf des Targus Ultra Mini *Bluetooth* Dongle die bis zu 100m entfernt sind (für *Bluetooth* Klasse 1 Modell ACB20EU). Sie können mit bis zu sieben Bluetoothgeräten einschließlich PDAs, Smart Phones, Keyboards, Mäuse, Druckern und sonstigen mit *Bluetooth*  1.1/1.2/2.0/2.1 entsprechenden Geräten angeschlossen sein.

Produkte, die *Bluetooth* verwenden sind, entweder Klasse 1, mit einer Entfernung bis zu 100m oder Klasse 2, mit einer Strecke bis zu 10m. Die Entfernung kann abhängig sein vom Klima und Umgebung und daher schwanken. Wenn die Entfernung bis 100m betragen soll, müssen beide Bluetoothvorrichtungen Klasse 1 entsprechen. Sollten Sie eine Bluetoothmaus der Klasse 2 mit einem Bluetoothgerät der Klasse 1 verbinden, beträgt die Strecke bloß 10m.

Er hat auch 128-bit eingebaute Encryption und Authentizität, die sichere Verbindungen zwischen Bluetoothgeräten herstellen und lässt sich leicht installieren mit Plug & Play-Funktion.

### **Inhalt**

Neben dieser Installationsanweisung enthält das Paket:

- Targus Ultra Mini *Bluetooth* Dongle
- CD zur Installation der Software und Dokumentation

# **Systemerfordernisse**

- USB v1.1 verträglicher Port
- Microsoft Windows® 2000
- Microsoft Windows XP®
- Microsoft Windows Vista®
- Microsoft Windows® 7

# **USB Adapter Installation**

Um den Targus Ultra Mini *Bluetooth* Dongle zu verwenden, müssen Sie zuerst die Adapter- Software auf Ihrem Computer installieren.

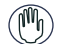

WARNUNG: DIE ADAPTER SOFTWARE MUß INSTALLIERT SEIN BEVOR SIE AN DEN COMPUTER ANGESCHLOSSEN WIRD. ANDERNFALLS FUNKTIONIERT DER ADAPTER NICHT RICHTIG.

### **Installieren der Software**

#### **Für Windows 2000 / XP**

- 1. Legen Sie die Treibersoftware-CD in das CD-ROM-Laufwerk Ihres Computers ein.
- 2. Falls die Einrichtung nicht automatisch beginnt, klicken Sie auf Start, Ausführen und geben Sie dann D:\install.exe ein (wobei D: der Pfad Ihres Plattenlaufwerks ist) und klicken anschliessend auf **OK**.
- 3. Es erscheint das Installationsfenster. Wählen Sie die Windows Version (Windows XP) im Einrichtungsfenster.
- 4. Klicken Sie auf **Next**.
- 5. Folgen Sie den Anweisungen auf dem Bildschirm.

HINWEIS FÜR WINDOWS 2000 BENUTZER: ES ERSCHEINT DAS FENSTER "DRIVER SIGNATURE NOTICE" (TREIBER INSTALLIERT), BITTE KLICKEN SIE EINFACH AUF OK.

- 6. Es erscheint die Meldung "Bluetooth Gerät nicht gefunden". Schliessen Sie den USB Bluetooth Adapter an den USB-Port an. Klicken Sie anschliessend auf OK.
- 7. Klicken Sie auf Beenden.

#### **Für Windows Vista/7**

- 1. Legen Sie die Treibersoftware-CD in das CD-ROM-Laufwerk Ihres Computers ein.
- 2. Falls die Einrichtung nicht automatisch beginnt, klicken Sie auf Start, Ausführen und geben Sie dann D:\install.exe ein (wobei D: der Pfad Ihres Plattenlaufwerks ist) und klicken anschliessend auf OK.

3. Es erscheint das Installationsfenster. Wählen Sie die Windows Version (Windows Vista / 7) im Einrichtungsfenster.

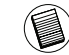

HINWEIS FÜR WINDOWS VISTA BENUTZER: ES ERSCHEINT DAS FENSTER "USER ACCOUNT CONTROL" BENUTZERKONTENSCHUTZ), BITTE KLICKEN SIE EINFACH AUF "ALLOW" (ZULASSEN).

4. Es erscheint die Meldung "Kein Bluetooth-Gerät entdeckt". Schliessen Sie den USB Bluetooth Adapter an den USB-Port an. 5. Folgen Sie den Anweisungen auf dem Bildschirm. 6. Klicken Sie auf Next (Weiter).

7. Klicken Sie auf Beenden.

# **Bestätigung des Adapters ist installiert**

Nach dem Installieren der Adapter-Software (für 2000/XP):

- 1. Klicken Sie auf Start/Einstellungen/Systemsteuerung/System/ Hardware/Gerätemanager
- 2. Prüfen Sie unter "Bluetooth Geräte", ob das "Broadcom 2046 Bluetooth 2.1 USB UHE Dongle" installiert wurde.

Nach dem Installieren der Adapter-Software (für Vista/7):

- 1. Klicken Sie auf Start/Systemsteuerung/Hardware/ Gerätemanager
- 2. Prüfen Sie unter "Bluetooth Radios", dass ein "Broadcom Bluetooth USB with AMP" installiert ist.

Wenn die Information nicht da ist:

1 Den Adapter in den stecken, damit der Treiber beginnen kann. 2 Prüfen ob der Adapter installiert ist. Das Tastenfeld ist nun einsatzbereit.

### **Gestaltung der Bluetooth Geräte Bluetooth Tray**

Das *Bluetooth* Tray befindet sich in dem Windows System Tray, das normalerweise in der unteren rechten Ecke auf dem Bildschirm zu finden ist. Das *Bluetooth* Tray macht einen raschen Zugang zu den meisten *Bluetooth* Operationen möglich.

#### **Von dem Bluetooth-Tray aus können Sie folgende Funktionen öffnen (Windows 2000 / XP):**

- Bluetooth Umgebung abrufen: Doppelklicken Sie auf das Bluetooth-Symbol, bzw. klicken Sie mit der rechten Maustaste auf das Bluetooth-Symbol und wählen Sie dann Bluetooth Umgebung prüfen.
- Bluetooth Gerät hinzufügen: Klicken Sie mit der rechten Maustaste auf das Bluetooth-Symbol und wählen Sie dann Bluetooth Gerät hinzufügen.
- Bluetooth Konfigurations-Panel abrufen: Klicken Sie mit der rechten Maustaste auf das Bluetooth-Symbol und wählen Sie dann Erweiterte Konfiguration.
- Schnellanschluss Option abrufen: Klicken Sie mit der rechten Maustaste auf dasBluetooth-Symbol, wählen Sie Schnellanschluss und dann die Art des Dienstes, zu dem Sie Verbindung herstellen wollen.
- Bluetooth an diesem Computer starten/beenden

#### **Von dem Bluetooth-Tray aus können Sie folgende Funktionen öffnen (Windows Vista / 7):**

- Bluetooth Gerät hinzufügen: Klicken Sie mit der rechten Maustaste auf das Bluetooth-Symbol und wählen Sie dann Bluetooth Gerät hinzufügen.
- Bluetooth Gerät anzeigen: Klicken Sie mit der rechten Maustaste auf das Bluetooth-Symbol und wählen Sie dann Bluetooth Gerät anzeigen.
- Bluetooth Konfigurations-Panel abrufen: Klicken Sie mit der rechten Maustaste bzw. doppelklicken Sie auf das Bluetooth Symbol und wählen Sie dann Bluetooth Einstellung öffnen.

### **Grundbegriffe der Inbetriebnahme**

**Start Oder Stop Bluetooth**

#### **Bluetooth starten**

Im Windows System Tray, rechts klicken auf das *Bluetooth* Symbol und Start the *Bluetooth* Device wählen. Das *Bluetooth* Symbol ist Blau mit etwas Weiß in der Mitte, wenn die *Bluetooth* Software in Betrieb ist.

#### **Bluetooth anhalten**

Im Windows System Tray, rechts klicken auf das *Bluetooth* Symbol und Stopp the *Bluetooth* Device wählen. Das *Bluetooth* Symbol ist blau mit etwas rot in der Mitte, wenn *Bluetooth* nicht läuft.

Broadcom und der Broadcom Logo sind Warenzeichen von Broadcom, Inc. Bluetooth und die Bluetooth Logos sind Warenzeichen im Besitz von Bluetooth SIG, Inc., U.S.A. und lizensiert an Broadcom, Inc. Microsoft, Windows und Windows Vista sind eingetragene Marken der Microsoft Corporation in den USA und/oder in anderen Ländern. Alle eingetragenen Marken sind das Eigentum des jeweiligen Eigentümers. Alle Rechte vorbehalten.

### DK – **Forord**

Tillykke med købet af din Targus Ultra Mini Bluetooth adapter. Denne adapter gør din PC eller bærbare i stand til trådløst at forbinde til Bluetooth enheder op til 100m væk (til Bluetooth klasse 1 model ACB20EU). Enheden tillader dig at forbinde til op til syv Bluetooth enheder, inklusive PDAer, smart phones, tastaturer, mus, printere og andre Bluetooth 1.1/1.2/2.0/2.1 enheder.

Enheder som anvender Bluetooth er enten klasse 1 med en rækkevidde på 100m eller klasse 2 med en rækkevidde på 10m. Denne rækkevidde afhænger af omgivelserne. For at forbinde indenfor 100m skal begge enheder være klasse 1 enheder. For eksempel, en klasse 2 Bluetooth mus har kun en rækkevidde på 10m selvom den forbindes til en klasse 1 Bluetooth adapter.

Denne adapter har også indbygget 128-bit kryptering og autencitet, hvilket sikrer sikker forbindelse mellem Bluetooth enheder og den installeres let med Plug-and-Play.

# **Indhold**

Ud over denne brugermanual indeholder pakken også:

- Targus Ultra Mini Bluetooth Adapter
- CD til installationssoftware og dokumentation

# **Systemkrav**

- USB v1.1 port
- Microsoft Windows® 2000
- Microsoft Windows XP®
- Microsoft Windows Vista®
- Microsoft Windows® 7

# **Installation af USB adapter**

For at anvende Targus Ultra Mini Bluetooth Dongle skal du først installere adaptersoftwaren på din computer.

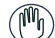

ADVARSEL: DU SKAL INSTALLERE SOFTWAREN FØR DU FORBINDER ENHEDEN TIL DIN COMPUTER, ELLERS FUNGERER ADAPTEREN IKKE ORDENTLIGT.

USB Bluetooth® 2.1 Adapter

### **Installer software**

#### **Til Windows 2000/XP**

- 1 Indsæt driver software CD i din computers CD-ROM drev.
- 2 Hvis installationen ikke begynder automatisk, så klik på Start, Kør, og indtast herefter D:\install.exe (hvor D: er dit CD-ROM drev) og klik så på OK.
- 3 Installationsskærmen vises og vælg så Windows version (Windows XP) på skærmen.
- 4 Klik næste.
- 5 Følg instruktionerne på skærmen.

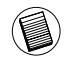

BEMÆRK: TIL WINDOWS 2000 BRUGERE, EN "DRIVER SIGNATUR BEMÆRKNING" VISES, KLIK VENLIGST PÅ "OK" KNAPPEN.

6 "Bluetooth device not found" vinduet vises. Indsæt USB Bluetooth adapteren i USB porten. Klik OK. 7 Klik på Afslut.

#### **Til Windows Vista / 7**

- 1 Indsæt driver software CD i din computers CD-ROM drev.
- 2 Hvis installationen ikke begynder automatisk, så klik på Start, Kør, og indtast herefter D:\install.exe (hvor D: er dit CD-ROM drev) og klik så på OK.
- 3 Installationsskærmen vises og vælg så Windows version (Windows Vista) på skærmen. Klik næste.

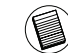

BEMÆRK: TIL WINDOWS VISTA BRUGERE VISES ET "USER ACCOUNT CONTROL" VINDUE, KLIK VENLIGST PÅ "TILLAD" KNAPPEN.

4 "No Bluetooth device was detected" vinduet vises. Indsæt USB Bluetooth adapteren i USB porten. 5 Følg instruktionerne på skærmen. 6 Klik næste. 7 Klik på Afslut.

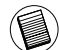

DU KAN OGSÅ DOWNLOADE DE NYESTE DRIVERE FRA: http://www.targus.com

### **Tjek om adapteren er installeret**

Efter adaptersoftwaren er installeret (til Windows 2000/XP):

- 1 Klik Start/Indstillinger/Kontrolpanel/System/Hardware/Enhedsstyring.
- 2 Tiek under 'Bluetooth Devices' at en 'Broadcom 2046 Bluetooth 2.1 USB UHE Dongle' er installeret.

Efter adaptersoftwaren er installeret (til Windows Vista/7):

- 1 Klik Start/Kontrolpanel/System/Hardware/Enhedsstyring.
- 2 Tjek under 'Bluetooth Radios' at en 'Broadcom Bluetooth USB with AMP' er installeret.

Hvis informationen ikke er tilgængelig:

1 Frakobl adapteren.

2 Tilslut adapteren til USB porten for at starte driveren. Fastslå at adapteren er installeret. Du er nu klar til at konfigurere Bluetooth.

# **Konfigurer Bluetooth enheder**

### **Bluetooth bakke**

Bluetooth bakken findes i Windows systembakke som normalt findes nede i højre hjørne af skærmen. Bluetooth bakken giver dig hurtig adgang til de fleste Bluetooth muligheder.

#### **Fra Bluetooth bakken kan du (Windows 2000/XP):**

- Få adgang til Bluetooth enheder: dobbeltklik på Bluetooth ikonet eller højreklik på Bluetooth ikonet og vælg "Explore My Bluetooth Places".
- Tilføj en Bluetooth enhed: højreklik på Bluetooth ikonet og vælg "Add a Bluetooth device".
- Få adgang til Bluetooth konfigurationspanelet: Højreklik på Bluetooth ikonet og vælg herefter Advanceret konfiguration.
- Få adgang til Quick Connect valgmuligheden: højreklik på Bluetooth ikonet, vælg Quick Connect, og vælg herefter hvilken type service to ønsker at forbinde.
- Start/Stop Bluetooth på computeren.

### **Fra Bluetooth bakken kan du (Windows Vista / 7):**

- Tilføj en Bluetooth enhed: højreklik på Bluetooth ikonet og vælg "Add a device".
- Vis en Bluetooth enhed: højreklik på Bluetooth ikonet og vælg "Show Bluetooth enhed".
- Få adgang til Bluetooth konfigurationspanelet: Højreklik eller dobbeltklik på Bluetooth ikonet, og vælg herefter "Open Bluetooth Setting".

### Enkle funktioner

Start eller stop Bluetooth

#### **For at starte Bluetooth**

I Windows systembakken, så højreklik på Bluetooth ikonet og vælg "Start the Bluetooth Device". Bluetooth ikonet vises med blå farve og med hvid indeni når Bluetooth software kører.

#### **For at stoppe Bluetooth**

I Windows systembakken, så højreklik på Bluetooth ikonet og vælg "Stop the Bluetooth Device". Bluetooth ikonet vises med blå farve og med rødt indeni når Bluetooth er stoppet.

Broadcom og Broadcom logoet er registrerede varemærker ejet af Broadcom Corp. Bluetooth og Bluetooth logoer er registrerede varemærker ejet af Bluetooth SIG, Inc., U.S.A. og licenseret til Broadcom Corp. Microsoft, Windows og Windows Vista er enten registrerede varemærker eller varemærker hos Microsoft Corporation i USA og/eller andre lande. Alle varemærker og registrerede varemærker tilhører de respektive ejere. Eftertryk forbudt.

### EE – Sissejuhatus

Õnnitleme teid Targus Ultra Mini Bluetoothi pordiluku ostmise puhul. See adapter võimaldab teie laua- või sülearvutil juhtmevabalt ühenduda Bluetooth-seadmetega, mis on kuni 100 m kaugusel (1. klassi Bluetoothi jaoks on mudel ACB20EU). Selle abil saate ühenduse luua kuni 7 Bluetoothseadmega, sealhulgas elektronmärkmike, nutitelefonide, klaviatuuride, hiirte, printerite ja teiste Bluetooth 1.1/1.2/2.0/2.1-ühilduvate seadmetega.

Seadmed, mis kasutavad Bluetooth-tehnoloogiat on kas 1. klassist, tööalaga 100 m, või 2. klassist, tööalaga 10 m. Ulatus on sõltuvalt keskkonnast muutlik. 100 m kauguselt ühendumiseks peavad mõlemad seadmed olema 1. klassist. Näiteks 2. klassi Bluetooth-hiire tööala on 10 m isegi siis, kui ta ühendub 1. klassi Bluetooth-adapteriga.

Adapteril on ka sisseehitatatud 128-bitine krüptimine ja autentimine, et võimaldada Bluetooth-seadmete vahel turvalisi ühendusi, ning selle installimine on lihtne tänu mugavale isehäälestumisele.

### Sisu

Lisaks kasutusjuhendile sisaldab pakend:

- Targus Ultra Mini Bluetooth pordilukk (suurendatud andmekiirusega)
- CD installitarkvara ja dokumentidega

### Nõuded süsteemile

- USB v1.1-ühilduv port
- Microsoft Windows® 2000
- Microsoft Windows XP®
- Microsoft Windows Vista®
- Microsoft Windows® 7

# USB-adapteri installimine

Targus Ultra Mini Bluetoothi pordiluku kasutamiseks peate esmalt oma arvutisse installima adapteritarkvara.

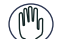

HOIATUS: TE PEATE INSTALLIMA TARKVARA, ENNE KUI ÜHENDATE SELLE OMA ARVUTIGA, VASTASEL JUHUL EI TÖÖTA ADAPTER KORRALIKULT.

USB Bluetooth® 2.1 Adapter

### Tarkvara installimine

#### **Windows 2000/XP jaoks**

- 1 Sisesta draiveritarkvaraga CD-plaat oma arvuti CD-draivi.
- 2 Kui installimine ei alga automaatselt, vajutage Start, Run (Käivita) ja sisestage D:\install.exe (kus "D:" on teie kettadraivi tee) ja klõpsake OK.
- 3 Ilmub installiekraan, mis valib Windowsi versiooni (Windows XP).
- 4 Klõpsake Next (Järgmine).
- 5 Järgige ekraanile kuvatavaid juhiseid.

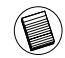

MÄRKUS: WINDOWS 2000 KASUTAJATELE KUVATAKSE AKEN "DRIVER SIGNATURE NOTICE" (DRAIVERI SIGNATUURI TEATIS), PALUN KLÕPSAKE NUPPU "OK".

6 Ilmub aken "Bluetooth device not found" (Bluetooth-seadet ei leitud). Sisestage Bluetoothi USB-adapter USB-porti. Klõpsake OK. 7 Klõpsake Finish (Lõpeta).

#### **Windows Vista / 7 jaoks**

- 1 Sisesta draiveritarkvaraga CD-plaat oma arvuti CD-draivi.
- 2 Kui installimine ei alga automaatselt, vajutage Start, Run (Käivita) ja sisestage D:\install.exe (kus "D:" on teie kettadraivi tee) ja klõpsake OK.
- 3 Ilmub installiekraan, mis valib Windowsi versiooni (Windows Vista / 7). Klõpsake Next (Järgmine).

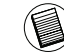

MÄRKUS: WINDOWS VISTA KASUTAJATELE KUVATAKSE AKEN "USER ACCOUNT CONTROL" (KASUTAJAKONTO KONTROLL). KLÕPSAKE NUPPU ..ALLOW" (LUBA).

- 4 Ilmub aken .No Bluetooth device was detected" (Ühtki Bluetooth-seadet ei leitud). Sisestage Bluetoothi USB-adapter USB-porti.
- 5 Järgige ekraanile kuvatavaid juhiseid.
- 6 Klõpsake Next (Järgmine).
- 7 Klõpsake Finish (Lõpeta).

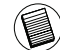

VÕITE KÕIGE UUEMA DRAIVERI KA ALLA LAADIDA AADRESSILT: http://www.targus.com

### Adapteri õige installi kontrollimine

Pärast adapteritarkvara installimist (Windows 2000/XP jaoks):

- 1 Klõpsake Start/Settings/Control Panel/System/Hardware/Device Manager (Start/Seaded/Juhtpaneel/Süsteem/Riistvara/Seadmehaldur).
- 2 Kontrollige, kas 'Broadcom 2046 Bluetooth 2.1 USB UHE Dongle' on 'Bluetooth Devices' (Bluetooth-seadmed) hulka installitud.

Pärast adapteritarkvara installimist (Windows Vista / 7 jaoks):

- 1 KlõpsakeStart/Control Panel/Hardware/Device Manager (Start/ Juhtpaneel/Riistvara/Seadmehaldur).
- 2 Kontrollige, kas 'Broadcom Bluetooth USB with AMP' on 'Bluetooth Radios' hulka installitud.

#### Teabe puudumisel:

- 1 Eemaldage adapter.
- 2 Sisestage adapter USB-porti, et draiver käivitada. Kontrollige, et adapter oleks installitud. Bluetooth on nüüd konfigureerimiseks valmis.

### Bluetooth-seadmete konfigureerimine Bluetooth-salv

Bluetooth-salv asub Windowsi süsteemisalves, mis asub tavaliselt ekraani all paremas nurgas. Bluetooth-salv pakub kiiret juurdepääsu enamikele Bluetoothtoimingutele.

#### **Bluetooth-salv võimaldab (Windows 2000/XP):**

- ligipääsu Minu Bluetooth-kohtadele: topeltklõpsake Bluetoothi ikoonil või paremklõpsake Bluetoothi ikoonil ja valige siis Explore My Bluetooth Places (Uuri minu Bluetooth-kohti);
- lisada Bluetooth-seadme: paremklõpsake Bluetoothi ikoonil ja valige siis Add a Bluetooth device (Lisa Bluetooth-seade);
- ligipääsu Bluetoothi konfigureerimispaneelile: paremklõpsake Bluetoothi ikoonil ja valige siis Advanced Configuration (Täpsem konfigureerimine);
- ligipääsu kiirühenduse suvandile: paremklõpsake Bluetooth-ikoonil, valige Quick Connect (Kiirühendus) ja valige siis teenusetüüp, millega soovite ühendada;
- sellel arvutil Bluetoothi käivitamise/peatamise.

#### **Bluetooth-salv võimaldab (Windows Vista / 7):**

- lisada Bluetooth-seadme: paremklõpsake Bluetoothi ikoonil ja valige siis Add a Bluetooth device (Lisa Bluetooth-seade);
- näidata Bluetooth-seadet: paremklõpsake Bluetoothi ikoonil ja valige siis Show Bluetooth device (Näita Bluetooth-seadet);
- ligipääsu Bluetoothi konfigureerimispaneelile: paremklõpsake või topeltklõpsake Bluetoothi ikoonil ja valige siis Open Bluetooth setting (Ava Bluetoothi seade);

### Põhilised toimingud

**Bluetoothi käivitamine või peatamine**

#### **Bluetoothi käivitamine**

Paremklõpsake Windowsi süsteemisalves Bluetoothi ikoonile ja valige Start the Bluetooth Device (Käivita Bluetooth-seade). Bluetoothi ikoon on juhul, kui Bluetooth-tarkvara töötab, sinist värvi valge lisandiga.

#### **Bluetoothi peatamine**

Paremklõpsake Windowsi süsteemisalves Bluetoothi ikoonile ja valige Stop the Bluetooth Device (Peata Bluetooth-seade). Bluetoothi ikoon on juhul, kui Bluetooth-tarkvara on peatatud, sinist värvi punase lisandiga.

Broadcom ja Broadcom'i logo on Broadcom Corp'i kaubamärgid. Bluetooth ja Bluetoothi logod on Bluetooth SIG, Inc., U.S.A. kaubamärgid ja litsentsitud Broadcom Corp'ile. Microsoft, Windows ja Windows Vista on Microsoft Corporationi registreeritud kaubamärgid või kaubamärgid USAs ja/või teistes riikides. Kõik kaubamärgid on registreeritud kaubamärgid ja nende vastavate omanike omand. Kõik õigused reserveeritud.

## ES – Introducción

Le felicitamos por su adquisición del Dongle Targus Ultra Mini *Bluetooth*. Este adaptador permite que su ordenador portátil o PC de sobremesa se conecte de forma inalámbrica a dispositivos *Bluetooth* a una distancia de hasta 100m (para el modelo ACB20EU *Bluetooth* Clase 1). Le permite conectar hasta siete dispositivos *Bluetooth*, incluyendo PDA, teléfonos inteligentes, teclados, ratones, impresoras y otros dispositivos que cumplan la norma *Bluetooth* 1.1/1.2/2.0/2.1.

Los Dispotivos que utilizan *Bluetooth* pueden ser de Clase 1 con un alcance operativo de hasta 100m o Clase 2 con un alcance operativo de hasta 10m. Este alcance variará dependiendo del medio ambiente. Para conectarlos a 100m, ambos dispositivos tienen que ser de Clase 1. Por ejemplo, un ratón de Clase 2 de *Bluetooth* tendrá un alcance operativo de 10m aunque se conecte a un adaptador *Bluetooth* de Clase 1.

También cuenta con cifrado y autenticación incorporados de 128 bit, lo que permite una conexión segura entre los dispositivos *Bluetooth* y se instala con facilidad, con la conveniencia del sistema "Plug-and-Play".

# Contenido

Además de esta guía de instalación rápida, el paquete incluye:

- Dongle Targus Ultra Mini *Bluetooth*
- CD con el software de instalación y los documentos

# Requisitos del sistema

- Puerto que cumpla la norma USB, versión 1.1
- Microsoft Windows® 2000
- Microsoft Windows XP®
- Microsoft Windows Vista®
- Microsoft Windows® 7

# Cómo instalar el adaptador USB

Para poder utilizar el Dongle Targus Ultra Mini *Bluetooth*, primero deberá instalar el software del adaptador en su ordenador.

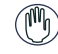

ADVERTENCIA: DEBE INSTALAR EL SOFTWARE ADAPTADOR ANTES DE CONECTARLO A SU ORDENADOR. DE LO CONTRARIO, EL ADAPTADOR NO FUNCIONARÁ BIEN.

USB Bluetooth® 2.1 Adapter

### Instalar el Software

#### **Para Windows 2000 / XP**

- 1. Inserte el disco compacto del driver de software en la unidad de CDROM de su ordenador.
- 2. Si el sistema no inicia automáticamente, haga clic en Iniciar, Funcionar y luego entre en D:\install.exe (donde D: es el camino de su unidad de disco) y luego haga clic en OK.
- 3. La pantalla de instalación aparecerá y seleccione la versión de Windows (Windows XP) en la pantalla del sistema.
- 4. Haga clic en Siguiente.
- 5. Siga las instrucciones en la pantalla.

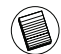

NOTA: PARA LOS USUARIOS DE WINDOWS 2000, APARECE UNA VENTANA "AVISO DE FIRMA DEL DRIVER", POR FAVOR HAGA CLIC EN EL BOTÓN "OK".

- 6. Aparecerá la ventana "no se ha encontrado Dispoitivo Bluetooth". Inserte el adaptador Bluetooth USB en el puerto USB. Haga clic en OK.
- 7. Haga clic en Terminar.

#### **Para Windows Vista / 7**

- 1. Inserte el disco compacto del driver de software en la unidad de CDROM de su ordenador.
- 2. Si el sistema no inicia automáticamente, haga clic en Iniciar, Funcionar y luego entre en D:\install.exe (donde D: es el camino de su unidad de disco) y luego haga clic en OK.
- 3. La pantalla de instalación aparecerá y seleccione la versión de Windows (Windows Vista / 7) en la pantalla del sistema.

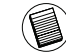

NOTA: PARA LOS USUARIOS DE WINDOWS VISTA, APARECERÁ UNA VENTANA "CONTROL DE LA CUENTA DEL USUARIO", POR FAVOR HAGA CLIC EN EL BOTÓN "Permitir".

- 4. Aparecerá la ventana "No se ha detectado un dispositivo Bluetooth". Inserte el adaptador Bluetooth USB en el puerto USB.
- 5. Siga las instrucciones en la pantalla.
- 6. Haga clic en Siguiente.
- 7. Haga clic en Terminar.

# Cómo verificar si el adaptador está instalado

Después de la instalación del software del adaptador (para 2000/ XP):

- 1.Haga clic en Iniciar/Ajustes/Panel de Control/Sistema/Hardware/ Administrador de Dispositivo.
- 2. Compruebe en 'Bluetooth Dispositivo' que existe un 'Broadcom 2046 Bluetooth 2.1 USB UHE Dongle' instalado.

Después de la instalación del software del adaptador (para Vista / 7):

- 1. Haga clic en Iniciar/ Panel de control/ Hardware/ Administrador de dispositivo.
- 2 Compruebe en 'Bluetooth Radios' que existe un 'Broadcom Bluetooth USB with AMP' instalado.
- Si la información no aparece:
	- 1 Desenchufe el adaptador
	- 2 Enchufe el adaptador al puerto USB para activar el driver. Verifique que el adaptador esté instalado. Ahora está listo para configurar el sistema Bluetooth.

## Cómo configurar los dispositivos Bluetooth

### **Bandeja Bluetooth**

La bandeja *Bluetooth* se encuentra en la bandeja del sistema Windows, la que normalmente aparece en la esquina inferior derecha de la pantalla. La bandeja *Bluetooth* permite el acceso rápido a casi todas las funciones *Bluetooth*.

#### **Desde el menú del Bluetooth usted puede (Windows XP):**

- Acceder a Mis sitios Bluetooth: haga doble clic en el icono Bluetooth, o haga clic con la tecla derecha en el icono Bluetooth y luego seleccione Explorar mis sitios Bluetooth.
- Añadir un dispositivo Bluetooth: haga clic con la tecla derecha en el icono Bluetooth y luego seleccione Añadir un dispositivo Bluetooth.
- Acceder al Panel de configuración del Bluetooth: haga clic con la tecla derecha en el icono Bluetooth y luego seleccione Configuración avanzada.
- Acceder a la opción de Conexión rápida: haga clic con la tecla derecha en el icono Bluetooth, seleccione Conexión rápida y luego seleccione el tipo del servicio que usted desea conectar.
- Iniciar/ Parar Bluet*ooth* en este ordenador.

#### **Desde el menú del Bluetootth, usted puede (Windows Vista / 7):**

- Añadir un dispositivo Bluetooth: haga clic con la tecla derecha en el icono Bluetooth y luego seleccione Añadir un dispositivo Bluetooth.
- Mostrar un dispositivo Bluetooth: haga clic con la tecla derecha en el icono Bluetooth y luego seleccione Show Bluetooth device /Mostrar el dispositivo bluetooth/.
- Acceder al Panel de Configuración de Bluetooth: haga clic con la tecla derecha o haga doble clic en el icono Bluetooth y seleccione Abrir ajuste del bluetooth.

### Funciones básicas

#### **Cómo iniciar o Detener Bluetooth**

#### **Cómo iniciar Bluetooth**

Pulse el botón derecho del ratón sobre el icono de *Bluetooth* en la Bandeja del sistema de Windows, y elija Iniciar el dispositivo *Bluetooth*. Cuando el software está funcionando, el icono *Bluetooth* es de color azul, con un dibujo blanco.

#### **Cómo detener Bluetooth**

Pulse el botón derecho del ratón sobre el icono de *Bluetooth* en la Bandeja del sistema de Windows, y elija Detener el dispositivo *Bluetooth*. Cuando el software está detenido, el icono *Bluetooth* es de color azul, con un dibujo rojo.

Broadcom y el diseño Broadcom son marcas comerciales de Broadcom, Inc. Bluetooth y los diseños Bluetooth son marcas comerciales de Bluetooth SIG, Inc., EE. UU., cuyo uso se ha autorizado a Broadcom, Inc. Microsoft, Windows y Windows Vista son marcas registradas o marcas comerciales de Microsoft Corporation en los Estados Unidos y/o en otros países. Todas las marcas comerciales y marcas registradas son propiedad de sus titulares respectivos. Todos los derechos reservados.

### FI – Johdanto

Onneksi olkoon! Olette uuden Targus Ultra Mini *Bluetooth*® Donglen omistaja. Tämän laitteen avulla voidaan muodostaa langaton yhteys tietokoneen tai kannettavan tietokoneen ja *Bluetooth*-laitteiden välille (1 luokan *Bluetooth*  ACB20EU-mallille). Mallin luokan 2 käyttösäde on enintään 10 m ja mallin luokan 1 100 m, jos sitä käytetään yhdessä luokan 1 laitteiden kanssa.

*Bluetooth*-laitteet ovat joko luokan 1 laitteita, joiden käyttösäde on 100 m, tai luokan 2 laitteita, joiden käyttösäde on 10 m. Käyttösäde riippuu ympäristöstä. Yhteyden muodostamiseksi 100 metrin säteellä molempien laitteiden on oltava luokan 1 laitteita. Jos esimerkiksi luokan 2 *Bluetooth*hiirtä käytetään luokan 1 *Bluetooth*-sovittimen kanssa, hiiren käyttösäde on 10 metriä.

Sovittimen avulla voidaan käyttää enintään seitsemää *Bluetooth*laitetta, mm. taskutietokoneita, älypuhelimia, näppäimistöjä, hiiriä, tulostimia ja muita *Bluetooth* 1.1/1.2/2.0/2.1 -yhteensopivia laitteita. Sovittimessa on valmiina myös 128-bittinen salaus ja todentaminen, minkä ansiosta *Bluetooth*-laitteiden käyttö on turvallista. Asennus käy helposti Plug and Play -ominaisuuden ansiosta.

# Pakkauksen sisältö

Tämän pika-asennusoppaan lisäksi pakkauksessa on:

- Targus Ultra Mini *Bluetooth* Dongle
- CD joka sisältää asennusohjelmiston ja oppaat

### Järjestelmävaatimukset

- USB v1.1 tai 2.1-yhteensopiva portti
- Microsoft Windows® 2000
- Microsoft Windows XP®
- Microsoft Windows Vista®
- Microsoft Windows® 7

### USB-sovittimen asennus

Voidaksesi käyttää uutta Targus Ultra Mini *Bluetooth* Donglea, tulee sinun asentaa sovittimen ohjelma tietokoneellesi.

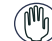

VAROITUS: SOVITTIMEN OHJELMISTO ON ASENNETTAVA ENNEN LAITTEEN KYTKEMISTÄ TIETOKONEESEEN. SOVITIN EI MUUTEN TOIMI OIKEIN.

USB Bluetooth® 2.1 Adapter

### Ohjelmiston asennus

#### **Windows 2000 / XP**

- 1 Aseta ohjainohjelmiston CD-levy tietokoneen CD-ROM-asemaan.
- 2 Jos asennus ei käynnisty automaattisesti, napsauta Käynnistä, sen jälkeen Suorita, ja kirjoita D:\install.exe (D: on CD-ROMaseman tunnus) ja valitse OK. 3 Ohjattu InstallShield-toiminto käynnistyy.
- 4 Napsauta Seuraava.
- 5 Noudata näyttöön tulevia ohjeita.

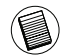

HUOMAA: JOS KÄYTÄT WINDOWS 2000 -KÄYTTÖJÄRJESTELMÄÄ, SEURAAVAKSI AUKEAA OHJAIMEN ALLEKIRJOITUS -IKKUNA. NAPSAUTA OKPAINIKETTA.

- 6 Bluetooth-laitetta ei löytynyt -ikkuna aukeaa. Kytke USB Bluetooth -sovitin USB-porttiin. Napsauta OK.
- 7 Napsauta Valmis.

#### **Windows Vista / 7**

- 1 Aseta ohjainohjelmiston CD-levy tietokoneen CD-ROM-asemaan.
- 2 Jos asennus ei käynnisty automaattisesti, napsauta Käynnistä, sen jälkeen Suorita, ja kirjoita D:\install.exe (D: on CD-ROMaseman tunnus) ja valitse OK.
- 3 Ohjattu InstallShield-toiminto käynnistyy. Napsauta **Seuraava**.

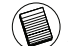

HUOMAA: WINDOWS VISTAN KÄYTTÄJÄT, "USER ACCOUNT CONTROL" IKKUNA AVAUTUU, OLE HYVÄ JA VALITSE "ALLOW" PAINIKE.

- 4 Bluetooth-laitetta ei löytynyt -ikkuna aukeaa. Kytke USB Bluetooth -sovitin USB-porttiin. Napsauta OK.
- 5 Noudata näyttöön tulevia ohjeita.
- 6 Napsauta Seuraava.
- 7 Napsauta Valmis.

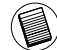

http://www.broadcom.com/products/bluetooth\_update.php

### Sovittimen asennuksen tarkistus

#### Kun olet asentanut sovitinohjelmiston, (Windows 2000/XP):

- 1 Napsauta Käynnistä / Asetukset / Ohjauspaneeli / Järjestelmä /Laitteisto / Laitehallinta.
- 2 Tarkista kohdasta 'Bluetooth-laitteet' että 'Broadcom 2046 Bluetooth 2.1 USB UHE Dongle' on asennettu.

Kun olet asentanut sovitinohielmiston, (Windows Vista / 7):

- 1 Napsauta Käynnistä / Ohjauspaneeli / Laitteisto / Laitehallinta.
- 2 Tarkasta kohdasta 'Bluetooth Radios' (Bluetooth-radiot) että 'Broadcom Bluetooth USB with AMP' on asennettu.

Jos tietoja ei ole:

1 Irrota sovitin.

2 Käynnistä ohjain kytkemällä sovitin USB-porttiin. Varmista, että sovitin on asennettu.

Seuraavaksi voidaan määrittää *Bluetooth*-asetukset.

### Bluetooth-laitteiden asetusten määritys

#### **Bluetooth-ilmaisinalue**

*Bluetooth*-ilmaisinalue sijaitsee Windowsin ilmaisinalueella, joka on tavallisesti näytön oikeassa alakulmassa. *Bluetooth*-ilmaisinalueen avulla useimpien *Bluetooth*-toimintojen käyttö käy nopeasti.

#### **Bluetooth-ilmaisinalueen avulla voidaan (Windows 2000/XP):**

- Avata omat Bluetooth-sijainnit: kaksoisnapsauta Bluetooth-kuvaketta tai napsauta kuvaketta hiiren kakkospainikkeella ja valitse Explore My Bluetooth Places (Näytä Omat Bluetooth-sijainnit).
- Lisää Bluetooth laite: Paina hiiren oikeanpuoleista näppäintä luetooth kuvakkeen päällä ja valitse Lisää Bluetooth laite
- Avata näyttö, jossa voidaan määritttää Bluetooth-asetukset: napsauta Bluetooth-kuvaketta hiiren kakkospainikkeella ja valitse Advanced Configuration (Lisäasetukset).
- Käyttää pikakytkentätoimintoa: napsauta Bluetooth-kuvaketta hiiren kakkospainikkeella, valitse Quick Connect (Pikakytkentä) ja sen jälkeen tapa, jolla haluat muodostaa yhteyden laitteen ja sovittimen välille.
- Käynnistää tai lopettaa Bl*uetooth*in käyttäminen tietokoneessa.

#### **Bluetooth-ilmaisinalueen avulla voidaan (Windows Vista/7):**

- Lisää Bluetooth laite: Paina hiiren oikeanpuoleista näppäintä Bluetooth kuvakkeen päällä ja valitse Lisää Bluetooth laite
- Näytä Bluetooth laite: Paina hiiren oikeanpuoleista näppäintä Bluetooth kuvakkeen päällä ja valitse Näytä Bluetooth laite
- Avata näyttö, jossa voidaan määritttää Bluetooth-asetukset: napsauta Bluetooth-kuvaketta hiiren kakkospainikkeella ja valitse Open Bluetooth Setting (Lisäasetukset).

### Perustoiminnot

**Bluetoothin käynnistäminen tai lopettaminen**

#### **Bluetoothin käynnistäminen**

Napsauta Windowsin ilmaisinalueella näkyvää *Bluetooth*-kuvaketta hiiren kakkospainikkeella ja valitse Start the *Bluetooth* Device (Käynnistä *Bluetooth*laite). *Bluetooth*-kuvake on sininen ja valkoinen *Bluetooth*ohjelman ollessa käynnissä.

#### **Bluetoothin lopettaminen**

Napsauta Windowsin ilmaisinalueella näkyvää *Bluetooth*-kuvaketta hiiren kakkospainikkeella ja valitse Stop the *Bluetooth* Device (Lopeta *Bluetooth*laitteen käyttö). *Bluetooth*-kuvake on sininen ja punainen *Bluetooth*ohjelman ollessa pois käytöstä.

WIDCOMM ja WIDCOMM-logo ovat Broadcom Corporationin tavaramerkkejä. *Bluetooth* ja *Bluetooth*-logot ovat *Bluetooth* SIG, Inc., USA:n tavaramerkkejä ja Broadcom Corporationilla on niiden käyttöoikeus. Microsoft Windows, Outlook ovat Microsoft Corporationin rekisteröityjä tavaramerkkejä. Kaikki muut tavaramerkit ovat niiden omistajien omaisuutta. Oikeus muutoksiin pidätetään.

### FR – Introduction

Merci d'avoir acheté cet Ultra Mini Adaptateur *Bluetooth* de Targus. Cet adaptateur permet à votre ordinateur de bureau ou votre ordinateur portable d'être connecté sans fil à des appareils *Bluetooth* à une distance allant jusqu'à 100 mètres (pour le modèle *Bluetooth* de Classe 1 ACB20EU). Il vous permet de connecter jusqu'à sept dispositifs *Bluetooth*  (ANP, téléphones intelligents, claviers, souris, imprimantes et autres) conformes à la norme *Bluetooth* 1.1/1.2/2.0/2.1.

Les appareils utilisant le *Bluetooth* sont soit de classe 1 (distance de 100 mètres) soit de classe 2 (distance de 10 mètres). Cette distance variera selon l'environnement. Pour se connecter à 100 mètres, les deux appareils doivent être de classe 1. Par exemple, une souris *Bluetooth* aura une distance de 10 mètres même quand elle sera connectée à un adaptateur *Bluetooth* de classe1.

De surcroît, il est doté d'un système d'authentification et de cryptage à 128 bits permettant des connexions sécurisées entre les dispositifs *Bluetooth* et il s'installe avec toute la facilité d'un dispositif Plug-and- Play.

# **Contenu**

Contenu de l'emballage (en plus du présent guide d'installation rapide):

- Ultra Mini Adaptateur *Bluetooth* de Targus
- CD contenant les logiciels et la documentation d'installation

# Configuration requise

- Port conforme à la norme USB v1.1
- Microsoft Windows® 2000
- Microsoft Windows XP®
- Microsoft Windows Vista®
- Microsoft Windows® 7

# Installation de l'adaptateur USB

Pour utiliser votre Ultra Mini Adaptateur *Bluetooth* de Targus, installez d'abord la partie logicielle sur votre ordinateur.

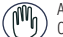

AVERTISSEMENT : VOUS DEVEZ INSTALLER LE LOGICIEL DE L'ADAPTATEUR AVANT DE BRANCHER CELUI-CI À L'ORDINATEUR. SINON, L'ADAPTATEUR NE FONCTIONNERA PAS CONVENABLEMENT.
USB Bluetooth® 2.1 Adapter

### Installation du logiciel

#### **Pour Windows 2000/XP**

- 1 Insérer le CD avec le logiciel de driver dans l'unité de disque compact-ROM de votre ordinateur.
- 2 Si l'installation ne commence pas automatiquement, cliquer sur Start, Run, puis aller dans D:\install.exe (où D : est le chemin vers votre unité de disques), puis cliquer OK.
- 3 Un écran d'installation apparaîtra, il faut choisir la version de Windows (Windows XP) sur l'écran d'installation.
- 4 Cliquer sur Next.
- 5 Suivre les instructions sur l'écran.

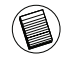

REMARQUE : POUR LES UTILISATEURS DE WINDOWS 2000, UNE FENÊTRE DE NOTIFICATION DE "SIGNATURE DE DRIVER" APPARAÎT, CLIQUER ALORS SUR LE BOUTON OK

6 Une fenêtre « dispositif Bluetooth non trouvé » apparaît. Insérer l'adaptateur d'USB Bluetooth dans le port USB. Cliquer sur OK.

7 Cliquer sur Finish.

#### **Pour Windows Vista/7**

- 1 Insérer le CD avec le logiciel de driver dans l'unité de disque compact-ROM de votre ordinateur.
- 2 Si l'installation ne commence pas automatiquement, cliquer sur Start, Run, puis aller dans D:\install.exe (où D : est le chemin vers votre unité de disques), puis cliquer OK.
- 3 Un écran d'installation apparaîtra, il faut choisir la version de Windows (Windows Vista) sur l'écran d'installation.

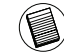

REMARQUE : POUR LES UTILISATEURS DE WINDOWS VISTA, UNE FENÊTRE DE « COMMANDE DE COMPTE D'UTILISATEUR » APPARAÎT, VEUILLEZ CLIQUER SUR LE BOUTON « ALLOW »

- 4 Une fenêtre « dispositif Bluetooth non trouvé » apparaît. Insérer l'adaptateur d'USB Bluetooth dans le port USB.
- 5 Suivre les instructions sur l'écran.
- 6 Cliquer sur Next.
- 7 Cliquer sur Finish.

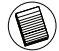

http://www.broadcom.com/products/bluetooth\_update.php

## Vérification de l'installation de l'adaptateur

Après l'installation du logiciel pour l'adaptateur (pour 2000/XP) :

- 1 Cliquer sur Start/Settings/Control Panel/System/Hardware/ DeviceManager.
- 2 Vérifier sous « dispositifs Bluetooth » qu'un « Broadcom 2046 Bluetooth 2.1 USB UHE Dongle » est installé.

Après l'installation du logiciel pour l'adaptateur (pour Vista/7) :

1 Cliquer sur Start/Control Panel/Hardware/Device Manager.

2 Vérifiez que l'entrée « Broadcom Bluetooth USB with AMP » figure sous la rubrique « Bluetooth Radios »

Si ce n'est pas le cas :

1 Débranchez l'adaptateur.

2 Branchez l'adaptateur dans le port USB pour déclencher le pilote. Vérifiez que l'adaptateur est bien installé.

Bluetooth est maintenant prêt à être configuré.

## Configuration des dispositifs Bluetooth

### **Zone de Notification Bluetooth**

La zone de notification *Bluetooth* apparaît dans la zone de notification Windows dans le coin inférieur droit de l'écran. La zone *Bluetooth* procure un accès rapide à la plupart des fonctions *Bluetooth*.

#### **A partir du panneau Bluetooth vous pouvez (dans Windows XP) :**

- Accéder à Mes endroits Bluetooth : double-cliquer l'icône de Bluetooth, ou faire un clic droit sur l'icône de Bluetooth, puis choisir Explorer Mes endroits Bluetooth.
- Ajouter un dispositif Bluetooth : faire un clic droit sur l'icône de Bluetooth et choisir Ajouter un dispositif Bluetooth.
- Accéder au panneau de configuration de Bluetooth : faire un clic droit sur l'icône de Bluetooth, puis choisir Configuration avancée.
- Accéder à l'option Connexion rapide : faire un clic droit sur l'icône de Bluetooth, choisir Connexion rapide, puis choisir le type de service auquel vous souhaitez vous connecter.
- Mettre en marche/Arrêter Bluetooth sur cet ordinateur.

#### **A partir du panneau de Bluetooth vous pouvez (dans Windows Vista/7):**

- Ajouter un dispositif Bluetooth : faire un clic droit sur l'icône de Bluetooth et choisir Ajouter un dispositif Bluetooth.
- Montrer un dispositif Bluetooth : faire un clic droit sur l'icône de Bluetooth, puis choisir Montrer le dispositif de Bluetooth.
- Accéder au panneau de configuration de Bluetooth : faire un clic droit ou un double clic sur l'icône de Bluetooth, puis choisir Ouvrir les paramètres utilisateurs Bluetooth.

### Fonctions de base

#### **Démarrage ou Arrêt de Bluetooth**

#### **Démarrage de Bluetooth**

Dans la zone de notification de Windows, cliquez à droite sur l'icône *Bluetooth*, puis sélectionnez Start the *Bluetooth* Device (Démarrer le périphérique *Bluetooth*). L'icône *Bluetooth* est bleu avec un insert blanc pendant l'exécution du logiciel *Bluetooth*.

#### **Arrêt de Bluetooth**

Dans la zone de notification de Windows, cliquez à droite sur l'icône *Bluetooth*, puis sélectionnez Stop the *Bluetooth* Device (Arrêter le périphérique *Bluetooth*). L'icône *Bluetooth* est bleu avec un insert rouge lorsque *Bluetooth* est arrêté

Broadcom et le logo Broadcom sont des marques de commerce de Broadcom, Inc. Bluetooth et le logo Bluetooth sont des marques de commerce appartenant à Bluetooth SIG, Inc., U.S.A. et utilisées sous licence par Broadcom, Inc. Microsoft, Windows et Windows Vista sont des marques déposées ou commerciales de Microsoft Corporation aux États-Unis et/ou dans d'autres pays. Toutes les marques commerciales et déposées sont les propriétés de leurs détenteurs respectifs. Tous droits réservés.

## GR – Εισαγωγή

Συγχαρητήρια για την αγορά της συσκευής Ultra Mini Bluetooth Dongle της Targus. Ο προσαρμογέας αυτός δίνει στον επιτραπέζιο ή φορητό υπολογιστή σας τη δυνατότητα ασύρματης σύνδεσης με συσκευές Bluetooth που βρίσκονται έως και 100 μέτρα μακριά του (για το μοντέλο ACB20EU που ανήκει στην Κατηγορία 1 των συσκευών Bluetooth). Σας επιτρέπει να συνδέσετε έως και επτά συσκευές Bluetooth, όπου περιλαμβάνονται υπολογιστές τσέπης (PDA), έξυπνα τηλέφωνα, πληκτρολόγια, ποντίκια, εκτυπωτές και άλλες συσκευές που είναι συμβατές με Bluetooth 1.1/1.2/2.0/2.1.

Οι συσκευές που χρησιμοποιούν την τεχνολογία Bluetooth ανήκουν είτε στην Κατηγορία 1 με εμβέλεια 100 μέτρων είτε στην Κατηγορία 2 με εμβέλεια 10 μέτρων. Η εμβέλεια ποικίλλει ανάλογα με το περιβάλλον. Για σύνδεση στα 100 μέτρα και οι δύο συσκευές πρέπει να ανήκουν στην Κατηγορία 1. Για παράδειγμα, ένα ποντίκι Bluetooth Κατηγορίας 2 θα έχει εμβέλεια 10 μέτρων ακόμη και όταν το συνδέσετε με προσαρμογέα Bluetooth Κατηγορίας 1.

Ο προσαρμογέας έχει επίσης ενσωματωμένο σύστημα 128 bit για κρυπτογράφηση και επαλήθευση ταυτότητας ώστε να επιτρέπονται οι ασφαλείς συνδέσεις μεταξύ συσκευών Bluetooth. Η εγκατάστασή του γίνεται εύκολα και άνετα γιατί διαθέτει τη δυνατότητα τοποθέτησης και άμεσης λειτουργίας.

Περιεχόμενα Εκτός από τον παρόντα οδηγό για το χρήστη, η συσκευασία περιέχει:

• Συσκευή Ultra Mini Bluetooth Dongle της Targus

• CD για εγκατάσταση του λογισμικού και τεκμηρίωση

# Απαιτήσεις συστήματος • Θύρα συμβατή με USB έκδοσης 1.1

- 
- Microsoft Windows® 2000
- Microsoft Windows XP®
- Microsoft Windows Vista®
- Microsoft Windows® 7

## Εγκατάσταση προσαρμογέα USB

Για να χρησιμοποιήσετε τη συσκευή Ultra Mini Bluetooth Dongle της Targus, πρέπει προηγουμένως να εγκαταστήσετε το λογισμικό του προσαρμογέα στον υπολογιστή σας.

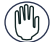

ΠΡΟΕΙΔΟΠΟΙΗΣΗ: ΠΡΟΤΟΥ ΣΥΝΔΕΣΕΤΕ ΤΟΝ ΠΡΟΣΑΡΜΟΓΕΑ ΜΕ ΤΟΝ ΥΠΟΛΟΓΙΣΤΗ ΣΑΣ, ΠΡΕΠΕΙ ΝΑ ΕΓΚΑΤΑΣΤΗΣΕΤΕ ΤΟ ΛΟΓΙΣΜΙΚΟ ΤΟΥ. ΔΙΑΦΟΡΕΤΙΚΑ, ΔΕΝ ΘΑ ΛΕΙΤΟΥΡΓΕΙ ΣΩΣΤΑ.

## **Εγκατάσταση του λογισμικού**

#### **Για Windows 2000/XP**

- 1 Τοποθετήστε το CD με το λογισμικό του προγράμματος οδήγησης στη μονάδα CD-ROM του υπολογιστή σας.
- 2 Αν η εγκατάσταση δεν αρχίσει αυτόματα, κάντε κλικ στις επιλογές Start (Έναρξη), Run (Εκτέλεση) και, στη συνέχεια, είσοδο στο αρχείο D:\install.exe (όπου D: η διαδρομή της μονάδας δίσκου) και, στη συνέχεια, κάντε κλικ στο  $\overline{O}K$
- 3 Θα εμφανιστεί η οθόνη εγκατάστασης και στην οθόνη αρχικής ρύθμισης πρέπει να επιλέξετε την έκδοση των Windows (Windows 2000/XP).
- 4 Κάντε κλικ στο Next (Επόμενο).
- 5 Ακολουθήστε τις οδηγίες στην οθόνη.

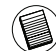

ΣΗΜΕΙΩΣΗ: ΣΤΟΥΣ ΧΡΗΣΤΕΣ ΤΩΝ WINDOWS 2000 ΕΜΦΑΝΙΖΕΤΑΙ ΤΟ ΠΑΡΑΘΥΡΟ «DRIVER SIGNATURE NOTICE» (ΕΙΔΟΠΟΙΗΣΗ ΓΙΑ ΥΠΟΓΡΑΦΗ ΣΤΟ ΠΡΟΓΡΑΜΜΑ ΟΔΗΓΗΣΗΣ), ΟΠΟΥ ΘΑ ΠΡΕΠΕΙ ΝΑ ΚΑΝΟΥΝ ΚΛΙΚ ΣΤΟ ΚΟΥΜΠΙ «OK».

- 6 Εμφανίζεται το παράθυρο με το μήνυμα «Bluetooth device not found» (Δεν βρέθηκε συσκευή Bluetooth). Τοποθετήστε τον προσαρμογέα USB Bluetooth στη θύρα USB. Κάντε κλικ στο ΟΚ.
- 7 Κάντε κλικ στο Finish (Τέλος).

#### **Για Windows Vista/7**

- 1 Τοποθετήστε το CD με το λογισμικό του προγράμματος οδήγησης στη μονάδα CD-ROM του υπολογιστή σας.
- 2 Αν η εγκατάσταση δεν αρχίσει αυτόματα, κάντε κλικ στις επιλογές Start (Έναρξη), Run (Εκτέλεση) και, στη συνέχεια, είσοδο στο αρχείο D:\install. exe (όπου D: η διαδρομή της μονάδας δίσκου) και, στη συνέχεια, κάντε κλικ στο OK.
- 3 Θα εμφανιστεί η οθόνη εγκατάστασης και στην οθόνη αρχικής ρύθμισης πρέπει να επιλέξετε την έκδοση των Windows (Windows Vista). Κάντε κλικ στο Next (Επόμενο).

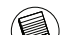

ΣΗΜΕΙΩΣΗ: ΣΤΟΥΣ ΧΡΗΣΤΕΣ ΤΩΝ WINDOWS VISTA ΕΜΦΑΝΙΖΕΤΑΙ ΤΟ ΠΑΡΑΘΥΡΟ «USER ACCOUNT CONTROL» (ΕΛΕΓΧΟΣ ΛΟΓΑΡΙΑΣΜΟΥ

ΧΡΗΣΤΗ), ΟΠΟΥ ΘΑ ΠΡΕΠΕΙ ΝΑ ΚΑΝΟΥΝ ΚΛΙΚ ΣΤΟ ΚΟΥΜΠΙ «ALLOW» (ΝΑ ΕΠΙΤΡΑΠΕΙ).

- 4 Εμφανίζεται το παράθυρο με το μήνυμα «No Bluetooth device was detected (Δεν εντοπίστηκε συσκευή Bluetooth)». Τοποθετήστε τον προσαρμογέα USB Bluetooth στη θύρα USB.
- 5 Ακολουθήστε τις οδηγίες στην οθόνη.
- 6 Κάντε κλικ στο Next (Επόμενο).
- 7 Κάντε κλικ στο Finish (Τέλος).

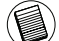

ΕΠΙΣΗΣ, ΜΠΟΡΕΙΤΕ ΝΑ ΚΑΤΑΦΟΡΤΩΣΕΤΕ ΤΟ ΠΙΟ ΠΡΟΣΦΑΤΟ ΠΡΟΓΡΑΜΜΑ ΟΔΗΓΗΣΗΣ ΑΠΟ ΤΗΝ ΙΣΤΟΣΕΛΙΔΑ: http://www.targus.com

## **Επαλήθευση της εγκατάστασης του προσαρμογέα**

Μετά την εγκατάσταση του λογισμικού του προσαρμογέα (Για Windows 2000/XP):

- 1 Κάντε κλικ στις επιλογές Start (Έναρξη)/Settings (Ρυθμίσεις)/Control Panel (Πίνακας ελέγχου)/System (Σύστημα)/Hardware (Υλικό)/Device Manager (Διαχείριση συσκευών).
- 2 Στην επιλογή «Bluetooth Devices» (Συσκευές Bluetooth) ελέγξτε αν έχει γίνει η εγκατάσταση του «Broadcom 2046 Bluetooth 2.1 USB UHE Dongle».

Μετά την εγκατάσταση του λογισμικού του προσαρμογέα (Για Windows Vista/7):

- 1 Κάντε κλικ στις επιλογές Start (Έναρξη)/Control Panel (Πίνακας ελέγχου/ Hardware (Υλικό)/Device Manager (Διαχείριση συσκευών).
- 2 Στην επιλογή «Bluetooth Radios» (Ασύρματες συσκευές Bluetooth) ελέγξτε αν έχει γίνει η εγκατάσταση του «Broadcom Bluetooth USB with AMP».

Αν δεν εμφανίζεται η πληροφορία αυτή:

- 1 Αποσυνδέστε το βύσμα του προσαρμογέα.
- 2 Συνδέστε το βύσμα του προσαρμογέα στη θύρα USB για να αρχίσει η εκτέλεση του προγράμματος οδήγησης. Επαληθεύστε ότι έχει γίνει η εγκατάσταση του προσαρμογέα. Είστε πλέον έτοιμοι να διαμορφώσετε τη λειτουργία Bluetooth.

### **Διαμόρφωση συσκευών Bluetooth Εικονίδιο Bluetooth**

Το εικονίδιο Bluetooth είναι στη γραμμή του συστήματος, που συνήθως βρίσκεται στην κάτω δεξιά γωνία της οθόνης. Το εικονίδιο Bluetooth παρέχει γρήγορη πρόσβαση στις περισσότερες λειτουργίες Bluetooth.

#### **Το εικονίδιο Bluetooth σάς δίνει τη δυνατότητα για (Windows 2000/XP):**

- Πρόσβαση στην επιλογή My Bluetooth Places (Οι τοποθεσίες μου με Bluetooth): κάντε διπλό κλικ στο εικονίδιο Bluetooth ή δεξί κλικ στο εικονίδιο Bluetooth και, στη συνέχεια, επιλέξτε Explore My Bluetooth Places (Εξερεύνηση των τοποθεσιών μου με Bluetooth).
- Προσθήκη συσκευής Bluetooth: κάντε δεξί κλικ στο εικονίδιο Bluetooth και, στη συνέχεια, επιλέξτε Add a Bluetooth device (Προσθήκη συσκευής Bluetooth).
- Πρόσβαση στο Bluetooth Configuration Panel (Πίνακας διαμόρφωσης Bluetooth): κάντε δεξί κλικ στο εικονίδιο Bluetooth και, στη συνέχεια, επιλέξτε «Advanced Configuration» (Διαμόρφωση για προχωρημένους).
- Πρόσβαση στην επιλογή για Quick Connect (γρήγορη σύνδεση): κάντε δεξί κλικ στο εικονίδιο Bluetooth, επιλέξτε «Quick Connect»(Γρήγορη σύνδεση) και, στη συνέχεια, επιλέξτε τον τύπο της υπηρεσίας με την οποία θέλετε να συνδεθείτε.
- Έναρξη/Διακοπή της λειτουργίας Bluetooth στο συγκεκριμένο υπολογιστή.

#### **Το εικονίδιο Bluetooth σάς δίνει τη δυνατότητα για (Windows Vista/7):**

- Προσθήκη συσκευής Bluetooth: κάντε δεξί κλικ στο εικονίδιο Bluetooth και, στη συνέχεια, επιλέξτε Add a Bluetooth device (Προσθήκη συσκευής Bluetooth).
- Εμφάνιση συσκευής Bluetooth: κάντε δεξί κλικ στο εικονίδιο Bluetooth και, στη συνέχεια, επιλέξτε Show a Bluetooth device (Εμφάνιση συσκευής Bluetooth).

USB Bluetooth® 2.1 Adapter

• Πρόσβαση στο Bluetooth Configuration Panel (Πίνακας διαμόρφωσης Bluetooth): κάντε δεξί ή διπλό κλικ στο εικονίδιο Bluetooth και, στη συνέχεια, επιλέξτε Open Bluetooth Setting (Άνοιγμα ρύθμισης Bluetooth).

### **Βασικές λειτουργίες**

#### **Έναρξη ή διακοπή λειτουργίας Bluetooth**

#### **Έναρξη λειτουργίας Bluetooth**

Στη γραμμή συστήματος των Windows κάντε δεξί κλικ στο εικονίδιο Bluetooth και επιλέξτε «Start the Bluetooth Device» (Έναρξη λειτουργίας της συσκευής Bluetooth). Το εικονίδιο Bluetooth έχει μπλε χρώμα με λευκό ένθεμα όταν εκτελείται το λογισμικό Bluetooth.

#### **Διακοπή λειτουργίας Bluetooth**

Στη γραμμή συστήματος των Windows κάντε δεξί κλικ στο εικονίδιο Bluetooth και επιλέξτε «Stop the Bluetooth Device» (Διακοπή λειτουργίας της συσκευής Bluetooth). Το εικονίδιο Bluetooth έχει μπλε χρώμα με κόκκινο ένθεμα όταν διακόπτεται η λειτουργία του λογισμικού Bluetooth.

Broadcom και το λογότυπο Broadcom είναι εμπορικά σήματα της Broadcom Corp. Bluetooth και τα λογότυπα Bluetooth είναι εμπορικά σήματα ιδιοκτησίας της Bluetooth SIG, Inc., U.S.A. και έχουν δοθεί στην Broadcom Corp. μετά από σχετική άδεια. Microsoft, Windows και Windows Vista είναι είτε σήματα κατατεθέντα είτε εμπορικά σήματα της Microsoft Corporation στις Ηνωμένες Πολιτείες ή/και άλλες χώρες. Όλα τα εμπορικά σήματα και τα σήματα κατατεθέντα ανήκουν στους αντίστοιχους κατόχους τους. Με επιφύλαξη κάθε νόμιμου δικαιώματος.

### HR – Uvod

Čestitamo na kupovini Targus Ultra Mini Bluetooth adaptera. Ovaj Vam adapter omogućuje da Vaše stolno ili prijenosno računalo bežično spojite s Bluetooth uređajem udaljenim do 100m (za Bluetooth klase 1, model ACB20EU). Dopušta Vam spajanje do sedam Bluetooth uređaja uključujući PDA, smartphone, tipkovnicu, miš, pisač i ostale uređaje kompataiblne s Bluetooth 1.1/1.2/2.0/2.1.

Uređaji koji koriste Bluetooth pripadaju ili Klasi 1 s dosegom od 100m ili Klasi 2 s dosegom do 10 m. Ovaj doseg će se razlikovati ovisno o okolini uporabe. Da biste se spojili na 100 m, oba uređaja moraju pripadati Klasi 1. Na primjer, Bluetooth miš klase 2 ima doseg od 10 m čak i kada je spojen na Bluetooth adapter Klase 1.

Ovom je adapteru ugrađena 128-bitna enkripcija i autorizacija zbog sigurnosti veze između Bluetooth uređaja, te je lak za instalaciju zbog pogodnosti brzog uključenja i pokretanja.

### Sadržaj

Pored ovog korisničkog priručnika, pakiranje sadrži i:

- Targus Ultra Mini Bluetooth adapter
- CD za instalaciju softvera i dokumentacija

## Sustavski zahtjevi

- Port za USB v1.1
- Microsoft Windows® 2000
- Microsoft Windows XP®
- Microsoft Windows Vista®
- Microsoft Windows® 7

### Instalacija USB adaptera

Da bi koristili Targus Ultra Mini Bluetooth adapter, prvo morate instalirati adapterski softver na Vaše računalo.

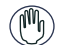

UPOZORENJE: SOFTVER MORATE INSTALIRATI PRIJE SPAJANJA NA RAČUNALO. INAČE ADAPTER NEĆE RADITI ISPRAVNO.

USB Bluetooth® 2.1 Adapter

### Instalacija softvera

#### **Za Windows 2000/XP**

- 1 Umetnite CD s pogonskim softverom u CD-ROM pogon.
- 2 Ukoliko instalacija ne počne atomatski, kliknite Start, Run te potom upišite D:\ install.exe (gdje je D: staza Vašeg pogonskog diska) te potom kliknite OK.
- 3 Pojavit će se instalacijski ekran, te potom odaberite verziju Windowsa (Windows XP) na ekranu za postavljanje.
- 4 Klikni Next.
- 5 Pratite upute na ekranu.

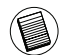

NAPOMENA: ZA KORISNIKE WINDOWS 2000, POJAVIT ĆE SE PROZOR "DRIVER SIGNATURE NOTICE" (Obavijest o pogonskom potpisu), MOLIMO KLIKNITE "OK" PUCE.

6 Javlja se prozor "Bluetooth device not found" (Bluetooth uređaj nje pronađen). Umetnite USB Bluetooth adapter u USB port. Kliknite OK. 7 Kliknite Finish.

#### **Za Windows Vista/7**

- 1 Umetnite CD s pogonskim softverom u CD-ROM pogon.
- 2 Ukoliko instalacija ne počne atomatski, kliknite Start, Run te potom upišite D:\ install.exe (gdje je D: staza Vašeg pogonskog diska) te potom kliknite OK.
- 3 Pojavit će se instalacijski ekran, te potom odaberite verziju Windowsa (Windows Vista/7) na ekranu za postavljanje. Klikni Next.

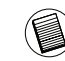

NAPOMENA: ZA WINDOWS VISTA JAVLJA SE PROZOR "USER ACCOUNT CONTROL" (Kontrola korisničkog računa), MOLIMO KLIKNITE "ALLOW" (dopusti) PUCE.

4 Javlja se prozor "No Bluetooth device detected" (Nije detektiran Bluetooth uređaj). Umetnite USB Bluetooth adapter u USB port. 5 Pratite upute na ekranu. 6 Klikni Next. 7 Kliknite Finish.

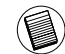

POSLJEDNJE POGONSKE PROGRAME MOŽETE PREUZETI I NA: http://www.targus.com

### Potvrda da je adapter instaliran

Nakon instalacije adapterskog softvera (za Windows 2000/XP):

- 1 Kliknite na Start/Settings/Control Panel/System/Hardware/ Device Manager (start/postavke/kontrolna ploča/hardver/ upravitelj uređaja).
- 2 U "Bluetooth devices" (Bluetooth uređaji) provjerite da li je instaliran "Broadcom 2046 Bluetooth 2.1 USB UHE Dongle".
- Nakon instalacije adapterskog softvera (za Windows Vista/7):
	- 1 Kliknite Start/Control Panel/Hardware/Device Manager. (start/ kontrolna ploča/hardver/upravitelj uređaja).
	- 2 U "Bluetooth Radios" provjerite da li je instaliran "Broadcom Bluetooth USB with AMP".

Ukoliko takva informacija nije prisutna:

1 Izvadite adapter.

2 Uključite adapter u USB port kako bi pokrenuli pogon. Potvrdite da je adapter instaliran. Sada možete konfigurirati Bluetooth.

## **Konfiguriranje Bluetooth uređaja**

### **Bluetooth poslužavnik**

Bluetooth poslužavnik se nalazi u Windows sustavu poslužavnika, koji se obično nalazi u donjem desnom kutu ekrana. Bluetooth poslužavnik omogućuje brz pristup većini operacija Bluetooth-a.

#### **Iz Bluetooth poslužavnika možete (Windows 2000/XP):**

- Pristupanje My Bluetooth Places (Moja Bluetooth mjesta): dva puta kliknite Bluetooth ikonicu, ili desnim klikom miša pritisnite Bluetooth ikonicu te zatim odaberite Explore My Bluetooth Places (Pretraživanje mojih Bluetooth mjesta).
- Dodavanje Bluetooth uređaja: desnim klikom miša pritisnite Bluetooth ikonicu te potom odaberite Add a Bluetooth Device (Dodaj Bluettoth uređaj).
- Pristup Bluetooth Configuration Panel (Panel za konfiguraciju): desnim klikom miša pritsnite Bluetooth ikonicu i zatim odaberite Advanced Configuration (Napredna konfiguracija).
- Pristup Quick Connect (Brzi pristup) opciji: desnim klikom miša pritisnite Bluetooth ikonicu, odaberite Quick Connect i potom odaberite tip usluge na koju se želite spojiti.
- Start/Stop Bluetooth na ovom računalu.

#### **Iz Bluetooth poslužavnika možete (Windows Vista/7):**

- Dodavanje Bluetooth uređaja: desnim klikom miša pritisnite Bluetooth ikonicu te potom odaberite Add a Bluetooth Device (Dodaj Bluettoth uređaj).
- Pokazivanje Bluetooth urđaj: desnim klikom miša pritisnite Bluetooth ikonicu i potom odaberite Show Bluetooth device (Pokaži Bluetooth uređaj).
- Pristup Bluetooth Configuration Panel (Panel za konfiguraciju): desnim klikom ili dvostrukim klikom miša pritisnite Bluetooth ikonicu i potom odaberite Open Bluetooth Setting (Postavke Bluetootha-a).

### **Osnovne operacije**

#### **Start ili Stop Bluetooth**

#### **Pokretanje Bluetooth-a**

U Windows poslužavnicima, desnim klikom miša pritisnite Bluetooth ikonicu i odaberite Start the Bluetooth Device (Pokrenite Bluetooth uređaj). Bluetooth ikonica je plave boje s bijelim umetkom kada je Bluetooth softver pokrenut.

#### **Zaustavljanje Bluetootha**

U Windows poslužavnicima, desnim klikom miša pritisnite Bluetooth ikonicu i odaberite Stop the Bluetooth Device (Zaustavite Bluetooth uređaj). Bluetooth ikonica je plave boje sa crvenim umetkom kada je Bluetooth zaustavljen.

Broadcom i Broadcom logotip su zaštićene marke Broadcom korporacije. Bluetooth i Bluetooth logotipi su zaštićene marke u vlasništvu Bluetooth SIG, Inc., U.S.A. Te su licencirane korporaciji Broadcom. Microsoft, Windows i Windows Vista su ili registrirani robni žigovi ili robni žigovi Microsoft Corporation u Sjedinjenim državama i/ili u drugim zemljama. Svi robni žigovi i registrirani robni žigovi svojina su svojih vlasnika. Sva prava pridržana.

### HU – Introduction

Köszönjük, hogy a Targus Ultra Mini Bluetooth Dongle terméket választotta. Ez az adapter lehetővé teszi a PC vagy laptop vezeték nélküli összekapcsolását a Bluetooth készülékekkel, max. 100m-es távolságban (Bluetooth 1. osztályú ACB20EU modell esetén). Hét Bluetooth készülék csatlakoztatását teszi lehetővé, pl. PDA, smartphone,egér, nyomtató vagy más Bluetooth 1.1/1.2/2.0/2.1 kompatibilis készülékek.

Azok a készülékek, amelyek Bluetooth-t használnak, azok vagy 1. osztályúak 100m-es hatótávolsággal vagy 2. osztályú termékek 10m-es hatótávolsággal. Ez a hatótávolság a környezettől függ. 100m-en történő csatlakoztatáshoz mindkét készüléknek 1. osztályúnak kell lennie. Pl. a 2. osztályú Bluetooth egér 10m-es hatótávolságú lesz még akkor is, ha azt 1. osztályú Bluetooth adapterhez csatlakoztatja.

Az adapter 128-bit-es beépített kódolással rendelkezik, és ezzel lehetővé teszi a biztonságos csatlakoztatást a Bluetooth készülékek között, valamint lehetővé teszi a Plug-and-Play alkalmazások könnyű telepítését.

### Tartalom

A felhasználói útmutatón kívül a csomag a következőket tartalmazza:

- Targus Ultra Mini Bluetooth Dongle
- A szoftver installációjához szükséges szoftver és dokumentáció

## Rendszerkövetelmények

- USB v1.1 port
- Microsoft Windows® 2000
- Microsoft Windows XP®
- Microsoft Windows Vista®
- Microsoft Windows® 7

### USB adapter installáció

A Targus Ultra Mini Bluetooth Dongle használatához először installálnia kell az adapter szoftvert a számítógépen.

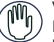

VIGYÁZAT: A SZÁMÍTÓGÉPHEZ VALÓ CSATLAKOZTATÁS ELŐTT<br>INSTALLÁNIA KELL A SZOFTVERT. MÁSKÜLÖNBEN AZ ADAPTER NEM FOG MEGFELELŐEN MŰKÖDNI.

USB Bluetooth® 2.1 Adapter

### A szoftver installálása

#### **Windows 2000/XP-re**

- 1 Tegye be a meghajtó szoftver CD-t a számítógép CD-ROM meghajtójába.
- 2 Ha a beállítás nem kezdődik el automatikusan, kattintson a Start, Futtatás parancsra, majd írja be a D:\install.exe-t (ahol a D: a lemezmeghajtó elérési útja), és kattintson az OK gombra.
- 3 Az installációs képernyő jelenik meg, válassza ki a Window's verziót (Windows XP) a beállítási képernyőn.
- 4 Kattintson a Tovább gombra.
- 5 Kövesse a képernyőn megjelenő utasításokat.

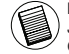

MEGJEGYZÉS: A WINDOWS 2000 FELHASZNÁLÓK ESETÉN A "MEGHAJTÓ JÓVÁHAGYÁSI KÉRELEM" ABLAK JELENIK MEG, KATTINTSON AZ "OK" GOMBRA.

6 A "Bluetooth készülék nem található" ablak jelenik meg. Tegye be az USB Bluetooth adaptert az USB portba. Kattintson az OK gombra. 7 Kattintson a Befejezés gombra.

#### **Windows Vista/7-re**

- 1 Tegye be a meghajtó szoftver CD-t a számítógép CD-ROM meghajtójába.
- 2 Ha a beállítás nem kezdődik el automatikusan, kattintson a Start, Futtatás parancsra, majd írja be a D:\install.exe-t (ahol a D: a lemezmeghajtó elérési útja), és kattintson az OK gombra.
- 3 Az installációs képernyő jelenik meg, válassza ki a Window's verziót (Windows Vista/7) a beállítási képernyőn. Kattintson a Tovább gombra.

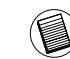

MEGJEGYZÉS: WINDOWS VISTA FELHASZNÁLÓK ESETÉN A "FELHASZNALOI FIOK ELLENORZESE" ABLAK JELENIK MEG, KATTINTSON<br>AZ "ENGEDÉLYEZÉS" GOMBRA.

- 4 A "Bluetooth készülék nem található" ablak jelenik meg. Tegye be az USB Bluetooth adaptert az USB portba.
- 5 Kövesse a képernyőn megjelenő utasításokat.
- 6 Kattintson a Tovább gombra.
- 7 Kattintson a Befejezés gombra.

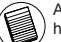

A LEGÚJABB MEGHAJTÓ VERZIÓT INNEN TUDJA LETÖLTENI: http://www.targus.com

### **Az adapter átvizsgálása telepítésre került**

Az adapter szoftver telepítése után (Windows 2000/XP-re):

- 1 Kattintson a Start/Beállítások/Vezérlőpanel/Rendszer/Hardware/ Eszközkezelő opcióra.
- 2 Ellenőrizze a 'Bluetooth készülékek' alatt, hogy a 'Broadcom 2046 Bluetooth 2.1 USB UHE Dongle' installálásra került.

Az adapter szoftver telepítése után (Windows Vista / 7-re):

1 Kattintson a Start/Vezérlőpanel/Hardware/Eszközkezelő opcióra. 2 Ellenőrizze a 'Bluetooth rádiók' alatt, hogy a 'Broadcom Bluetooth USB with AMP' installálásra került.

Ha ez az információ nem jelenik meg:

1 Válassza le az adaptert.

2 Dugja be az adaptert az USB portba a meghajtó inicializálásához. Győződjön meg róla, hogy az adapter installásra került. Most már készen áll a Bluetooth konfigurálására.

### Bluetooth készülékek konfigurálása **Bluetooth tálca**

A Bluetooth tálca a Windows rendszer tálcán kerül tárolásra, amelyet normál esetben a képernyő alsó jobb sarkában talál. A Bluetooth tálca a Bluetooth operáció gyors elérését teszi lehetővé.

#### **A Bluetooth tálcáról a következőket teheti (Windows 2000/XP):**

- A saját Bluetooth helyek elérése: kattintson kétszer a Bluetooth ikonra, vagy jobb gombbal a Bluetooth ikonra, és válassza a Saját Bluetooth helyek intéző-t.
- Bluetooth készülékek hozzáadása: kattintson jobb gombbal a Bluetooth ikonra, és válassza ki a Bluetooth készülék hozzáadása parancsot.
- A Bluetooth konfigurációs panelhez való csatlakozás: kattintson jobb gombbal a Bluetooth ikonra, és válassza ki a Bővített konfiguráció-t.
- A gyors csatlakoztatás opció elérése: kattintson jobb gombbal a Bluetooth ikonra, és válassza a Gyors csatlakozás-t, majd válassza ki a csatlakoztatni kívánt szolgáltatás típusát.
- A számítógépen a Bluetooth indítása/leállítása.

#### **A Bluetooth tálcáról a következőket teheti (Windows Vista/7):**

- Bluetooth készülékek hozzáadása: kattintson jobb gombbal a Bluetooth ikonra, és válassza ki a Bluetooth készülék hozzáadása parancsot.
- Bluetooth készülék megjelenítése: kattintson jobb gombbal a Bluetooth ikonra, és válassza ki a "Bluetooth készülék megjelenítése" pontot.
- A Bluetooth konfigurációs panelhez való csatlakozás: kattintson jobb gombbal vagy kétszer a Bluetooth ikonra, és válassza ki a Bluetooth beállítás megnyitása-t.

### Alap műveletek

**Bluetooth indítása vagy leállítása**

#### **A Bluetooth indítása**

A Windows rendszer tálcán kattintson jobb gombbal a Bluetooth ikonra, és válassza ki a Bluetooth eszköz indítása-t. A Bluetooth ikon kék színű, belül fehér, ha a Bluetooth szoftver fut.

#### **A Bluetooth leállítása**

A Windows rendszer tálcán kattintson jobb gombbal a Bluetooth ikonra, és válassza ki a Bluetooth eszköz leállítása-t. A Bluetooth ikon kék, belül piros, ha a Bluetooth leállt.

A Broadcom és a Broadcom logo a Broadcom Corp. Védjegyei. A Bluetooth és a Bluetooth logo a Bluetooth SIG, Inc. U.S.A. tulajdona, és a Broadcom licenszét képezi. A Microsoft, Windows és Windows Vista vagy az Amerikai Egyesült Államok beli és/vagy más országokbeli Microsoft Corporation regisztrált védjegyei vagy védjegyei. Az összes márkanév év bejegyzett márkanév a vonatkozó tulajdonos tulajdonát képezi. Minden jog fenntartva.

### IT – Introduzione

Congratulazioni per aver acquistato l'Ultra Mini Adattatore Targus *Bluetooth*. Questo adattatore permette al vostro PC o notebook di connettersi in modo wireless a periferiche *Bluethooth* distanti fino a 100m (per *Bluetooth* Classe 1 modello ACB20EU). Permette di collegarsi ad un massimo di sette periferiche *Bluetooth* fra cui i PDA, i telefoni intelligenti, le tastiere, i mouse, le stampanti e altri dispositivi compatibili con *Bluetooth* 1.1/1.2/2.0/2.1.

Le periferiche che utilizzano la tecnologia *Bluethooth* sono di Classe 1con un raggio di 100m o Classe 2 con un raggio di 10m. Il raggio d'azione varia a seconda dell'ambiente circostante. Per connettersi a 100m, entrambe le periferiche devono essere di Classe 1. Per esempio, un mouse *Bluethooth*  di classe 2 avrà un raggio d'azione di 10m anche quando connesso ad un adattatore *Bluethooth* di Classe 1.

Ha inoltre funzionalità crittografiche e di autentica a 128-bit che permettono connessioni sicure fra dispositivi *Bluetooth* con agevoli installazioni in modalità Plug-and-Play.

### Indice

In aggiunta a questa guida per l'installazione rapida, la scatola contiene:

- Ultra mini adattatore Targus *Bluetooth*
- Un CD-ROM per l'intallazione del software e relativa documentazione

### Requisiti di sistema

- Porta USB compatibile v1.1
- Microsoft Windows® 2000
- Microsoft Windows XP®
- Microsoft Windows Vista®
- Microsoft Windows® 7

### Installazione dell'adattatore USB

Per utilizzare l'Ultra Mini Adattatore Targus *Bluetooth* occorre prima installare il software adattatore sul computer.

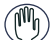

AVVERTIMENTO: SI DEVE INSTALLARE IL SOFTWARE PRIMA DI CONNETTE L'ADATTATORE AL COMPUTER. ALTRIMENTI, L' ADATTATORE NON FUNZIONERÀ CORRETTAMENTE.

### Installazione del software

#### **Per Windows 2000 / XP**

- 1 Inserire il CD del software con il driver nell'unità CD-ROM.
- 2 Se l'installazione non parte automaticamente, fare clic su Start, Esegui. Successivamente inserire D:\install.exe (dove D: è il percorso dell'unità CD-ROM) e poi fare clic su **OK**.
- 3 Comparirà la schermata di installazione e si dovrà selezionare la versione di Windows.
- 4 Fare cli su **Avanti**
- 5 Seguire le istruzioni sulla schermata

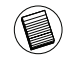

NOTA: PER GLI UTENTI DI WINDOWS 2000, COMPARIRÀ UNA "NOTIFICA DI FIRMA DIGITALE DRIVER", FARE CLIC SU "OK".

6 Comparirà la finestra "Dispositivo Bluetooth non trovato". Inserire l'adattatore USB Bluetooth nella porta USB. Fai clic su OK.

#### **Per Windows Vista/7**

- 1 Inserire il CD del software con il driver nell'unità CD-ROM.
- 2, Se l'installazione non parte automaticamente, fare clic su Start, Esegui. Successivamente inserire D:\install.exe (dove D: è il percorso dell'unità CD-ROM) e poi fare clic su OK.
- 3 Comparirà la schermata di installazione e si dovrà selezionare la versione di Windows.

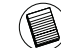

NOTA: PER GLI UTENTI DI WINDOWS VISTA, COMPARIRÀ UNA FINESTRA "CONTROLLO ACCOUNT UTENTE", FARE CLIC SUL PULSANTE "CONSENTI".

- 4 Comparirà la finestra "Nessun dispositivo Bluetooth trovato". Inserire l'adattatore USB Bluetooth nella porta USB.
- 5 Seguire le istruzioni sulla schermata
- 6 Fare cli su Avanti
- 7 Fare clic su Fine

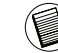

7 Fare clic su Fine http://www.broadcom.com/products/bluetooth\_update.php

## Come verificare che l'adattatore sia installato

Dopo aver installato il software dell'adattatore (per 2000/XP):

- 1 Fare clic su Start/Impostazioni/Pannello di controllo/Sistema/Hardware/ Gestione periferiche
- 2 Controllare sotto 'Dispositivi Bluetooth' che sia installato un 'Broadcom 2046 Bluetooth 2.1 USB UHE Dongle'.

Dopo aver installato il software dell'adattatore (per Vista/7):

- 1 Fare clic su Start/Impostazioni/Pannello di controllo/Sistema/Hardware/ Gestione periferiche
- 2 Controllare alla voce 'Bluetooth Radios' (Radio Bluetooth) che sia installato un 'Broadcom Bluetooth USB with AMP'.

Se l'informazione non c'è:

- 1 Disconnettere l'adattatore
- 2 Connettere l'adattatore alla porta USB per iniziare il driver. Verificare che l'adattatore sia installato.
- Si è ora pronti per configurare Bluetooth.

### Configurazione delle periferiche Bluetooth

### Barra Bluetooth

La barra *Bluetooth* si trova nella barra delle applicazioni di Windows, che normalmente è situata nell'angolo in basso a destra dello schermo. La barra *Bluetooth* permette un accesso rapido alla maggior parte delle funzioni *Bluetooth*.

#### **Dall'icona della barra delle applicazioni del Bluetooth puoi (Windows 2000/XP):**

- Accedere alle posizioni Bluetooth: doppio clic sull'icona Bluetooth o clic con il destro del mouse e poi selezionare Esplora le mie posizioni Bluetooth.
- Aggiungere un dispositivo Bluetooth: clic con il destro sull'icona Bluetooth e poi selezionare Aggiungi un dispositivo Bluetooth.
- Accedere al Pannello di configurazione Bluetooth: clic con il destro del mouse sull'icona Bluetooth e poi selezionare Configurazione avanzata.
- Accedere alle opzioni rapide di connessione: clic con il destro del mouse sull'icona Bluetooth, selezionare Connessione rapida e poi selezionare il tipo di servizio al quale connettersi.
- Attivare/disattivare il Bluetooth su questo computer.

#### **Dall'icona della barra delle applicazioni del Bluetooth puoi (Windows Vista/7):**

- Aggiungere un dispositivo Bluetooth: clic con il destro sull'icona Bluetooth e poi selezionare Aggiungi un dispositivo Bluetooth.
- Visualizzare un dispositivo Bluetooth: clic con il destro del mouse sull'icona Bluetooth e poi selezionare Visualizza dispositivo Bluetooth.
- Accedere al pannello di configurazione Bluetooth: clic con il destro del mouse sull'icona Bluetooth o doppio clic sull'icona Bluetooth e poi selezionare Apri impostazioni Bluetooth.

### Funzioni di base

#### **Attivare o Disattivare Bluetooth**

#### **Per attivare Bluetooth**

Nella barra delle applicazioni di Windows, cliccare con il pulsante destro l'icona *Bluetooth* e selezionare Attiva il Dispositivo *Bluetooth*. L'icona *Bluetooth* è di colore blu con un inserto bianco quando il software *Bluetooth*  è in attività.

#### **Per disattivare Bluetooth**

Nella barra delle applicazioni di Windows, cliccare con il pulsante destro l'icona *Bluetooth* e selezionare Disattiva il Dispositivo *Bluetooth*. L'icona *Bluetooth* è di colore blu con un inserto rosso quando il software *Bluetooth*  è disattivato.

Broadcom e il logo Broadcom sono marchi di commercio della Broadcom, Inc. Bluetooth e i logo Bluetooth sono marchi di commercio di proprietà della Bluetooth SIG, Inc., U.S.A. e in licenza alla Broadcom, Inc. Microsoft, Windows, e Windows Vista sono marchi registrati o marchi di fabbrica di Microsoft Corporation negli Stati Uniti e/o in altri Paesi. Tutti i marchi di fabbrica e i marchi registrati sono di proprietà dei rispettivi depositari. Tutti i diritti riservati.

## LT – Įvadas

Sveikiname jus įsigijus Targus Ultra Mini Bluetooth® saugumo raktą. Šiuo adapteriu jūsų PK ar nešiojamą kompiuterį galima be laidų sujungti su Bluetooth prietaisais, esančiai iki 100 m atstumu (Bluetooth 1klasei, modeliui ACB20EU). Juo galima sujungti iki septynių Bluetooth prietaisų, įskaitant delninukus, intelektualius telefonus, klaviatūras, peles, spausdintuvus ir kitus su Bluetooth 1.1/1.2/2.0/2.1 suderinamus prietaisus.

Prietaisai, kurie naudoja Bluetooth, yra arba 1 klasės su 100 m atstumu arba 2 klasės su 10 m atstumu. Norėdami prijungti esant 100 m atstumui, abu prietaisai turi būti 1 klasės prietaisai. Pavyzdžiui, 2 klasės Bluetooth pelė veiks 10 m atstumu, net jei bus prijungta prie 1 klasės Bluetooth adapterio.

Adapteryje taip pat yra įdiegtas 128 bitų užšifravimas ir autentikavimas, skirtas suteikti saugius ryšius tarp Bluetooth prietaisų ir jis lengvai įdiegiamas savaiminio įdegimo funkcija.

## Turinys

Be šio vartotojo vadovo pakuotėje dar yra:

- Targus Ultra Mini Bluetooth saugumo raktas
- CD-ROM įdiegimo programinei įrangai ir dokumentams

### Reikalavimai sistemai

- su USB v1.1 suderinamas prievadas
- Microsoft Windows® 2000
- Microsoft Windows XP®
- Microsoft Windows Vista®
- Microsoft Windows® 7

### USB adapterio įdiegimas

Norėdami naudoti Targus Ultra Mini Bluetooth saugumo raktą, pirmiausiai savo kompiuteryje turite įdiegti adapterio programinę įrangą.

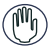

PERSPĖJIMAS: PROGRAMINĘ ĮRANGĄ TURITE ĮDIEGTI PRIEŠ PRIJUNGDAMI JI PRIE KOMPIUTERIO. PRIEŠINGU ATVEJU ADAPTERIS TINKAMAI NEVEIKS.

## Programinės įrangos įdiegimas

#### **Windows 2000/XP**

- 1 Į savo kompiuterio CD-ROM įdėkite tvarkyklės programinės įrangos CD.
- 2 Jei diegimas neprasideda automatiškai, spustelėkite "Start", "Run", tada įveskite "D:\install.exe" (kur D: yra jūsų disko maršrutas) ir spustelėkite "OK".
- 3 Bus parodytas įdiegimo langas ir įdiegimo lange pasirinkite Windows versiją (Windows XP).
- 4 Spustelėkite "Next" (toliau).
- 5 Laikykitės instrukcijų ekrane.

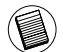

PASTABA: WINDOWS 2000 VARTOTOJAMS, BUS PARODYTAS PRANESIMAS "DRIVER SIGNATURE NOTICE" (TVARKYKLES<br>PARAŠO PRANEŠIMAS), PRAŠOME SPUSTELĖKITE "OK" MYGTUKĄ.

- 6 Bus parodytas langas "Bluetooth device not found" (nerastas Bluetooth įrenginys). Į USB prievadą įkiškite USB Bluetooth adapterį. Spustelėkite "OK".
- 7 Spustelėkite "Finish" (baigti).

#### **Windows Vista/7**

- 1 Į savo kompiuterio CD-ROM įdėkite tvarkyklės programinės įrangos CD.
- 2 Jei diegimas neprasideda automatiškai, spustelėkite "Start", "Run", tada įveskite "D:\install.exe" (kur D: yra jūsų disko maršrutas) ir spustelėkite "OK".
- 3 Bus parodytas įdiegimo langas ir įdiegimo lange pasirinkite Windows versija (Windows Vista). Spustelėkite "Next" (toliau).

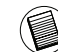

PASTABA: WINDOWS VISTA VARTOTOJAMS, BUS PARODYTAS "USER ACCOUNT CONTROL" (VARTOTOJO SĄSKAITOS KONTROLĖ) LANGAS, PRAŠOME PASPAUSTI "ALLOW" (LEISTI) MYGTUKĄ.

- 4 Bus parodytas langas "No Bluetooth device was detected" (neaptiktas joks Bluetooth įrenginys). Į USB prievadą įkiškite USB Bluetooth adapterį.
- 5 Laikykitės instrukcijų ekrane.
- 6 Spustelėkite "Next" (toliau).
- 7 Spustelėkite "Finish" (baigti).

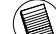

TAIP PAT GALITE ATSISIŲSTI NAUJAUSIĄ TVARKYKLĘ IŠ: http://www.targus.com

### Patikrinimas, ar adapteris yra įdiegtas

Įdiegus adapterio programinę įrangą (Windows 2000/XP):

- 1 Spustelėkite "Start" (pradžia)/"Settings" (nustatymai)/"Control Panel" (valdymo skydelis)/"System" (sistema)/"Hardware" (techninė įranga)/ "Device manager" (irenginių tvarkytuvė).
- 2 Po ..Bluetooth Devices" (Bluetooth prietaisai) patikrinkite, ar "Broadcom 2046 Bluetooht 2.1 USB UHE Dongle" vra idiegtas.

Įdiegus adapterio programinę įrangą (Windows Vista/7):

- 1 Spustelėkite "Start" (pradžia)/ Control Panel" (valdymo skydelis)/
- "Hardware" (techninį įranga)/"Device manager" (įrenginių tvarkyklė).
- 2 Po ..Bluetooth Radios" (Bluetooth radijai) patikrinkite, ar "Broadcom Bluetooth USB with AMP" yra įdiegtas.

Nėra informacijos:

- 1 Ištraukite adapterį.
- 2 Kad paleistumėte tvarkyklę, adapterį įkiškite į USB prievadą. Patikrinkite, ar adapteris yra įdiegtas. Dabar galima sukonfigūruoti Bluetooth.

### Bluetooth prietaisų sukonfigūravimas Bluetooth dėklas

Bluetooth dėklas yra Windows sistemos dėkle, kuris paprastai yra apatiniame dešiniajame ekrano kampe. Bluetooth dėklu galima greitai prieiti prie Bluetooth operacijų.

#### **Iš Bluetooth padėklo galite (Windows 2000/XP):**

- Pereiti į "My Bluetooth Places" (mano Bluetooth vietos): du kartus spustelėkite Bluetooth piktogramą, arba dešiniuoju klavišu spustelėkite Bluetooth piktograma ir pasirinkite "Explore My Bluetooth Places" (ištirkite mano Bluetooth vietas).
- Pridėkite Bluetooth prietaisą: spustelėkite dešiniuoju pelės klavišu Bluetooth piktogramą ir tada pasirinkite "Add a Bluetooth device" (pridėti Bluetooth prietaisą).
- Pereikite į Bluetooth konfigūracijos skydelį: spustelėkite dešiniuoju pelės klavišu Bluetooth piktogramą ir tada pasirinkite "Advanced Configuration" (išplėstinė konfigūracija).
- Pereikite į spartaus prisijungimo parinktį: spustelėkite dešiniuoju pelės klavišu Bluetooth piktogramą, pasirinkite "Quick Connect" (spartusis prisijungimas) ir tada pasirinkite paslaugos rūšį, prie kurios norite prisijungti.
- Paleisti/sustabdyti Bluetooth šiame kompiuteryje.

#### **Iš Bluetooth padėklo galite (Windows Vista/7):**

- Pridėkite Bluetooth prietaisą: spustelėkite dešiniuoju pelės klavišu Bluetooth piktograma ir tada pasirinkite "Add a Bluetooth device" (pridėti Bluetooth prietaisą).
- Parodykite Bluetooth prietaisą: dešiniuoju pelės klavišu spustelėkite Bluetooth piktogramą ir tada pasirinkite "Show Bluetooth device" (parodyti Bluetooth prietaisą).

USB Bluetooth® 2.1 Adapter

• Pereikite į Bluetooth konfigūracijos skydelį: dešiniuoju klavišu arba du kartus spustelėkite Bluetooth piktogramą ir tada pasirinkite "Open Bluetooth Setting" (atverti Bluetooth nustatymus).

### **Pagrindinės operacijos**

**Paleisti ar sustabdyti Bluetooth**

#### **Norėdami paleisti Bluetooth**

Windows sistemos padėkle spustelėkite dešiniuoju klavišu Bluetooth piktogramą ir pasirinkite "Start the Bluetooth Device" (paleisti Bluetooth prietaisą). Kai veikia Bluetooth programinė įranga, Bluetooth piktograma būna mėlynos spalvos su baltu intarpu.

#### **Norėdami sustabdyti Bluetooth**

Windows sistemos padėkle spustelėkite dešiniuoju klavišu Bluetooth piktogramą ir pasirinkite "Stop the Bluetooth Device" (sustabdyti Bluetooth prietaisą). Kai Bluetooth sustabdytas, Bluetooth piktograma būna mėlynos spalvos su raudonu intarpu.

"Broadcom" ir "Broadcom" logotipas yra "Broadcom Corp." prekiniai ženklai. "Bluetooth" ir "Bluetooth" logotipas yra "Bluetooth SIG, Inc.", JAV, priklausantys prekiniai ženklai ir kurių licencija suteikta "Broadcom Corp.". "Microsoft", "Windows" ir "Windows Vista" yra arba registruoti prekiniai ženklai, arba "Microsoft" korporacijos Jugtinėse Amerikos Valstiose ir (arba) kitose šalyse prekiniai ženklai. Visi kiti bei registruoti prekyženkliai yra atitinkamų kompanijų nuosavybė. Visos teisės saugomos.

### LV – Ievads

Congratulations on your purchase of the Targus USB *Bluetooth* 2.1 Adapter. This adapter enables your PC or laptop to wirelessly connect to *Bluetooth*  devices up to 100m away. It allows you to connect up to seven *Bluetooth*  devices including PDAs, smart phones, keyboards, mice, printers, and other *Bluetooth* 1.1/1.2/2.0/2.1 compliant devices.

Devices that utilize *Bluetooth* are either Class 1 (model ACB20) with a range of 100m or Class 2 (model ACB10) with a range of 10m. This range will vary depending on the environment. To connect at 100m, both devices need to be Class 1 devices. For example, a Class 2 *Bluetooth* mouse will have a range of 10m even when connecting to a Class 1 *Bluetooth* adapter.

The adapter also has built-in 128-bit encryption and authentication to enable secure connections between *Bluetooth* devices and it installs easily with Plug-and-Play convenience.

### Saturs

Neskaitot šo lietošanas pamācību, paketē iekļauts:

- "Targus" sevišķi mazais Bluetooth spraudnis
- CD instalācijas programmatūra un dokumentācija

## Sistēmas prasības

- USB v1.1 attiecīgā pieslēgvieta
- Microsoft Windows® 2000
- Microsoft Windows XP®
- Microsoft Windows Vista®
- Microsoft Windows® 7

### USB adaptera instalēšana

Lai izmantotu "Targus" sevišķi mazo Bluetooth spraudni, jums vispirms jāieinstalē adaptera programmatūra savā datorā.

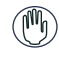

BRĪDINĀJUMS!: JUMS JĀIEINSTALĒ PROGRAMMATŪRA PIRMS IERĪCES PIEVIENOŠANAS DATORAM. PRETĒJĀ GADĪJUMĀ ADAPTERIS VAR NESTRĀDĀT PAREIZI.

USB Bluetooth® 2.1 Adapter

### Programmatūras instalācija

#### **Windows 2000/XP operētājsistēmai**

- 1 Ievietojiet dziņa programmatūras CD sava datora CD-ROM diskdzinī.
- 2 Ja programmatūras iestatīšana nesākas automātiski, klikšķiniet "Start" (Sākt), "Run" (Palaist), tad ievadiet D:install.exe (kur D: ir jūsu diskdziņa ceļš) un tad klikšķiniet "OK".
- 3 Parādīsies instalācijas ekrāns un tad iestatīšanas ekrānā izvēlieties Windows versiju (Windows XP).
- 4 Klikšķiniet "Next" (Tālāk).
- 5 Ievērojiet ekrāna norādījumus.

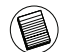

PIEZĪME: WINDOWS 2000 LIETOTĀJIEM PARĀDĪSIES "DRIVER SIGNATURE NOTICE" (DZIŅA SIGNATŪRAS PAZIŅOJUMS), LŪDZU,<br>KLIKŠĶINIET UZ "OK" POGAS.

- 6 Parādās logs "Bluetooth device not found" (Bluetooth ierīce nav atrasta). Ievietojiet USB Bluetooth adapteri USB pieslēgvietā. Klikšķiniet uz "OK".
- 7 Klikšķiniet uz "Finish" (Beigt).

#### **Windows Vista/7 lietotājiem**

- 1 Ievietojiet dziņa programmatūras CD sava datora CD-ROM diskdzinī.
- 2 Ja programmatūras iestatīšana nesākas automātiski, klikšķiniet "Start" (Sākt), "Run" (Palaist), tad ievadiet D:install.exe (kur D: ir jūsu diskdziņa ceļš) un tad klikšķiniet "OK".
- 3 Parādīsies instalācijas ekrāns un tad iestatīšanas ekrānā izvēlieties Windows versiju (Windows Vista/7). Klikšķiniet "Next" (Tālāk).

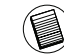

PIEZĪME: WINDOWS VISTA LIETOTĀJIEM PARĀDĪSIES "USER ACCOUNT CONTROL" (LIETOTĀJA KONTA PĀRBAUDE), LŪDZU, KLIKŠĶINIET UZ "ALLOW" (ATLAUT) POGAS.

4 Parādās logs "Bluetooth device was detected" (Bluetooth ierīce ir atrasta). Ievietojiet USB Bluetooth adapteri USB pieslēgvietā. 5 Ievērojiet ekrāna norādījumus. 6 Klikšķiniet "Next" (Tālāk). 7 Klikšķiniet uz "Finish" (Beigt).

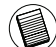

JŪS VARAT ARĪ LEJUPIELĀDĒT JAUNĀKO DZINI NO: http://www.targus.com

### Adaptera ieinstalēšanas pārbaude

Pēc adaptera programmatūras ieinstalēšana (Windows 2000/XP):

- 1 Klikšķiniet Start (Starts)/Setings (Iestatījumi)/Control Panel (Vadības panelis)/System (Sistēma)/Hardware (Aparatūrs)/Device manager (Ierīces menedžeris).
- 2 Pārbaudiet zem "Bluetooth Devices" (Bluetooth ierīces), vai "Broadcom 2046 Bluetooth 2.1 USB UHE Dongle" ("Broadcom" 2046 Bluetooth 2.1 USB UHE spraudnis) ir ieinstalēta.

Pēc adaptera programmatūras ieinstalēšana (Windows Vista/7):

- 1 Klikšķiniet Start (Starts)/Control Panel (Vadības panelis)/Hardware (Aparatūrs)/Device Manager (Ierīces menedžeris).
- 2 Pārbaudiet zem "Bluetooth Radios" (Bluetooth radio), ka "Broadcom Bluetooth USB with AMP" ir ieinstalēts.

Ja neatrodat informāciju:

1 Atslēdziet adapteri.

2 Ievietojiet adapteri USB pieslēgvietā, lai palaistu dzini. Pārbaudiet, vai adapteris ir ieinstalēts. Tagad varat konfigurēt Bluetooth.

## Bluetooth ierīču konfigurēšana

### Bluetooth ikonu josla

Bluetooth ikonu josla atrodas Windows ikonu joslā, kas parasti atrodas ekrāna apakšējā, labajā stūrī. Bluetooth ikonu josla nodrošina ātru piekļuvi vairumam no Bluetooth darbībām.

#### **No Bluetooth ikonu joslas jūs varat (Windows 2000/XP):**

- Piekļūt "My Bluetooth Places" (Manas Bluetooth vietas): dubults klikšķis uz Bluetooth ikonas vai peles labais klikšķis uz Bluetooth ikonas un tad izvēlieties "Explore My Bluetooth Places" (parādīt manas Bluetooth vietas).
- Pievienot Bluetooth ierīci: peles labais klikšķis uz Bluetooth ikonas u tad izvēlieties "Add a Bluetooth device" (Pievienot Bluetooth ierīci).
- Piekļūt Bluetooth konfigurācijas panelim: peles labais klikšķis uz Bluetooth ikonas, un tad izvēlieties "Advanced Configuration" (Uzlabotā konfigurācija).
- Piekļūt ātrā savienojuma opcijai: peles labais klikšķis uz Bluetooth ikonas, izvēlieties "Quick Connect" (Ātrais savienojums), un tad izvēlieties pakalpojuma veidu, kuram vēlaties pievienoties.
- Ieslēgt/izslēgt Bluetooth uz šī datora.

#### **No Bluetooth ikonu joslas jūs varat (Windows Vista/7):**

- Pievienot Bluetooth ierīci: peles labais klikšķis uz Bluetooth ikonas u tad izvēlieties "Add a Bluetooth device" (Pievienot Bluetooth ierīci).
- Parādīt Bluetooth ierīci: labais dubultklikšķis uz Bluetooth ikonas un tad izvēlieties "Show Bluetooth device" (Parādīt Bluetooth ierīci).

• Piekļūt Bluetooth konfigurācijas panelim: labais klikšķis vai dubultklikšķis uz Bluetooth ikonas, un tad izvēlieties "Open Bluetooth Setting" (Atveriet Bluetooth iestatījumus).

### **Pamatdarbības**

#### **Ieslēgt vai izslēgt Bluetooth**

#### **Lai ieslēgtu Bluetooth**

Windows sistēmas ikonu joslā nospiediet dubultklikšķi uz Bluetooth ikonas un izvēlieties "Start the Bluetooth Device" (Ieslēgt Bluetooth ierīci). Bluetooth ikona ir zila ar baltu vidu, kad Bluetooth ir ieslēgts.

#### **Lai izslēgtu Bluetooth**

Windows sistēmas ikonu joslā nospiediet dubultklikšķi uz Bluetooth ikonas un izvēlieties "Stop the Bluetooth Device" (Izslēgt Bluetooth ierīci). Bluetooth ikona ir zila ar sarkanu vidu, kad Bluetooth ir izslēgts.

"Broadcom" un "Broadcam" logotips ir "Broadcom Corp." preču zīmes. Bluetooth un Bluetooth logotipi ir "Bluetoth SIG Inc." ASV preču zīmes un to licence pieder "Broadcom Corp." Microsoft, Windows un Windows Vista ir vai nu reģistrētas preču zīmes, vai Microsoft Corporation piederošas preču zīmes ASV un/vai citās valstīs. Visas preču zīmes un reģistrētās preču zīmes ir to attiecīgo īpašnieku īpašums. Visas tiesības patur autors.

## NL – Inleiding

Gefeliciteerd met uw aankoop van deze Targus Ultra Mini *Bluetooth* Dongle. Deze adapter stelt uw Pc of laptop in staat om een draadloze verbinding tot stand te brengen met *Bluetooth*-apparaten op 100m afstand (voor *Bluetooth* Categorie 1 model ACB20EU). U kunt tot zeven *Bluetooth*-toestellen verbinden, waaronder PDA, smart phone, toetsenbord, muis, printer en andere toestellen die compatibel zijn met *Bluetooth* 1.1/1.2/2.0/2.1.

Apparaten die gebruikmaken van *Bluetooth* zijn ofwel van Klasse 1 met een bereik van 100m of van Klasse 2 met een bereik van 10m. Dit bereik kan variëren afhankelijk van de omgeving. Om een verbinding op 100m afstand tot stand te brengen, moeten beide apparaten Klasse 1-apparaten zijn. Een *Bluetooth*-muis van Klasse 2 zal bijvoorbeeld altijd een bereik hebben van 10m, zelfs als u een verbinding tot stand brengt met een *Bluetooth*-adapter van Klasse 1.

De adapter heeft eveneens een ingebouwde 128 bitversleuteling en verificatie waardoor beveiligde verbindingen tussen *Bluetooth*toestellenmogelijk zijn, en Plug-and-Play gemakkelijk wordt geïnstalleerd.

### Inhoud

Naast deze handleiding om snel aan de slag te gaan, bevat de verpakking eveneens:

- Targus Ultra Mini *Bluetooth* Dongle
- cd voor de installatiesoftware en documentatie

### Systeemvereisten

- USB v1.1 compatibele poort
- Microsoft Windows® 2000
- Microsoft Windows XP®
- Microsoft Windows Vista®
- Microsoft Windows® 7

### Installatie van USB-adapter

Om de Targus Ultra Mini *Bluetooth* Dongle te kunnen gebruiken moet u eerst de adaptersoftware op uw computer installeren.

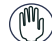

WARNUNG: DIE ADAPTER SOFTWARE MUß INSTALLIERT SEIN BEVOR SIE AN DEN COMPUTER ANGESCHLOSSEN WIRD. ANDERNFALLS FUNKTIONIERT DER ADAPTER NICHT RICHTIG.

### Installeer de software

#### **Voor Windows 2000 / XP**

- 1 Plaats de driver software CD in de CD-ROM drive van uw computer.
- 2 Als de setup niet automatisch begint, klik dan op Start, Uitvoeren, en voer vervolgens D:\install.exe in (waarin D: het pad is van uw disc drive) en klik vervolgens op **OK**.
- 3 Het installatiescherm zal verschijnen en de Windows versie (Windows XP) zal gekozen worden op het setup scherm.
- 4 Klik op **Volgende**.
- 5 Volg de instructies op het scherm.

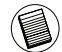

OPMERKING: VOOR GEBRUIKERS VAN WINDOWS 2000 VERSCHIJNT ER EEN VENSTER MET "DRIVER SIGNATURE NOTICE", KLIK OP DE KNOP "OK".

6 Het venster "Kan Bluetooth apparaat niet vinden" verschijnt. Voer de USB Bluetooth adapter in in de USB poort. Klik op OK.

7 Klik op Voltooien.

#### **Voor Windows Vista/7**

- 1 Plaats de driver software CD in de CD-ROM drive van uw computer.
- 2 Als de setup niet automatisch begint, klik dan op Start, Uitvoeren, en voer vervolgens D:\install.exe in (waarin D: het pad is van uw disc drive) en klik vervolgens op **OK**.
- 3 Het installatiescherm zal verschijnen en de Windows versie (Windows Vista/7) zal gekozen worden op het setup scherm.

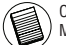

OPMERKING: VOOR GEBRUIKERS VAN WINDOWS VISTA VERSCHIJNT ER EEN VENSTER MET "GEBRUIKERSACCOUNTBEHEER", KLIK OP DE KNOP "TOESTAAN".

- 4 Het venster "Kan geen *Bluetooth* apparaat vinden" verschijnt. Voer de USB *Bluetooth* adapter in in de USB poort.
- 5 Volg de instructies op het scherm.
- 6 Klik op **Volgende**.
- 7 Klik op **Voltooien**.

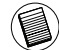

http://www.broadcom.com/products/bluetooth\_update.php

## Controleren of de adapter is geïnstalleerd

Nadat u de adapter software hebt geïnstalleerd (voor 2000/XP):

- 1 Klik op Start/Instellingen/Configuratiescherm/Systeem/Hardware/ Apparaatbeheer.
- 2 Controleer of er onder 'Bluetooth apparaten' een 'Broadcom2046 Bluetooth 2.1 USB UHE Dongle" is geïnstalleerd.

Nadat u de adapter software hebt geïnstalleerd (voor Vista/7):

- 1 Klik op Start/Configuratiescherm/Hardware/ Apparaatbeheer.
- 2 Controleer onder 'Bluetooth Radios' of een 'Broadcom Bluetooth USB with AMP' is geïnstalleerd.

Indien deze informatie niet wordt gegeven:

1 Schakel de adapter los.

2 Steek de adapter in de USB-poort om het stuurprogramma te initiëren.

Controleer of de adapter is geïnstalleerd.

U bent nu klaar om de *Bluetooth* te gebruiken.

### Configuratie van Bluetoothtoestellen

### Bluetooth-vak

Het Bluetooth-vak steekt in het systeemvak van Windows dat u gewoonlijk vindt in de rechteronderhoek van het scherm. Het Bluetooth-vak geeft snelle toegang tot de meeste functies van Bluetooth.

#### **Vanaf de Bluetooth lade kunt u (Windows 2000/XP):**

- toegang verkrijgen tot Mijn *Bluetooth* plaatsen: dubbelklik op het *Bluetooth*  pictogram, of klik met de rechtermuisknop op het *Bluetooth* pictogram en selecteer vervolgens Mijn Bluetooth plaatsen verkennen.
- een *Bluetooth* apparaat toevoegen: Klik met de rechtermuisknop op het *Bluetooth* pictogram en selecteer vervolgens *Bluetooth* apparaat toevoegen.
- toegang verkrijgen tot het *Bluetooth* configuratiescherm: Klik met de rechtermuisknop op het *Bluetooth* pictogram, en selecteer vervolgens Geavanceerde configuratie.
- toegang verkrijgen tot de optie Snel verbinden: Klik met de rechtermuisknop op het *Bluetooth* pictogram, selecteer Snel verbinden, en selecteer daarna het type service waarmee u zich wilt verbinden.
- *Start/stop Bluetooth* op deze computer.

#### **Vanaf de Bluetooth lade kunt u (Windows Vista/7):**

- een *Bluetooth* apparaat toevoegen: Klik met de rechtermuisknop op het *Bluetooth* pictogram en selecteer vervolgens *Bluetooth* apparaat toevoegen.
- een *Bluetooth* apparaat weergeven: klik met de rechtermuisknop op het Bluetooth pictogram en selecteer vervolgens *Bluetooth* apparaat weergeven.
- toegang verkrijgen tot het *Bluetooth* configuratiescherm: klik met de rechtermuisknop of dubbelklik op het *Bluetooth* pictogram en selecteer vervolgens *Bluetooth* instelling openen.

### **Basiswerking**

#### **Bluetooth starten of Stoppen**

#### **Bluetooth starten**

In het systeemvak van Windows klikt u met de rechtermuisknop op het pictogram *Bluetooth* en selecteert u Start the *Bluetooth* Device (*Bluetooth*toestel starten). Het *Bluetooth*-pictogram is blauw met een witte insteek wanneer de *Bluetooth*-software werkt.

#### **Bluetooth stoppen**

In het systeemvak van Windows klikt u met de rechtermuisknop op het pictogram *Bluetooth* en selecteert u Stop the *Bluetooth* Device (*Bluetooth*toestel stoppen). Het *Bluetooth*-pictogram is blauw met een rode insteek wanneer de *Bluetooth*-software wordt gestopt.

Broadcom en het Broadcom-logo zijn handelsmerken van Broadcom, Inc. Bluetooth en de Bluetoothlogo's zijn handelsmerken van Bluetooth SIG, Inc., U.S.A. en in licentie gegeven aan Broadcom, Inc. Microsoft, Windows en Windows Vista zijn gedeponeerde handelsmerken of handelsmerken van Microsoft Corporation in de Verenigde Staten en/of andere landen. Alle handelsmerken en gedeponeerde handelsmerken zijn eigendom van de respectievelijke eigenaars. Alle rechten voorbehouden.

### NO – Introduksjon

Gratulerer med kjøpet av Targus Ultra Mini Bluetooth-programvarenøkkel. Med denne adapteren kan PCen eller laptopen din koble seg trådløst til Bluetooth-enheter opptil 100 m unna (for Bluetooth klasse 1, modell ACB20EU). Den lar deg koble opptil sju Bluetooth-enheter, inkludert PDA, smarttelefon, tastatur, mus, printere og andre Bluetooth 1.1/1.2/2.0/2.1-tilpassede enheter.

Enheter som benytter seg av Bluetooth er enten klasse 1 med et omfang på 100 m eller klasse 2 med et omfang på 10 m. Dette omfanget vil variere avhengig av miljøet. For å kobles på 100 m, må begge enhetene være klasse 1-enheter. Det betyr at en klasse 2 Bluetooth-mus vil ha et omfang på 10 m selv når den kobles til en klasse 1 Bluetooth-adapter.

Adapteren har også innebygd 128-bits kryptering og autentisering for å muliggjøre en sikker tilkobling mellom Bluetooth-enheter, og er lett å installere.

### Innhold

I tillegg til denne brukerguiden, inneholder pakken:

- Targus Ultra Mini Bluetooth-programvarenøkkel
- CD for installasjonsprogramvare og dokumentasjon

## **Systemkrav**

- USB v1.1-tilpasset port
- Microsoft Windows® 2000
- Microsoft Windows XP®
- Microsoft Windows Vista®
- Microsoft Windows® 7

### Installasjon av USB-adapter

For å bruke Targus Ultra Mini Bluetooth-programvarenøkkelen, må du først installere adapterprogramvaren på datamaskinen din.

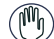

ADVARSEL: DU MÅ INSTALLERE PROGRAMVAREN FØR DU KOBLER DEN TIL DATAMASKINEN DIN. ELLERS VIL IKKE ADAPTEREN VIRKE SKIKKELIG.

USB Bluetooth® 2.1 Adapter

### Installere programvaren

#### **For Windows 2000/XP**

- 1 Sett inn driverens programvare-CD i datamaskinens CD ROM-drive.
- 2 Hvis installasjonen ikke begynner automatisk, klikk Start, Kjør og skriv inn D:\install.exe (der D: er diskdrivens plassering), og klikk OK.
- 3 Installasjonsskjermen vil komme opp og velge Windows-versjon (Windows XP) på oppsettsskjermen.
- 4 Klikk Neste.
- 5 Følg instruksjonene på skjermen.

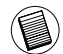

MERK: FOR WINDOWS 2000-BRUKERE KOMMER DET OPP ET VINDU MED ET DRIVERSIGNATUR-VARSEL. KLIKK PÅ "OK"-KNAPPEN.

6 Vinduet "Fant ikke Bluetooth-enhet" kommer opp. Sett inn USB Bluetooth-adapteren i USB-porten. Klikk OK.

7 Klikk Avslutt.

#### **For Windows Vista/7**

- 1 Sett inn driverens programvare-CD i datamaskinens CD ROM-drive.
- 2 Hvis installasjonen ikke begynner automatisk, klikk Start, Kjør og skriv
- inn D:\install.exe (der D: er diskdrivens plassering), og klikk OK.
- 3 Installasjonsskjermen vil komme opp og velge Windows-versjon (Windows Vista) på oppsettsskjermen. Klikk Neste.

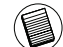

MERK: FOR WINDOWS VISTA-BRUKERE KOMMER DET OPP ET VINDU FOR KONTROLL  $\lambda$  AV BRUKERKONTO. KLIKK PÅ "TILLAT"-KNAPPEN.

- 4 Vinduet "Ingen Bluetooth-enhet ble oppdaget" kommer opp. Sett inn USB Bluetooth-adapteren i USB-porten.
- 5 Følg instruksjonene på skjermen.
- 6 Klikk Neste.
- 7 Klikk Avslutt.

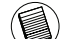

DU KAN OGSÅ LASTE NED DEN SISTE DRIVEREN FRA: http://www.targus.com

### Bekrefte at adapteren er installert

Når du har installert adapterprogramvaren (Windows 2000/XP):

- 1 Klikk Start/Innstillinger/Kontrollpanel/System/Maskinvare/ Enhetsbehandling.
- 2 Sjekk under "Bluetooth-enheter" at en "Broadcom 2046 Bluetooth 2.1 USB UHE-programvarenøkkel" er installert.

Når du har installert adapterprogramvaren (Windows Vista/7):

- 1 Klikk Start/Kontrollpanel/Maskinvare/Enhetsbehandling.
- 2 Sjekk under "Bluetooth-radioer" at en "Broadcom Bluetooth USB with AMP" er installert.

Hvis informasjonen ikke finnes:

- 1 Trekk ut adapteren.
- 2 Plugg adapteren inn i USB-porten for å starte driveren. Bekreft at adapteren er installert. Du er nå klar til å konfigurere Bluetooth.

### Konfigurere Bluetooth-enheter

### Bluetooth-skuff

Bluetooth-skuffen finnes i Windows systemskuffen, som vanligvis finnes nederst til høyre på skjermen. Bluetooth-skuffen gir hurtig tilgang til de fleste Bluetooth-operasjoner.

#### **Fra Bluetooth-skuffen kan du (Windows 2000/XP):**

- Få tilgang til Mine Bluetooth-steder: Dobbeltklikk Bluetooth-ikonet, eller høyreklikk Bluetooth-ikonet og velg "Utforsk mine Bluetooth-steder".
- Legge til en Bluetooth-enhet: Høyreklikk på Bluetooth-ikonet og velg "Legg til Bluetooth-enhet".
- Gå inn i Bluetooth-konfigurasjonspanelet: Høyreklikk på Bluetooth-ikonet og velg "Avansert konfigurasjon".
- Gå inn i alternativet for hurtigtilkobling: Høyreklikk på Bluetooth-ikonet, velg "Hurtigtilkobling" og velg tjenestetypen du ønsker å koble deg til.
- Starte/stoppe Bluetooth på denne datamaskinen.

#### **Fra Bluetooth-skuffen kan du (Windows Vista/7):**

- Legge til en Bluetooth-enhet: Høyreklikk på Bluetooth-ikonet og velg "Legg til Bluetooth-enhet".
- Vise en Bluetooth-enhet: Høyreklikk på Bluetooth-ikonet og velg "Vis Bluetooth-enhet".
- Gå inn i Bluetooth-konfigurasjonspanelet: Høyreklikk eller dobbeltklikk på Bluetooth-ikonet, og velg "Åpne Bluetooth-innstillinger".

### Grunnleggende operasjoner

Starte eller stoppe Bluetooth

#### **For å starte Bluetooth**

I Windows-systemskuffen høyreklikker du på Bluetooth-ikonet og velger "Start Bluetooth-enheten". Bluetooth-ikonet er blått med en hvit flekk når Bluetooth-programvaren er i bruk.

#### **For å stoppe Bluetooth**

I Windows-systemskuffen høyreklikker du på Bluetooth-ikonet og velger "Stopp Bluetooth-enheten". Bluetooth-ikonet er blått med en rød flekk når Bluetooth er stoppet.

Broadcom og Broadcom-logoen er varemerker for Broadcom Corp. Bluetooth og Bluetooth-logoene er varemerker eid av Bluetooth SIG, Inc., USA og lisensiert til Broadcom Corp. Microsoft, Windows og Windows Vista er enten registrerte varemerker eller varemerker for Microsoft Corporation i USA og/eller andre land. Alle varemerker og registrerte varemerker tilhører sine respektive eiere. Med enerett.

### PL – Wprowadzenie

Gratulujemy zakupu urządzenia Targus Ultra Mini Bluetooth Dongle . Adapter ten umożliwia bezprzewodowa komunikacje komputera stacionarnego lub laptopa z urządzeniami Bluetooth znajdującymi się w odległości do 100 m (w przypadku modelu ACB20EU Bluetooth klasy 1). Adapter pozwala na połączenie z maksimum siedmioma urządzeniami Bluetooth takimi jak np. PDA, smartfony, klawiatury, myszy, drukarki oraz inne urządzenia zgodne ze standardem Bluetooth 1.1/1.2/2.0/2.1.

Urządzenia wykorzystujące technologię Bluetooth występują w dwóch rodzajach: klasa 1, o zasięgu do 100 m lub klasa 2, o zasięgu 10 m. Zasięg ten zmienia się w zależności od środowiska pracy. W celu uzyskania połączenia na odległość100 m oba urządzenia muszą spełniać normy klasy 1. Na przykład, mysz Bluetooth klasy 2 w połączeniu z adapterem Bluetooth klasy 1 będzie mieć zasięg 10 m.

Adapter wyposażono we wbudowany, 128-bitowy mechanizm szyfrowania i uwierzytelniania, zapewniający bezpieczeństwo połączeń między urządzeniami Bluetooth. Urządzenie spełnia również standard Plug-and-Play i jest łatwe do zainstalowania.

### Spis treści

Poza Instrukcją obsługi opakowanie zawiera:

- Targus Ultra Mini Bluetooth Dongle
- Napęd CD do instalacji oprogramowania i odczytu dokumentacji

### Wymagania systemowe

- Port zgodny ze standardem USB v1.1
- Microsoft Windows® 2000
- Microsoft Windows XP®
- Microsoft Windows Vista®
- Microsoft Windows® 7

### Instalowanie adaptera USB

Aby móc używać urządzenia Targus Ultra Mini Bluetooth Dongle, najpierw konieczne jest zainstalowanie na komputerze oprogramowania adaptera.

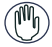

OSTRZEŻENIE: OPROGRAMOWANIE NALEŻY ZAINSTALOWAĆ PRZED PODŁĄCZENIEM URZĄDZENIA DO KOMPUTERA. W PRZECIWNYM WYPADKU ADAPTER NIE BĘDZIE PRAWIDŁOWO PRACOWAŁ.
### Instalowanie oprogramowania

#### **W systemie Windows 2000/XP**

- 1 Do napędu CD-ROM w komputerze włóż płytę CD ze sterownikiem.
- 2 Jeżeli instalacja nie rozpocznie się automatycznie, kliknij przycisk Start, wybierz opcję Uruchom i wprowadź ścieżkę D:\install.exe (gdzie D: oznacza ścieżkę napędu dyskowego). Kliknij OK.
- 3 Na ekranie pojawi się okno instalacyjne, należy w nim wybrać wersję systemu Windows (Windows XP).
- 4 Kliknij przycisk Dalej.
- 5 Postępuj zgodnie z poleceniami wyświetlanymi na ekranie.

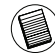

UWAGA: W SYSTEMIE WINDOWS 2000 WYŚWIETLONE ZOSTANIE OKNO "INFORMACJE O PODPISIE STEROWNIKA"; KLIKNIJ PRZYCISK "OK".

6 Pojawi się okno "Nie znaleziono urządzenia Bluetooth". Włóż adapter USB Bluetooth do portu USB. Kliknij przycisk OK. 7 Kliknij przycisk Zakończ.

### **W systemie Windows Vista/7**

- 1 Do napędu CD-ROM w komputerze włóż płytę CD ze sterownikiem.
- 2 Jeżeli instalacja nie rozpocznie się automatycznie, kliknij przycisk Start, wybierz opcję Uruchom i wprowadź ścieżkę D:\install.exe (gdzie D: oznacza ścieżkę napędu dyskowego). Kliknij OK.
- 3 Na ekranie pojawi się okno instalacyjne, należy w nim wybrać wersję systemu Windows (Windows Vista/7). Kliknij przycisk Dalej.

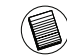

UWAGA: W SYSTEMIE WINDOWS VISTA WYŚWIETLONE ZOSTANIE OKNO "KONTROLA KONTA UŻYTKOWNIKA"; KLIKNIJ PRZYCISK "ZEZWALAJ".

- 4 Pojawi się okno "Nie wykryto urządzenia Bluetooth". Włóż adapter USB Bluetooth do portu USB.
- 5 Postępuj zgodnie z poleceniami wyświetlanymi na ekranie.
- 6 Kliknij przycisk Dalej.
- 7 Kliknij przycisk Zakończ.

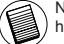

NAJNOWSZĄ WERSJĘ STEROWNIKA MOŻNA TEŻ POBRAĆ Z WITRYNY: http://www.targus.com

USB Bluetooth® 2.1 Adapter

### Sprawdzenie zainstalowania adaptera

Po zainstalowaniu oprogramowania adaptera (Windows 2000/XP):

- 1 Kliknij Start/Ustawienia/Panel sterowania/System/Sprzęt/Menedżer urządzeń.
- 2 Upewnij się, że w wierszu 'Urządzenia Bluetooth' zainstalowane jest urządzenie 'Broadcom 2046 Bluetooth 2.1 USB UHE Dongle'.

Po zainstalowaniu oprogramowania adaptera (Windows Vista / 7):

1 Kliknij Start/Panel sterowania/Sprzęt/Menedżer urządzeń.

2 Upewnij się, że w wierszu 'Radia Bluetooth' zainstalowane jest urządzenie 'Broadcom Bluetooth USB with AMP'.

Jeżeli nie ma tych informacji:

- 1 Wyjmij adapter z portu.
- 2 Włóż adapter USB do portu USB, aby zainicjować działanie sterownika. Sprawdź, że adapter jest zainstalowany. Teraz można już skonfigurować ustawienia Bluetooth.

## Konfigurowanie urządzeń Bluetooth

### Zasobnik Bluetooth

Zasobnik Bluetooth znajduje się w zasobniku systemowym Windows, który standardowo zlokalizowany jest w dolnym prawym rogu ekranu. Zasobnik Bluetooth zapewnia szybki dostęp do większości operacji związanych z obsługą złącza Bluetooth.

#### **Z poziomu zasobnika Bluetooth możliwy jest (Windows 2000/XP):**

- Dostęp do Moich miejsc Bluetooth: kliknij dwukrotnie ikonę Bluetooth lub kliknij prawym przyciskiem ikonę Bluetooth i wybierz opcję Eksploruj moje miejsca Bluetooth.
- Dodaj urządzenie Bluetooth: kliknij prawym przyciskiem ikonę Bluetooth i wybierz opcję Dodaj urządzenie Bluetooth.
- Dostęp do Panelu konfiguracji Bluetooth: kliknij prawym przyciskiem ikonę Bluetooth i wybierz opcję Konfiguracja zaawansowana.
- Dostęp do opcji Szybkie połączenie: kliknij prawym przyciskiem ikonę Bluetooth, wybierz opcję Szybkie połączenie, następnie wybierz rodzaj usługi, z jaką chcesz się połączyć.
- Włącz/wyłącz Bluetooth w komputerze.

#### **Z poziomu zasobnika Bluetooth możliwy jest (Windows Vista/7):**

- Dodaj urządzenie Bluetooth: kliknij prawym przyciskiem ikonę Bluetooth i wybierz opcję Dodaj urządzenie Bluetooth.
- Pokaż urządzenie Bluetooth: kliknij prawym przyciskiem ikonę Bluetooth i wybierz opcję Pokaż urządzenie Bluetooth.
- Dostęp do Panelu konfiguracji Bluetooth: kliknij prawym przyciskiem lub kliknij dwukrotnie ikonę Bluetooth i wybierz opcję Otwórz ustawienia Bluetooth.

### Podstawowe czynności

**Włączanie lub wyłączanie urządzeń Bluetooth**

#### **Aby włączyć Bluetooth**

W zasobniku systemowym Windows kliknij prawym przyciskiem ikonę Bluetooth i wybierz opcję Włącz urządzenie Bluetooth. W czasie pracy oprogramowania Bluetooth ikona Bluetooth jest niebieska z białym punktem w środku.

#### **Aby wyłączyć Bluetooth**

W zasobniku systemowym Windows kliknij prawym przyciskiem ikonę Bluetooth i wybierz opcję Wyłącz urządzenie Bluetooth. Gdy oprogramowanie Bluetooth nie jest aktywne, ikona Bluetooth jest niebieska z czerwonym punktem w środku.

Broadcom oraz logo Broadcom są znakami handlowymi firmy Broadcom Corp. Bluetooth oraz logo Bluetooth są znakami handlowymi stanowiącymi własność firmy Bluetooth SIG, Inc., U.S.A. i licencjonowanymi firmie Broadcom Corp. Microsoft, Windows i Windows Vista są zarejestrowanymi znakami handlowymi lub znakami handlowymi Microsoft Corporation w USA i/lub innych krajach. Wszystkie znaki handlowe i zarejestrowane znaki handlowe stanowią własność odpowiednich stron. Wszystkie prawa zastrzeżone.

## PT – Introdução

Parabéns pela sua compra do Targus Ultra Mini *Bluetooth* Dongle. Este adaptador habilita seu PC ou computador portátil para um aconexão sem fios a dispositivos de *Bluetooth* até 100m (para Bluetooth Classe 1 modelo ACB20EU). Ele permite conectar até sete dispositivos *Bluetooth* incluindo PDAs, telefones smart, teclados, ratos, impressoras e outros aparelhos compatíveis com *Bluetooth* 1.1/1.2/2.0/2.1.

Quaisquer dispositivos que utilizem *Bluetooth* do tipo Classe 1 com um alcance de 100m ou Classe 2 com um alcance de 10m. Este alcance variará e dependerá do ambiente em volta. Para conectar a 100m, ambos os dispositivos precisam de ser Classe 1. Por exemplo, um rato *Bluetooth*  Classe 2, terá um alcance de 10m até mesmo quando conectando a um adaptador *Bluetooth* do tipo Classe 1.

Ele também tem um sistema embutido de codificação e autenticação de 128-bit que garante conexões seguras entre os dispositivos *Bluetooth* e que é instalado com a conveniência do Plug-and-Play.

## Índice

Além deste guia de instalação rápida, esta embalagem contém:

- Targus Ultra Mini *Bluetooth* Dongle
- CD com a documentação e software de instalação

## Configuração requerida do sistema

- Porta compatível com USB v1.1
- Microsoft Windows® 2000
- Microsoft Windows XP®
- Microsoft Windows Vista®
- Microsoft Windows® 7

### Instalação do Adaptador USB

Para usar o Targus Ultra Mini *Bluetooth* Dongle tem de instalar primeiro o software do adaptador no seu computador.

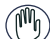

ADVERTÊNCIA: VOCÊ PRECISA INSTALAR O SOFTWARE DO ADAPTADOR ANTES DE CONECTÁ-LO AO SEU COMPUTADOR. DO CONTRÁRIO, O ADAPTADOR NÃO FUNCIONARÁ APROPRIADAMENTE.

### Instalando o Software

#### **Para Windows 2000 / XP**

- 1 Coloque o CD software do driver no drive CDROM do seu computador.
- 2 Se a instalação não iniciar automaticamente, clique Iniciar, Rodar e digite D:\ install.exe (onde D: é a trilha do seu drive do disco) e depois clique **OK**.
- 3 O ecrã de instalação irá aparecer e escolha a versão do Windows (Windows XP) na tela de instalação
- 4 Clique **Próxima**
- 5 Siga as instruções no ecrã

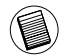

NOTA: PARA USUÁRIOS DO WINDOWS 2000, APARECE UMA JANELA "AVISO DE ASSINATURA DO DRIVER", CLIQUE NO BOTÃO "OK"

6 A janela "Dispositivo Bluetooth não encontrado" aparece. Coloque o adaptador USB Bluetooth na porta USB. Clique OK.

7 Clique Finalizar

### **Para Windows Vista/7**

- 1 Coloque o CD software do driver no drive CDROM do seu computador.
- 2 Se a instalação não iniciar automaticamente, clique Iniciar, Rodar e digite D:\install.exe (onde D: é a trilha do seu drive do disco) e depois clique **OK**.
- 3 O ecrã de instalação irá aparecer e escolha a versão do Windows (Windows Vista/7) na tela de instalação

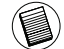

NOTA: PARA USUÁRIOS DO WINDOWS VISTA, UMA JANELA "CONTROLE DE CONTA DO USUÁRIO" APARECE, CLIQUE NO BOTÃO 'PERMITIR'.

- 4 A janela "Nenhum dispositivo *Bluetooth* foi detectado" aparece. Coloque a adaptador USB *Bluetooth* na porta USB.
- 5 Siga as instruções do ecrã
- 6 Clique **Próxima**
- 7 Clique **Finalizar**

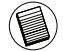

tp://www.broadcom.com/products/bluetooth\_update.php

## Verificando que o Adaptador está instalado

Após instalar o software adaptador (para 2000/XP):

1 Clique Iniciar/Ajustes/Painel de Controle/Sistema/Hardware/ Gerente de Dispositivo

2 Marque debaixo de 'Dispositivos Bluetooth' que um 'Broadcom 2046 Bluetooth 2.1 USB UHE Dongle' está instalado.

Após instalar o software adaptador (para Vista/7):

1 Clique Iniciar/Painel de Controle/Hardware/Gerente de Dispositivo.

2 Veja em 'Rádios Bluetooth' se uma 'Broadcom Bluetooth USB with AMP' está instalada.

Se essa informação não estiver presente:

1 Retire o adaptador.

- 2 Conecte o adaptador na porta USB para inicializar o driver. Verifique se o adaptador está instalado.
- O *Bluetooth* está pronto para ser configurado.

## Para configurar dispositivos Bluetooth

### Bandeja Bluetooth

A bandeja *Bluetooth* reside na bandeja do sistema Windows, a qual normalmente fica no canto inferior direito da tela. A bandeja *Bluetooth*provê acesso rápido à maioria das operações *Bluetooth*.

#### **Da bandeja Bluetooth você pode (Windows 2000/XP):**

- Acessar Meu Locais Bluetooth: clique duplo no icone Bluetooth, ou clique com a direita no ícone Bluetooth e selecione Explorar Meus Locais Bluetooth
- Adicionar um dispositivo Bluetooth: clique com a direita o ícone Bluetooth e depois selecione Adicionar um dispositivo Bluetooth.
- Aceda ao Painel de Configuração Bluetooth: clique com a direita no ícone Bluetooth, e selecione Configuração Avançada.
- Aceda à opção Conexão Rápida: clique com a direita o ícone Bluetooth, selecione Conexão Rápida e selecione o tipo de serviço que você deseja conectar.
- Iniciar/Parar Bluetooth neste computador

#### **Da bandeja Bluetooth poderá (Windows Vista/7):**

- Adicionar um dispositivo Bluetooth: clique com a direita o ícone Bluetooth e depois selecione Adicionar um dispositivo Bluetooth.
- Mostrar um dispositivo Bluetooth: clique com a direita no ícone Bluetooth e depois selecione Mostrar dispositivo Bluetooth.
- Acessar o Painel de Configuração Bluetooth: clique com a direita no ícone Bluetooth, e depois selecione Abrir Configuração Bluetooth.

### Operações Básicas

Inicie ou Pare Bluetooth

#### **Para iniciar o Bluetooth**

Na bandeja do Sistema Windows, clique com o botão direito o ícone *Bluetooth* e seleccione Start the *Bluetooth* Device. O ícone de *Bluetooth*  aparece com uma cor azul com um inserto branco quando o software *Bluetooth* está a rodar.

#### **Para parar o Bluetooth**

Na bandeja do Sistema Windows, clique com o botão direito o ícone *Bluetooth* e seleccione Stop the *Bluetooth* Device. O ícone de *Bluetooth*  aparece com uma cor azul com um inserto vermelho quando o *Bluetooth*  está parado.

Broadcom e o logotipo de Broadcom são marcas registadas da Broadcom, Inc. Bluetooth e os logotipos de Bluetooth são marcas registadas de propriedade da Bluetooth SIG, Inc., E.U.A. e licenciadas para a Broadcom, Inc. Microsoft, Windows e Windows Vista sã marcas comerciais registadas da Microsoft Corporation nos Estados Unidos de América e/ou outros países. Todas as marcas comerciais e marcas comerciais registadas são propriedade dos respectivos proprietários. Todos os direitos reservados.

### RO – Introducere

Vă felicităm cu ocazia cumpărării produsului Targus Ultra Mini Bluetooth Dongle. Acest adaptor permite conectarea fără cablu până la distanta de 100 m între calculatorul sau laptopul dvs. şi dispozitivele Bluetooth (pentru Bluetooth Clasa 1, modelul ACB20EU). Aceasta permite conectarea a şapte dispozitive Bluetooth, inclusiv PDA-uri, telefoane inteligente, tastaturi, mouse-uri, imprimante, precum şi alte dispozitive Bluetooth compatibile 1.1/1.2/2.0/2.1.

Dispozitivele care folosesc Bluetooth sunt fie de Clasa 1 cu o distantă de 100 m, fie Clasa 2 cu o distanță de 10 m. Aceasă distanță variază în funcție de mediul de lucru. Pentru conectarea la 100 m, ambele dispozitive trebuie să fie de Clasa 1. De exemplu, un mouse Bluetooth Clasa 2 va avea o distantă de 10 m, chiar dacă se conectează la un adaptor Bluetooth Clasa 1.

De asemenea adaptorul are încorporat un dispozitiv de encriptare de 128-bit şi de verificare pentru a permite legături sigure între dispozitivele Bluetooth și aceasta se instalează usor prin priza de conectare și redare autoconfigurabilă.

Conținut<br>Alături de acest manual de utilizare, pachetul mai contine:

- Targus Ultra Mini Bluetooth<sup>®</sup> Dongle
- CD pentru instalarea soft-ului și documentație

## Cerinte de sistem

- Port compatibil USB v1.1
- Microsoft Windows® 2000
- Microsoft Windows XP®
- Microsoft Windows Vista®
- Microsoft Windows® 7

## Instalarea adaptorului USB

Pentru utilizarea produsului Targus Ultra Mini Bluetooth Dongle vă rugăm să instalati soft-ul adaptorului pe calculatorul dvs.

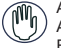

AVERTISMENT: VĂ RUGĂM INSTALAŢI SOFT-UL ÎNAINTE DE CONECTAREA ADAPTORULI LA CALCULATOR. ÎN CAZ CONTRAR, ADAPTORUL NU VA FUNCŢIONA ÎN MOD CORECT.

### Instalarea soft-ului

#### **Pentru Windows 2000/XP**

- 1 Introduceti CD-ul cu driver-ul pentru soft în CD-ROM-ul calculatorului.
- 2 Dacă instalarea nu se iniţiază automat, executaţi clic pe Start, Run, după care introduceţi D:\install.exe (unde D: reprezintă calea unităţii de disc) și executați click pe OK.
- 3 Va apărea ecranul de instalare și va trebui să selectati versiunea Windows (Windows XP) pe ecranul de instalare.
- 4 Executati clic.
- 5 Urmaţi instrucţiunile pe ecran.

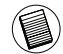

NOTĂ: PENTRU UTILIZATORII WINDOWS 2000 APARE FEREASTRA "NOTIFICARE SEMNĂTURĂ DRIVER", UNDE VĂ RUGĂM SĂ EXECUTATI CLIC PE BUTONUL "OK".

6 Apare fereastra "Nu se poate găsi dispozitivul Bluetooth". Inseraţi adaptorul USB Bluetooth în portul USB. Executaţi clic pe OK. 7 Executati clic pe FINISH.

### **Pentru Windows Vista/7**

- 1 Introduceţi CD-ul cu driver-ul pentru soft în CD-ROM-ul calculatorului.
- 2 Dacă instalarea nu se inițiază automat, executați clic pe Start, Run, după care introduceţi D:\install.exe (unde D: reprezintă calea unităţii de disc) și executați click pe OK.
- 3 Va apărea ecranul de instalare şi va trebui să selectaţi versiunea Windows (Windows Vista/7) pe ecranul de instalare. Executati clic.

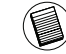

NOTĂ: PENTRU UTILIZATORII WINDOWS VISTA APARE FEREASTRA "CONTROL CONT UTILIZATOR", UNDE VĂ RUGĂM SĂ EXECUTAŢI CLIC PE BUTONUL "A PERMITE".

- 4 Apare fereastra "Nu s-a detectat niciun dispozitiv Bluetooth". Inserati adaptorul USB Bluetooth în portul USB.
- 5 Urmati instructiunile pe ecran.
- 6 Executati clic.
- 7 Executaţi clic pe FINISH.

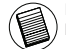

DE ASEMENEA PUTEŢI DESCĂRCA CEL MAI RECENT DRIVER DE PE: http://www.targus.com

### Verificare dacă Adaptorul este instalat

După instalarea soft-ului adaptorului (pentru Windows 2000/XP):

- 1 Executati clic pe Start/Settings/Control Panel/System/Hardware/ Device Manager.
- 2 Verificati sub "Dispozitive Bluetooth" dacă este instalat "Broadcom 2046 Bluetooth 2.1 USB UHE Dongle".

După instalarea soft-ului adaptorului (pentru Windows Vista / 7):

- 1 Executati clic pe Start/Control Panel/Hardware/Device Manager.
- 2 Verificati sub "Bluetooth Radios" dacă este instalat "Broadcom Bluetooth USB with AMP".

Dacă nu există informația:

- 1 Deconectati adaptorul.
- 2 Conectaţi adaptorul la portul USB pentru a iniţia driverul. Verificaţi dacă adaptorul este instalat. Acum puteți configura Bluetooth-ul.

## Configurarea dispozitivelor Bluetooth

### **Bluetooth Tray**

Tava Bluetooth se află în tray-ul sistemului Windows, care în mod normal se află în coltul de jos pe partea dreaptă a ecranului. Bluetooth Tray oferă acces rapid la majoritatea operatiunilor Bluetooth.

### **De la Bluetooth Tray puteţi (Windows 2000/XP):**

- Accesa "Locurile Bluetooth-ului meu": executati dublu clic pe pictograma Bluetooth sau clic dreapta pe pictograma Bluetooth, după care selectaţi "Explorează locurile Bluetooth-ului meu".
- Adăuga un dispozitiv Bluetooth: executati clic dreapta pe pictograma Bluetooth, după care selectați comanda "Adăugați un dispozitiv Bluetooth".
- Accesa meniul de configurare al Bluetooth: executa clic dreapta pe pictograma Bluetooth, după care selectați "Configurare avansată".
- Accesa optiunea "Conectare rapidă": executați clic dreapta pe pictograma Bluetooth, selectati optiunea "Conectare rapidă", după care selectati tipul de serviciu la care doriti să vă conectati.
- Orni/Opri Bluetooth-ul pe acest calculator.

### **De la Bluetooth Tray puteţi (Windows Vista/7):**

- Adăuga un dispozitiv Bluetooth: executati clic dreapta pe pictograma Bluetooth, după care selectați comanda "Adăugați un dispozitiv Bluetooth".
- Indica un dispozitiv Bluetooth: executati clic dreapta pe pictograma Bluetooth şi apoi selectaţi "Indică dispozitivul Bluetooth".
- Accesa meniul de configurare al Bluetooth: executati clic dreapta sau dublu clic pe pictograma Bluetooth, după care selectati optiunea "Afișare setări Bluetooth".

### Operaţiuni de bază

**Pornire sau Oprire Bluetooth**

#### **Comenzi pentru pornirea Bluetooth-ului**

În tava sistemului Windows executaţi clic dreapta pe pictograma Bluetooth si selectati comanda "Pornire dispozitiv Bluetooth". Pictograma Bluetooth are culoarea albastră cu inserție albă când soft-ul Bluetooth este în derulare.

#### **Comenzi pentru oprirea Bluetooth-ului**

În tava sistemului Windows executaţi clic dreapta pe pictograma Bluetooth şi selectaţi comanda "Oprire dispozitiv Bluetooth". Pictograma Bluetooth are culoarea albastră cu insertie roșie când soft-ul Bluetooth este în derulare.

Broadcom și logoul Broadcom sunt mărci înregistrate ale Corporatiei Broadcom. Bluetooth și logourile Bluetooth sunt mărci înregistrate în proprietatea Bluetooth SIG, Inc., S.U.A. şi sunt licenţiate pentru Corporația Broadcom. Microsoft, Windows și Windows Vista sunt mărci înregistrate sau mărci comerciale înregistrate ale Microsoft Corporation în Statele Unite şi / sau în alte ţări. Toate mărcile comerciale şi înregistrate sunt deţinute de proprietarii respectivi. Toate drepturile rezervate.

### RU – Введение

Поздравляем вас с покупкой устройства Targus Ultra Mini Bluetooth с защитным ключом-заглушко. Этот адаптер позволяет выполнять беспроводное подключение к компьютеру или ноутбуку устройств Bluetooth на расстоянии 100 м (для устройства Bluetooth Класса 1, модель ACB20EU). Адаптер позволяет подключать до семи устройств Bluetoоth, включая КПК, смарт-фоны, клавиатуры, мыши, принтеры и другие устройства, совместимые с Bluetooth 1.1/1.2/2.0/2.1.

Устройства, которые используют Bluetooth, являются либо устройствами класса 1 с дальностью приема 100 м, либо устройствами класса 2 с дальностью приема 10 м. Диапазон дальности зависит от среды. Чтобы выполнить подключение в диапазоне 100 м оба устройства должны быть устройствами класса 1. Например, мышь Bluetooth класса 2 может быть подключена только в диапазоне 10 м, даже при подключении к адаптеру Bluetooth класса 1.

В адаптер встроены 128-битный шифратор и аутентификатор, которые обеспечивают безопасность соединения между устройствами Bluetooth. Они легко устанавливаются по технологии "подключи и работай".

### Содержание

Помимо данного Руководства в комплект входят:

• Targus Устройство Ultra Mini Bluetooth с защитным ключом-заглушкой

• CD для установки программного обеспечения и документации

### Системные требования

- Порт для устройств USB v1.1
- Microsoft Windows® 2000
- Microsoft Windows XP®
- Microsoft Windows Vista®
- Microsoft Windows® 7

### Установка USB-адаптера

Для использования устройства Targus Ultra Mini Bluetooth с защитным ключом-заглушкой необходимо установить программное обеспечение для адаптера на компьютер.

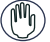

ПРЕДУПРЕЖДЕНИЕ: ПРОГРАММНОЕ ОБЕСПЕЧЕНИЕ НЕОБХОДИМО УСТАНОВИТЬ ДО ПОДКЛЮЧЕНИЯ УСТРОЙСТВА К КОМПЬЮТЕРУ. В ПРОТИВНОМ СЛУЧАЕ АДАПТЕР НЕ БУДЕТ РАБОТАТЬ НАДЛЕЖАЩИМ ОБРАЗОМ.

### Установка программного обеспечения

### **Для Windows 2000/XP**

- 1 Вставьте CD с программой в CD-ROM дисковод компьютера.
- 2 Если установка не начинается автоматически, щелкните на кнопку Start или Run. Затем зайдите на D:\install.exe (где D -это путь к вашему дисководу), затем снова щелкните на ОК.
- 3 Появится экран установки. Выберите версию Windows (Windows XP) в экране.
- 4 Щелкните Next (Далее).
- 5 Следуйте инструкциям, отображаемым на экране.

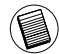

ПРИМЕЧАНИЕ: ЕСЛИ НА КОМПЬЮТЕРЕ УСТАНОВЛЕНА ОПЕРАЦИОННАЯ СИСТЕМА WINDOWS 2000, ПОЯВИТСЯ ОКНО "DRIVER SIGNATURE NOTICE". НЕОБХОДИМО ЩЕЛКНУТЬ КНОПКУ "OK".

- 6 Появится сообщение "Bluetooth device not found" (Устройство Bluetooth не найдено). Вставьте USB-адаптер Bluetooth в USB-порт и щелкните ОК.
- 7 Щелкните Finish (Завершить).

### **Для Windows Vista / 7**

- 1 Вставьте CD с программой в CD дисковод компьютера.
- 2 Если установка не начинается автоматически, щелкните на кнопку Start или Run. Затем зайдите на D:\install.exe (где D -это путь к вашему дисководу), затем снова щелкните на ОК.
- 3 Появится экран установки. Выберите версию Windows (Windows Vista / 7) в экране. Щелкните Next (Далее).

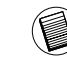

ПРИМЕЧАНИЕ: ЕСЛИ НА КОМПЬЮТЕРЕ УСТАНОВЛЕНА ОПЕРАЦИОННАЯ СИСТЕМА WINDOWS VISTA, ПОЯВИТСЯ ОКНО "USER ACCOUNT CONTROL". ЩЕЛКНИТЕ КНОПКУ "ALLOW" (РАЗРЕШИТЬ).

4 Появится окно "No Bluetooth device was detected" (Устройство Bluetooth не определено). Вставьте USB-адаптер Bluetooth в USBпорт.

5 Следуйте инструкциям, отображаемым на экране.

- 6 Щелкните Next (Далее).
- 7 Щелкните Finish (Завершить).

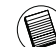

ПОСЛЕДНИЕ ДРАЙВЕРЫ МОЖНО ЗАГРУЗИТЬ С: http://www.targus.com

### Проверяя установку адаптера

После установки программного обеспечения адаптера (Для Windows 2000/XP):

- 1 Щелкните Start/Settings/Control Panel/System/Hardware/Device Manager.
- 2 Убедитесь, что под устройством 'Bluetooth Devices' установлено устройство 'Broadcom 2046 Bluetooth 2.1 USB UHE Dongle'.

После установки программного обеспечения адаптера (Для Windows Vista / 7):

- 1 Щелкните Start/Control Panel/Hardware/Device Manager.
- 2 Убедитесь, что под устройством 'Bluetooth Radios' установлено устройство 'Broadcom Bluetooth USB with AMP'.

Если информация отсутствует:

1 Удалите адаптер.

2 Вставьте адаптер в USB-порт, чтобы запустить драйвер. Убедитесь, что адаптер установлен. Теперь можно выбрать конфигурацию устройства Bluetooth.

### Выбор конфигурации устройства Bluetooth

### **Панель задач Bluetooth**

Панель задач Bluetooth храниться в памяти панели задач системы Windows, обычно расположенного в нижнем правом углу экрана. Панель задач Bluetooth обеспечивает быстрый доступ к большинству операций Bluetooth.

#### **С панели задач Bluetooth можно (Windows 2000/XP):**

- Получить доступ к месту хранения Bluetooth. Для этого необходимо дважды щелкнуть на иконку Bluetooth или выполнить один щелчок правой кнопкой на иконку Bluetooth, а затем выбрать Explore My Bluetooth Places.
- Добавить устройство Bluetooth. Для этого необходимо правой кнопкой щелкнуть на иконку Bluetooth и выбрать Добавить устройство Bluetooth.
- Получить доступ к панели выбора конфигурации устройства Bluetooth: Для этого необходимо правкой кнопкой щелкнуть на иконку Bluetooth и выбрать Усовершенствованная конфигурация.
- Получить доступ к функции Быстрый доступ. Для этого необходимо правой кнопкой щелкнуть на иконку Bluetooth, выбрать функцию Быстрое соединение, затем выбрать тип услуги, к которой необходимо подсоединиться.
- Кнопка Запустить/Остановить устройство Bluetooth на данном компьютере.

#### **С панели задач Bluetooth можно (Windows Vista/7):**

- Добавить устройство Bluetooth. Для этого необходимо правой кнопкой щелкнуть на иконку Bluetooth и выбрать Добавить устройство Bluetooth.
- Показать устройство Bluetooth: для этого необходимо щелкнуть правой кнопкой на иконку Bluetooth и выбрать Показать устройство Bluetooth.

• Получить доступ к панели выбора конфигурации устройства Bluetooth: Чтобы открыть настройки устройства Bluetooth, необходимо щелкнуть правой кнопкой или дважды левой кнопкой на иконку Bluetooth и выбрать Открыть настройки Bluetooth.

### Основные операции

#### **Запустить или Остановить устройство Bluetooth**

#### **Чтобы запустить устройство Bluetooth**

необходимо в панели задач Windows правой кнопкой щелкнуть иконку Bluetooth и выбрать Запустить устройство Bluetooth. В голубой иконке Bluetooth появляется белая вставка при установке программного обеспечения устройства Bluetooth.

#### **Чтобы остановить устройство Bluetooth**

необходимо в панели задач Windows правой кнопкой щелкнуть иконку Bluetooth и выбрать Остановить устройство Bluetooth. В голубой иконке Bluetooth появляется белая вставка при остановки устройства Bluetooth.

Broadcom и логотип Broadcom являются зарегистрированными торговыми марками Broadcom Corp. Bluetooth и логотип Bluetooth являются зарегистрированными торговыми марками, принадлежащими Bluetooth SIG, Inc., U.S.A. и переданными по лицензии Broadcom Corp. Microsoft, Windows и Windows Vista являются зарегистрированными торговыми марками или торговыми марками корпорации Microsoft на территории США и/или других странах. Все торговые марки и зарегистрированные торговые марки являются собственностью соответствующих владельцев. Все права защищены.

### SE – Introduktion

Grattis till ditt köp av Targus Ultra Mini Bluetooth Dongle. Den här adaptern gör det möjligt att med hjälp av din stationära eller bärbara dator trådlöst ansluta Bluetooth enheter upp till 100 m räckvidd (för Bluetooth Klass 1 modell ACB20EU). Den tillåter dig att ansluta upp till sju Bluetooth enheter inklusive PDA, smartphones, tangentbord, möss, och andra Bluetooth enheter kompatibla med 1.1/1.2/2.0/2.1.

Enheter som använder Bluetooth är antingen klass 1 med en räckvidd upp till 100m eller klass 2 med en räckvidd upp till 10m. Den här räckvidden varierar beroende på miljön. För att fungera inom 100m, måste båda enheterna vara klass 1 enheter. Till exempel, en klass 2 Bluetooth mus kommer att ha upp till 10m räckvidd även när den anslutits till en klass 1 Bluetooth adapter.

Adaptern har också inbyggd 128-bit kryptering och verifiering för att säkra anslutningen mellan Bluetooth enheter och kan installeras enkelt med Plugand-Play funktionalitet.

### Innehåll

Tillika med den här användarmanualen, innehåller lådan följande:

- Targus Ultra Mini Bluetooth Dongle
- CD skiva för installation av mjukvara och dokumentation

## **Systemkrav**

- USB v1.1 anpassat uttag
- Microsoft Windows® 2000
- Microsoft Windows XP®
- Microsoft Windows Vista®
- Microsoft Windows® 7

### USB Adapter Installation

För att kunna använda Targus Ultra Mini Bluetooth Dongle, måste du först installera mjukvaran för adaptern på din dator.

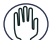

VARNING: DU MÅSTE INSTALLERA MJUKVARAN INNAN DU ANSLUTER ENHETEN TILL DIN DATOR, ANNARS KOMMER INTE ADAPTERN ATT FUNGERA KORREKT.

### Installera mjukvara

#### **För Windows 2000/XP**

- 1 Sätt i CD-skivan med drivrutinen i din dators CD-ROM enhet.
- 2 Om installation inte påbörjas automatiskt klicka start, kör och notera sedan D:\install.exe (när D: är sökvägen på din diskenhet) och klicka sedan OK.
- 3 När installationsskärmen framträder väljer du Windows version (Windows XP) i samband med uppstart.
- 4 Klicka nästa.
- 5 Följ instruktionerna på skärmen.

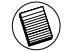

OBSERVERA: FÖR WINDOWS 2000 ANVÄNDARE, FRAMTRÄDER EN DIALOGRUTA MED TEXTEN "SIGNERINGSMEDDELANDE FÖR DRIVRUTIN", KLICKA PÅ "OK" KNAPPEN.

- 6 Dialogrutan "Hittar inte Bluetooth enheten"framträder. Sätt i USB Bluetooth adaptern i USB uttaget. Klicka på OK.
- 7 Klicka avsluta.

### **För Windows Vista/7**

- 1 Sätt i CD-skivan med drivrutinen i din dators CD-ROM enhet.
- 2 Om installation inte påbörjas automatiskt klicka start, kör och notera sedan D:\install.exe (när D: är sökvägen på din diskenhet) och klicka sedan OK.
- 3 När installationsskärmen framträder väljer du Windows version (Windows Vista/7) i samband med uppstart. Klicka nästa.

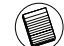

OBSERVERA: FÖR WINDOWS VISTA ANVÄNDARE, FRAMTRÄDER EN DIALOGRUTA MED TEXTEN "KONTROLL FÖR ANVÄNDARKONTO" KLICKA PÅ "OKEJ" KNAPPEN.

- 4 Dialogrutan "Ingen Bluetooth enhet hittades" framträder. Sätt då i USB Bluetooth adaptern i USB uttaget.
- 5 Följ instruktionerna på skärmen.
- 6 Klicka nästa.
- 7 Klicka avsluta.

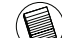

DU KAN OCKSÅ LADDA NER DEN SENASTE DRIVRUTINEN FRÅN: http://www.targus.com

### Kontrollerar att adaptern är installerad

Efter installation av mjukvara för adaptern (för Windows 2000/XP):

- 1 Klicka på start/inställning/kontrollpanel/system/hårdvara/enhets manager.
- 2 Kontrollera under 'Bluetooth enheter' att 'Broadcom 2046 Bluetooth 2.1 USB UHE Dongle' är installerad.

Efter installation av mjukvara för adaptern (för Windows Vista/7):

- 1 Klicka på start/kontrollpanel/hårdvara/enhets manager.
- 2 ´Kontrollera under 'Bluetooth Radio' att 'Broadcom Bluetooth USB with AMP' är installerad.

Om informationen inte finns:

- 1 Dra ur adaptern.
- 2 Sätt i adaptern i USB uttaget för att initiera drivrutinen. Kontrollera att adaptern är installerad. Du kan nu konfigurera din Bluetooth enhet.

## Konfigurera Bluetooth enheter

### Bluetooth tray

Bluetooth tray återfinns på Windows tray, vilken vanligtvis återfinns längst ner i högra hörnet på skärmen. Bluetooth tray erbjuder snabb access för de flesta Bluetooth funktioner.

#### **Från Bluetooth tray kan du (Windows 2000/XP):**

- Gå till mina Bluetooth platser: dubbelklicka Bluetooth ikonen, eller högerklicka Bluetooth ikonen och välj sedan mina Bluetooth platser.
- För att lägga till en Bluetooth enhet: högerklicka Bluetooth ikonen och välj sedan Lägg till en Bluetooth enhet.
- Gå till Bluetooth konfigurationspanel: högerklicka Bluetooth ikonen, och välj sedan avancerad konfiguration.
- Gå till Quick Connect alternativet, högerklicka Bluetooth ikonen, välj Quick Connect, och välj sedan den typ av service som du vill ansluta till.
- Starta/Stäng av Bluetooth funktionen på den här datorn.

### **Från Bluetooth tray kan du (Windows Vista/7):**

- För att lägga till en Bluetooth enhet: högerklicka Bluetooth ikonen och välj sedan Lägg till en Bluetooth enhet.
- Visa en Bluetooth enhet: högerklicka Bluetooth ikonen och välj sedan Visa Bluetooth enhet.
- Gå till Bluetooth konfigurationspanel: högerklicka eller dubbelklicka Bluetooth ikonen, och välj sedan öppna Bluetooth inställningar.

## Grundläggande användning

**Starta och stänga av Bluetooth funktionen**

#### **För att starta Bluetooth funktionen**

I Windows tray, högerklicka Bluetooth ikonen och välj Starta Bluetoothenheter. Bluetooth ikonen är blå och vit när Bluetoothfunktionen är i funktion.

#### **För att stänga av Bluetooth**

I Windows system tray, högerklicka Bluetooth ikonen och välj Stäng av Bluetoothenheten. Bluetooth ikonen är blå och röd när Bluetoothfunktionen är avstängd.

Broadcom och Broadcom logo är varumärken ägda av Broadcom Corp. Bluetooth och Bluetooth logo är varumärken ägda av Bluetooth SIG, Inc., U.S.A. och licenserade av Broadcom Corp. Microsoft, Windows och Windows Vista är antingen registrerade varumärken eller varumärken tillhörande Microsoft Corporation i USA och/eller andra länder. Alla varumärken och registrerade varumärken ägs av deras respektive ägare. Med ensamrätt.

## SI – Uvod

Čestitamo za nakup zaščitnega ključa Targus Ultra Mini Bluetooth s povečanim obsegom podatkov. S tem vmesnikom lahko zagotovite brezžično povezavo PC-ja in notesnika z napravami Bluetooth v dometu do 100 m (za model ACB20EU razreda 1 Bluetooth). Na vmesnik lahko priključite sedem naprav Bluetooth, vključno: dlančniki (PDA), pametni telefoni, tipkovnice, miške, tiskalniki in druge naprave, združljive z Bluetooth 1.1/1.2/2.0/2.1.

Naprave, ki uporabljajo tehnologijo Bluetooth so razreda 1 z dometom 100 m ali razreda 2 z dometom 10 m. Ta domet ni popolnoma enak v vseh okoljih. Za povezavo na 100 m morata biti obe napravi razreda 1. Na primer, miška Bluetooth razreda 2 ima domet 10 m, tudi če jo povežete na vmesnik Bluetooth razreda 1.

Vmesnik ima tudi vgrajeno 128-bitno šifriranje in overjanje, ki zagotovita varne povezave med napravami Bluetooth; vmesnik se tudi enostavno namesti s prednostjo "Vstavi in poženi".

### Vsebina

Poleg tega priročnika za uporabnike, zajema pošiljka še:

- Zaščitni ključ Targus Ultra Mini Bluetooth s povečanim obsegom podatkov
- CD za namestitev programja in dokumentacije

## Sistemske zahteve

- Vrata združljiva z USB v1.1
- Microsoft Windows® 2000
- Microsoft Windows XP®
- Microsoft Windows Vista®
- Microsoft Windows® 7

### Namestitev vmesnika USB

Aplikacijo zaščitnega ključa Targus Ultra Mini Bluetooth s povečanim obsegom podatkov lahko zaženete, potem ko na računalnik najprej namestite vmesnik programja.

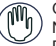

OPOZORILO: PREDEN VMESNIK POVEŽETE NA RAČUNALNIK, NAJPREJ NAMESTITE PROGRAMJE. V NASPROTNEM PRIMERU VMESNIK NE BO PRAVILNO DELOVAL

USB Bluetooth® 2.1 Adapter

### Namestitev programja

### **Za Windows 2000/XP**

- 1 V gonilnik CD-ROM namestite CD s programjem za gonilnik.
- 2 Če se namestitev ne zažene samodejno, kliknite "Start", "Zaženi", nato vpišite "D:\install.exe" (kjer je D: pot pogona za ploščo) in kliknite na "OK".
- 3 Izpiše se zaslon za namestitev, kjer izberite različico Window (Windows XP).
- 4 Kliknite "Naprej".
- 5 Sledite zaslonskim navodilom.

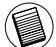

POMNITE: ZA UPORABNIKE WINDOWS 2000: IZPIŠE SE OKNO Z OBVESTILOM O PODPISU GONILNIKA "DRIVER SIGNATURE NOTICE";  $\mathcal{L}$  KLIKNITE NA TIPKO "OK"

6 Izpiše se okno "Ne najdem naprave Bluetooth". V ustrezna vrata vstavite vmesnik USB Bluetooth. Kliknite "OK".

7 Kliknite "Končaj".

### **Za Windows Vista/7**

- 1 V gonilnik CD-ROM namestite CD s programjem za gonilnik.
- 2 Če se namestitev ne zažene samodejno, kliknite "Start", "Zaženi", nato vpišite "D:\install.exe" (kjer je D: pot pogona za ploščo) in kliknite na "OK".
- 3 Izpiše se zaslon za namestitev, kjer izberite različico Window (Windows Vista/7). Kliknite "Naprej".

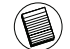

POMNITE: ZA UPORABNIKE WINDOWS VISTA: IZPIŠE SE OKNO Z OBVESTILOM O NADZORU UPORABNISKEGA RACUNA "USSER ACCOUNT<br>CONTROL"; KLIKNITE NA GUMB "DOVOLI".

- 4 Izpiše se okno z obvestilom o neprepoznavanju naprave Bluetooth "No Bluetooth device was detected". V ustrezna vrata namestite vmesnik USB Bluetooth.
- 5 Sledite zaslonskim navodilom.
- 6 Kliknite "Naprej".
- 7 Kliknite "Končaj".

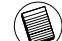

NAJNOVEJŠI GONILNIK LAHKO SNAMETE TUDI Z:

http://www.targus.com

## Preverjanje in potrjevanje vmesnika je nameščeno

Potem ko namestite programje vmesnika (za Windows 2000/XP):

- 1 Kliknite na upravitelja "Start/Nastavitve/Nadzorna plošča/Sistem/ Strojna oprema/Naprava.
- 2 Pod elementom 'Naprave Bluetooth' preverite, če je naprava 'Broadcom 2046 Bluetooth 2.1 USB UHE Dongle' nameščena.

Potem ko namestite programje vmesnika (za Windows Vista/7):

- 1 Kliknite na upravitelja "Start/Nadzorna plošča/Strojna oprema/ Naprava".
- 2 Pod elementom 'Radii Bluetooth' preverite, če je zaščitni ključ 'Broadcom Bluetooth USB with AMP' nameščen.

Če tega podatka ni:

- 1 Odklopite vmesnik.
- 2 V ustrezna vrata vtaknite vmesnik USB, tako da zaženete gonilnik. Preverite, če je vmesnik nameščen. Zdaj ste pripravljeni za konfiguracijo Bluetooth.

## Konfiguriranje naprav Bluetooth

### **Pladenj Bluetooth**

Pladenj Bluetooth je v pladnju sistema Windows, ki je običajno v spodnjem desnem kotu zaslona. Pladenj Bluetooth nudi hiter dostop do večine operacij Bluetooth.

### **Iz pladnja Bluetooth lahko (Windows 2000/XP):**

- Dostopite do menija "Moja mesta Bluetooth": dvokliknite na ikono Bluetooth ali desno kliknite na ikono Bluetooth in izberite ukaz "Razišči moja mesta Bluetooth".
- Dodate napravo Bluetooth: desno kliknite na ikono Bluetooth in izberite ukaz "Dodaj napravo Bluetooth".
- Dostopite do plošče za konfiguracijo Bluetootk: desno kliknite na ikono Bluetooth in izberite element "Napredna konfiguracija".
- Dostopite do možnosti za hitro povezavo: desno kliknite na ikono Bluetootk, izberite ukaz "Hitro poveži" in nato vrsto storitve, na katero se želite povezati.
- Zaženete/zaustavite Bluetooth na temu računalniku.

### **Iz pladnja Bluetooth lahko (Windows Vista/7):**

- Dodate napravo Bluetooth: desno kliknite na ikono Bluetooth in izberite ukaz "Dodaj napravo Bluetooth".
- Zaženete prikaz naprave Bluetooth: desno kliknite na ikono Bluetooth in izberite ukaz "Prikaži napravo Bluetooth".
- Dostopite do plošče za konfiguracijo Bluetootk: desno kliknite ali dvokliknite na ikono Bluetooth in izberite ukaz "Odpri nastavitev Bluetooth".

## Osnovne operacije

**Zagon ali zaustavitev tehnologije Bluetooth**

#### **Za zagon Bluetooth**

V pladnju sistema Windows desno kliknite na ikono Bluetooth in izberite ukaz "Zagon naprave Bluetooth". Ikona Bluetooth je modra z belim vložkom, ko programje Bluetooth teče.

#### **Za zaustavitev Bluetooth**

V pladnju sistema Windows desno kliknite na ikono Bluetooth in izberite ukaz "Zaustavi napravo Bluetooth". Ikona Bluetooth je modra z rdečim vložkom, ko se Bluetooth zaustavi.

Broadcom in logo Broadcom sta blagovni znamki korporacije Broadcom Corp. Bluetooth in logi Bluetooth so blagovne znamke v lasti podjetja Bluetooth SIG, Inc., U.S.A., za katere ima licenco korporacija Broadcom Corp. Microsoft, Windows in Windows Vista sta ali registrirani blagovni znamki ali blagovni znamki Microsoft Corporation v Združenih državah Amerike in / ali drugih državah. Vse blagovne znamke in registrirane blagovne znamke so v lasti ustreznih lastnikov. Pridržujemo si vse pravice.

## SK – **Úvod**

Gratulujeme vám k nákupu Targus Ultra Mini Bluetooth Dongle. Tento adaptér vám umožní pripojiť k vášmu PC alebo notebooku zariadenia Bluetooth až do vzdialenosti 100 m (pre Bluetooth triedy 1, model ACB20EU). Umožní vám pripojiť až 7 zariadení Bluetooth vrátane PDA, inteligentných telefónov, klávesnice, myši, tlačiarní a iných zariadení kompatibilných s Bluetooth 1.1/1.2/2.0/2.1.

Zariadenia, ktoré používajú Bluetooth sú buď triedy 1 s dosahom 100 m alebo triedy 2 s dosahom 10 m. Tento rozsah môže byť rôzny v závislosti od prostredia. Pre pripojenie zariadení vo vzdialenosti 100 m, musia byť obidve zariadenia triedy 1. Napríklad Bluetooth myš triedy 2 bude mať dosah 10 m aj napriek tomu, že Bluetooth adaptér je triedy 1.

Adaptér má tiež vstavané 128 bitové šifrovanie a autentifikáciu, ktorá poskytuje bezpečné prepojenie Bluetooth zariadení a inštaluje sa jednoducho ako zariadenia typu Plug-and-Play.

### Obsah

Okrem tohto návodu na použitie, obsahuje balenie:

- Targus Ultra Mini Bluetooth Dongle
- CD s inštalačným softvérom a dokumentáciou

## Systémové požiadavky

- Port USB vo verzii v1.1
- Microsoft Windows® 2000
- Microsoft Windows XP®
- Microsoft Windows Vista®
- Microsoft Windows® 7

## Inštalačný USB adaptér

Pre použitie Targus Ultra Mini Bluetooth Dongle, musíte najskôr do vášho počítača nainštalovať softvér adaptéra.

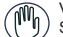

VAROVANIE: PRED PRIPOJENÍM K POČÍTAČU MUSÍTE NAINŠTALOVAŤ SOFTVÉR. V OPAČNOM PRÍPADE NEBUDE ADAPTÉR SPRÁVNE FUNGOVAŤ.

### **Inštalácia softvéru**

### **Pre Windows 2000/XP**

- 1 Vložte CD s inštalačnými ovládačmi do CD-ROM jednotky počítača.
- 2 Ak sa inštalácia nespustí automaticky, kliknite na Štart, Spustiť, potom zadajte D:\install.exe (ak je D: cesta k vašej CD jednotke) a potom kliknite na OK.
- 3 Zobrazí sa inštalačná obrazovka a obrazovka pre výber verzie OS Windows (Windows XP).
- 4 Kliknite na Ďalej.
- 5 Riaďte sa pokynmi na obrazovke.

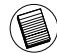

POZNÁMKA: AK POUŽÍVATE OS WINDOWS 2000, ZOBRAZÍ SA "OVERENIE PODPÍSANIA OVLÁDAČA", KLIKNITE NA TLAČIDLO "OK".

6 Zobrazí sa okno "Zariadenie Bluetooth nebolo nájdené". Vložte USB Bluetooth adaptér do USB portu. Kliknite na OK. 7 Kliknite na Dokončiť.

### **Pre Windows Vista/7**

- 1 Vložte CD s inštalačnými ovládačmi do CD-ROM jednotky počítača.
- 2 Ak sa inštalácia nespustí automaticky, kliknite na Štart, Spustiť, potom zadajte D:\install.exe (ak je D: cesta k vašej CD jednotke) a potom kliknite na OK.
- 3 Zobrazí sa inštalačná obrazovka a obrazovka pre výber verzie OS Windows (Windows Vista/7). Kliknite na Ďalej.

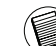

POZNÁMKA: UŽÍVATEĽOM OS WINDOWS VISTA SA ZOBRAZÍ OKNO "KONTROLA POUŽÍVATEĽSKÝCH KONT", KLIKNITE NA TLAČIDLO "POVOLIŤ".

- 4 Zobrazí sa okno "Zariadenie Bluetooth nebolo nájdené". Vložte USB Bluetooth adaptér do USB portu.
- 5 Riaďte sa pokynmi na obrazovke.
- 6 Kliknite na Ďalej.
- 7 Kliknite na Dokončiť.

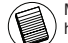

MÔŽETE TIEŽ PREBRAŤ NAJNOVŠIE OVLÁDAČE Z: http://www.targus.com

### Overenie adaptéra je nainštalované

Po inštalácii softvéru adaptéra (pre Windows 2000/XP):

- 1 Kliknite na Štart/Nastavenia/Ovládací panel/Systém/Hardvér/ Správca zariadení.
- 2 V časti 'Zariadenia Bluetooth' skontrolujte, či je nainštalované zariadenie 'Broadcom 2046 Bluetooth 2.1 USB UHE Dongle'.

Po inštalácii softvéru adaptéra (pre Windows Vista/7):

1 Kliknite na Štart/Ovládací panel/Systém/Hardvér/Správca zariadení.

2 Skontrolujte, či je v časti 'Bluetooth Radios' nainštalované zariadenie 'Broadcom Bluetooth USB with AMP'.

Ak požadovaná informácia nie je prítomná:

1 Odpojte adaptér.

2 Pripojte adaptér do USB portu, aby sa zaviedol ovládač. Skontrolujte, či je adaptér nainštalovaný. Teraz ste pripravený na konfiguráciu zariadenia Bluetooth.

## **Konfigurácia zariadení Bluetooth**

### **Panel Bluetooth**

Panel Bluetooth sa nachádza v oblasti upozornení OS Windows, ktorý je obyčajne umiestnený v pravom dolnom rohu obrazovky. Panel Bluetooth poskytuje rýchly prístup k väčšine Bluetooth operácií.

#### **Z panela Bluetooth môžete (Windows 2000/XP):**

- Pristupovať k mojim miestam Bluetooth: dvakrát kliknite na ikonu Bluetooth alebo kliknite pravým tlačidlom na ikonu Bluetooth a zvoľte Explore My Bluetooth Places (Prehliadať moje Bluetooth miesta).
- Pridať zariadenie Bluetooth: kliknite pravým tlačidlom na ikonu Bluetooth a zvoľte Add a Bluetooth device (Pridať zariadenie Bluetooth).
- Pristupovať ku konfiguračnému panelu Bluetooth: kliknite pravým tlačidlom na ikonu Bluetooth a zvoľte Advanced Configuration (Rozšírená konfigurácia).
- Pristupovať k možnosti rýchleho pripojenia: kliknite pravým tlačidlom na ikonu Bluetooth, zvoľte Quick Connect (Rýchle pripojenie) a potom vyberte typ služby ku ktorej sa chcete pripojiť.
- Zapnúť/Vypnúť Bluetooth na tomto počítači.

### **Z panela Bluetooth môžete (Windows Vista/7):**

- Pridať zariadenie Bluetooth: kliknite pravým tlačidlom na ikonu Bluetooth a zvoľte Add a Bluetooth device (Pridať zariadenie Bluetooth).
- Zobraziť zariadenia Bluetooth: kliknite pravým tlačidlom na ikonu Bluetooth a zvoľte Show Bluetooth device (Zobraziť zariadenia Bluetooth).
- Pristupovať ku konfiguračnému panelu Bluetooth: kliknite pravým tlačidlom alebo dvakrát kliknite na ikonu Bluetooth a potom zvoľte Open Bluetooth Setting (Otvoriť nastavenia Bluetooth).

### Základné operácie

#### **Zapnutie alebo vypnutie Bluetooth**

#### **Pre spustenie Bluetooth**

V oblasti upozornení, kliknite pravým tlačidlom na ikonu Bluetooth a zvoľte Start the Bluetooth Device (Spustiť zariadenie Bluetooth). Ikona Bluetooth je modrá s bielou časťou vo vnútri ak je softvér Bluetooth software spustený.

#### **Pre vypnutie Bluetooth**

V oblasti upozornení, kliknite pravým tlačidlom na ikonu Bluetooth a zvoľte Stop the Bluetooth Device (Vypnúť zariadenie Bluetooth). Ikona Bluetooth je modrá s červenou časťou vo vnútri ak je softvér Bluetooth software vypnutý.

Broadcom a logo Broadcom logo sú obchodné značky spoločnosti Broadcom Corp. Bluetooth a logá Bluetooth sú obchodné značky vlastnené spoločnosťou Bluetooth SIG, Inc., U.S.A. a licencované spoločnosťou Broadcom Corp. Microsoft, Windows a Windows Vista sú registrované obchodné značky alebo obchodné značky spoločnosti Microsoft Corporation v Spojených štátoch amerických a/alebo iných krajinách. Všetky obchodné značky sú registrované ochranné známky ich príslušných vlastníkov. Všetky práva vyhradené.

# TR – **Önsöz**

Targus Ultra Mini Bluetooth Yazılım Kilidi'ni satın aldığınız için kutlarız. Bu adaptör PC'nizin veya dizüstü bilgisayarınızı kablosuz olarak en fazla 100 m uzaklıktaki Bluetooth cihazlara bağlanmasına olanak sağlar (Bluetooth Sınıf 1 model ACB20EU için). PDA, akıllı telefon, klavye, fare, yazıcı ve diğer Bluetooth 1.1/1.2/2.0/2.1 uyumlu cihazlar dahil olmak üzere en fazla yedi Bluetooth cihazı bağlamanıza olanak sağlar.

Bluetooth kullanan cihazlar 100 m erişimi olan Sınıf 1 veya 10 m erişimi olan Sınıf 2 cihazlardır. Bu erişim aralığı ortama bağlı olarak değişir. 100 metre mesafeden bağlanmak için her iki cihaz da Sınıf 1 cihaz olmalıdır. Örneğin, Sınıf 2 Bluetooth fare, Sınıf 1 Bluetooth adaptöre bağlanıyor olsa bile 10 m erişime sahip olacaktır.

Adaptörün ayrıca Bluetooth cihazlarla güvenli bağlantıyı sağlamak için yerleşik 128 bit şifreleme ve kimlik doğrulama özelliği vardır ve Tak ve Çalıştır rahatlığıyla kolayca kurulur.

## İçindekiler

- Bu kullanıcı kılavuzuna ek olarak, paket şunları içeriyor:
- Targus Ultra Mini Bluetooth Yazılım Kilidi
- Kurulum yazılımı ve belgeler için CD

## Sistem Gereksinimleri

- USB v1.1 uyumlu bağlantı noktası
- Microsoft Windows® 2000
- Microsoft Windows XP®
- Microsoft Windows Vista®
- Microsoft Windows® 7

### USB Adaptör Kurulumu

Targus Ultra Mini Bluetooth Yazılım Kilidi'ni kullanmak için önce adaptör yazılımını bilgisayarınıza yüklemelisiniz.

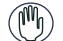

UYARI: YAZILIMI, BİLGİSAYARINIZA BAĞLANMADAN ÖNCE YÜKLEMELİSİNİZ. AKSİ HALDE ADAPTÖR DÜZGÜN ÇALIŞMAYACAKTIR. USB Bluetooth® 2.1 Adapter

### Yazılımı yükleme

### **Windows 2000/XP için**

- 1 Sürücü yazılımı CD'sini bilgisayarınızın CD-ROM sürücüsüne yerleştirin.
- 2 Kurulum otomatik olarak başlamazsa, Başlat, Çalıştır'ı tıklatın ve ardından D:\install.exe (burada D: disk sürücünüzün yoludur) yazın ve Tamam'I tıklatın.
- 3 Yükleme ekranı görüntülenir, kurulum ekranında Windows'un sürümünü (Windows XP) seçin.

4 İleri'yi tıklatın.

5 Ekrandaki yönergeleri takip edin.

NOT: WINDOWS 2000 KULLANICILARI İÇİN "SÜRÜCÜ İMZASI UYARISI" (DRIVER SIGNATURE NOTICE) PENCERESİ GÖRÜNTÜLENİR, LÜTFEN "TAMAM" DÜĞMESİNİ TIKLATIN.

6 "Bluetooth cihaz bulunamadı" (Bluetooth device not found) penceresi görüntülenir. USB Bluetooth adaptörünü USB bağlantı noktasına takın. Tamam'ı tıklatın.

7 Son'u tıklatın.

### **Windows Vista/7 için**

- 1 Sürücü yazılımı CD'sini bilgisayarınızın CD-ROM sürücüsüne yerleştirin.
- 2 Kurulum otomatik olarak başlamazsa, Başlat, Çalıştır'ı tıklatın ve ardından D:\install.exe (burada D: disk sürücünüzün yoludur) yazın ve Tamam'I tıklatın.
- 3 Yükleme ekranı görüntülenir, kurulum ekranında Windows'un sürümünü (Windows Vista/7) seçin. İleri'yi tıklatın.

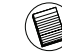

NOT: WINDOWS VISTA KULLANICILARI İÇİN "KULLANICI HESABI DENETİMİ " (USER ACCOUNT CONTROL) PENCERESI GORUNTULENIR, LUTFEN "IZIN<br>VER" (ALLOW) DÜĞMESİNİ TIKLATIN.

- 4 "Bluetooth cihaz algılanamadı" (No Bluetooth device was detected) penceresi görüntülenir. USB Bluetooth adaptörünü USB bağlantı noktasına takın.
- 5 Ekrandaki yönergeleri takip edin.
- 6 İleri'yi tıklatın.
- 7 Son'u tıklatın.

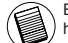

EN SON SÜRÜCÜYÜ BU ADRESTEN DE İNDİREBİLİRSİNİZ: http://www.targus.com

### Adaptörün Yüklü olup olmadığı denetleniyor

Adaptör yazılımı yüklendikten sonra (Windows 2000/XP icin):

- 1 Başlat/Ayarlar/Denetim Masası/Sistem/Donanım/Cihaz Yöneticisi'ni (Start/Settings/Control Panel/System/Hardware/Device Manager) tıklatın.
- 2 'Bluetooth Cihazlar' (Bluetooth Devices) altında "Broadcom 2046 Bluetooth 2.1 USB UHE Yazılım Kilidi'nin (Broadcom 2046 Bluetooth 2.1 USB UHE Dongle) yüklü olup olmadığını denetleyin.

Adaptör yazılımı yüklendikten sonra (Windows Vista/7 için):

- 1 Başlat/Ayarlar/Denetim Masası/Sistem/Donanım/Cihaz Yöneticisi'ni (Start/Settings/Control Panel/System/Hardware/Device Manager) tıklatın.
- 2 'Bluetooth Radios' altında 'Broadcom Bluetooth USB with AMP Yazılım Kilidi'nin yüklü olup olmadığını denetleyin.

Bilgiler yoksa:

1 Adaptörü çıkarın.

2 Sürücüyü başlatmak için adaptörü USB bağlantı noktasına takın. Adaptörün yüklü olduğunu doğrulayın. Şimdi Bluetooth'u yapılandırmaya hazırsınız.

### Bluetooth Cihazları Yapılandırma **Bluetooth Tepsisi**

Bluetooth tepsisi, genellikle ekranın sağ alt köşesinde yer alan Windows sistem tepsisinde yer alır. Bluetooth tepsisi birçok Bluetooth işlemine hızlı erişim sağlar.

### **Bluetooth tepsisinden şunları yapabilirsiniz (Windows 2000/XP):**

- Bluetooth Konumlarım'a erişin: Bluetooth simgesini çift tıklatın veya Bluetooth simgesini sağ tıklatın ve Bluetooth Konumlarımı Araştır'ı (Explore My Bluetooth Places) seçin.
- Bluetooth cihaz ekleyin: Bluetooth simgesini sağ tıklatın ve ardından Bluetooth Cihaz Ekle'yi (Add a Bluetooth device) seçin.
- Bluetooth Yapılandırma Masası'na erişin: Bluetooth simgesini sağ tıklatın ve ardından Gelişmiş Yapılandırma'yı (Advanced Configuration) seçin.
- Hızlı Bağlantı seçeneğine erişin: Bluetooth simgesini sağ tıklatın, Hızlı Bağlantı'yı (Quick Connect) seçin ve ardından bağlanmak istediğiniz servis türünü belirleyin.
- Bu bilgisayarda Bluetooth'u başlatma/durdurma.

### **Bluetooth tepsisinden şunları yapabilirsiniz (Windows Vista/7):**

- Bluetooth cihaz ekleyin: Bluetooth simgesini sağ tıklatın ve ardından Bluetooth Cihaz Ekle'yi (Add a Bluetooth device) seçin.
- Bir Bluetooth cihazı görüntüleme: Bluetooth simgesini sağ tıklatın ve ardından Bluetooth Cihazı Görüntüle'yi (Show Bluetooth device) seçin.
- Bluetooth Yapılandırma Masası'na erişin: Bluetooth simgesini çift tıklatın veya sağ tıklatın ve Bluetooth Ayarlarını Aç'ı (Open Bluetooth Setting) seçin.

## Temel İşlemler

**Bluetooth'u Başlatma veya Durdurma**

#### **Bluetooth'u başlatmak için**

Windows sistem tepsisinde Bluetooth simgesini sağ tıklatın ve Bluetooth Cihazını Başlat'ı (Start the Bluetooth Device) seçin. Bluetooth yazılımı çalıştığında, Bluetooth simgesi içinde beyaz bir simge olan mavi renktedir.

#### **Bluetooth'u durdurmak için**

Windows sistem tepsisinde Bluetooth simgesini sağ tıklatın ve Bluetooth Cihazını Durdur'u (Stop the Bluetooth Device) seçin. Bluetooth yazılımı durdurulduğunda, Bluetooth simgesi içinde kırmızı bir simge olan mavi renktedir.

Broadcom ve Broadcom logosu, Broadcom Corp. şirketinin ticari markasıdır. Bluetooth ve Bluetooth logoları, Bluetooth SIG, Inc., ABD şirketinin sahip olduğu ticari markalardır ve lisansı Broadcom Corp. şirketine aittir. Microsoft, Windows ve Windows Vista Microsoft Corporation'ın Amerika Birleşik Devletleri'nde ve/veya başka ülkelerde tescilli markaları ya da ticari markaları. Tüm ticari markalar ve kayıtlı ticari markalar kendi sahiplerinin malıdır. Tüm hakları saklıdır.